# Symantec NetBackup<sup>™</sup> Upgrade Guide

Release 7.6.1

Document Version 1

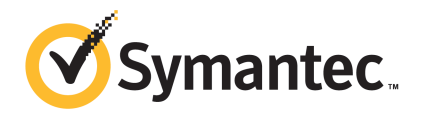

Documentation version: 7.6.1 PN:

### Legal Notice

Copyright © 2014 Symantec Corporation. All rights reserved.

Symantec, the Symantec Logo, the Checkmark Logo and are trademarks or registered trademarks of Symantec Corporation or its affiliates in the U.S. and other countries. Other names may be trademarks of their respective owners.

This Symantec product may contain third party software for which Symantec is required to provide attribution to the third party ("Third Party Programs"). Some of the Third Party Programs are available under open source or free software licenses. The License Agreement accompanying the Software does not alter any rights or obligations you may have under those open source or free software licenses. Please see the Third Party Legal Notice Appendix to this Documentation or TPIP ReadMe File accompanying this Symantec product for more information on the Third Party Programs.

The product described in this document is distributed under licenses restricting its use, copying, distribution, and decompilation/reverse engineering. No part of this document may be reproduced in any form by any means without prior written authorization of Symantec Corporation and its licensors, if any.

THE DOCUMENTATION IS PROVIDED "AS IS" AND ALL EXPRESS OR IMPLIED CONDITIONS, REPRESENTATIONS AND WARRANTIES, INCLUDING ANY IMPLIED WARRANTY OF MERCHANTABILITY, FITNESS FOR A PARTICULAR PURPOSE OR NON-INFRINGEMENT, ARE DISCLAIMED, EXCEPT TO THE EXTENT THAT SUCH DISCLAIMERS ARE HELD TO BE LEGALLY INVALID. SYMANTEC CORPORATION SHALL NOT BE LIABLE FOR INCIDENTAL OR CONSEQUENTIAL DAMAGES IN CONNECTION WITH THE FURNISHING, PERFORMANCE, OR USE OF THIS DOCUMENTATION. THE INFORMATION CONTAINED IN THIS DOCUMENTATION IS SUBJECT TO CHANGE WITHOUT NOTICE.

The Licensed Software and Documentation are deemed to be commercial computer software as defined in FAR 12.212 and subject to restricted rights as defined in FAR Section 52.227-19 "Commercial Computer Software - Restricted Rights" and DFARS 227.7202, et seq. "Commercial Computer Software and Commercial Computer Software Documentation," as applicable, and any successor regulations, whether delivered by Symantec as on premises or hosted services. Any use, modification, reproduction release, performance, display or disclosure of the Licensed Software and Documentation by the U.S. Government shall be solely in accordance with the terms of this Agreement.

Symantec Corporation 350 Ellis Street Mountain View, CA 94043

#### <http://www.symantec.com>

Printed in the United States of America.

10 9 8 7 6 5 4 3 2 1

## Technical Support

<span id="page-3-0"></span>Symantec Technical Support maintains support centers globally. Technical Support's primary role is to respond to specific queries about product features and functionality. The Technical Support group also creates content for our online Knowledge Base. The Technical Support group works collaboratively with the other functional areas within Symantec to answer your questions in a timely fashion. For example, the Technical Support group works with Product Engineering and Symantec Security Response to provide alerting services and virus definition updates.

Symantec's support offerings include the following:

- A range of support options that give you the flexibility to select the right amount of service for any size organization
- Telephone and/or Web-based support that provides rapid response and up-to-the-minute information
- Upgrade assurance that delivers software upgrades
- Global support purchased on a regional business hours or 24 hours a day, 7 days a week basis
- Premium service offerings that include Account Management Services

For information about Symantec's support offerings, you can visit our website at the following URL:

#### [www.symantec.com/business/support/](http://www.symantec.com/business/support/)

All support services will be delivered in accordance with your support agreement and the then-current enterprise technical support policy.

### Contacting Technical Support

Customers with a current support agreement may access Technical Support information at the following URL:

#### [www.symantec.com/business/support/](http://www.symantec.com/business/support/)

Before contacting Technical Support, make sure you have satisfied the system requirements that are listed in your product documentation. Also, you should be at the computer on which the problem occurred, in case it is necessary to replicate the problem.

When you contact Technical Support, please have the following information available:

- Product release level
- Hardware information
- Available memory, disk space, and NIC information
- Operating system
- Version and patch level
- Network topology
- Router, gateway, and IP address information
- Problem description:
	- Error messages and log files
	- Troubleshooting that was performed before contacting Symantec
	- Recent software configuration changes and network changes

### Licensing and registration

If your Symantec product requires registration or a license key, access our technical support Web page at the following URL:

[www.symantec.com/business/support/](http://www.symantec.com/business/support/)

### Customer service

Customer service information is available at the following URL:

[www.symantec.com/business/support/](http://www.symantec.com/business/support/)

Customer Service is available to assist with non-technical questions, such as the following types of issues:

- Questions regarding product licensing or serialization
- Product registration updates, such as address or name changes
- General product information (features, language availability, local dealers)
- Latest information about product updates and upgrades
- Information about upgrade assurance and support contracts
- Information about the Symantec Buying Programs
- Advice about Symantec's technical support options
- Nontechnical presales questions
- Issues that are related to CD-ROMs, DVDs, or manuals

### Support agreement resources

If you want to contact Symantec regarding an existing support agreement, please contact the support agreement administration team for your region as follows:

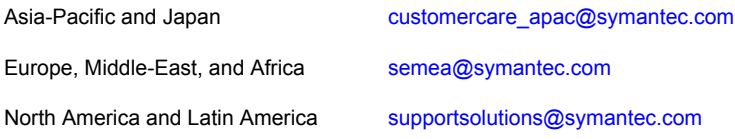

# **Contents**

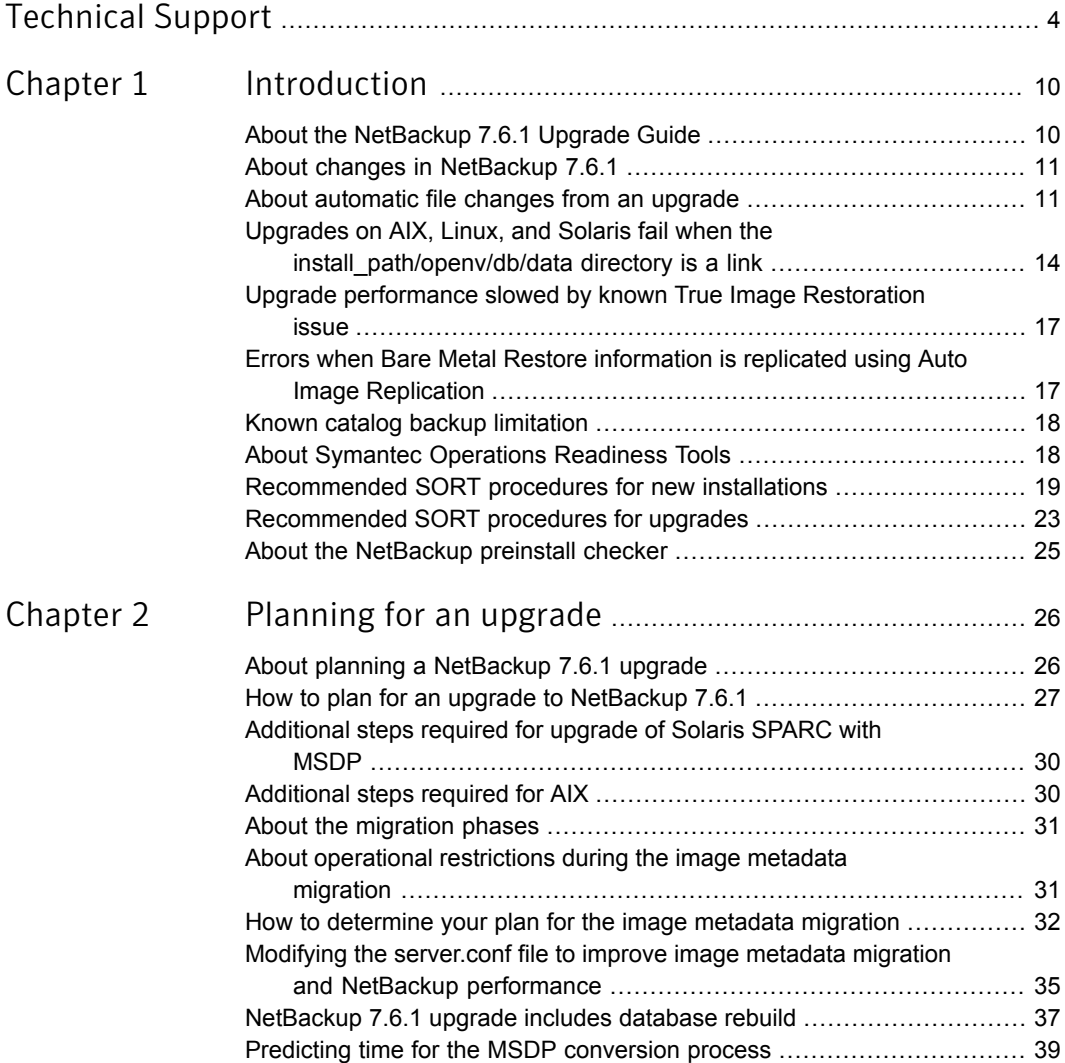

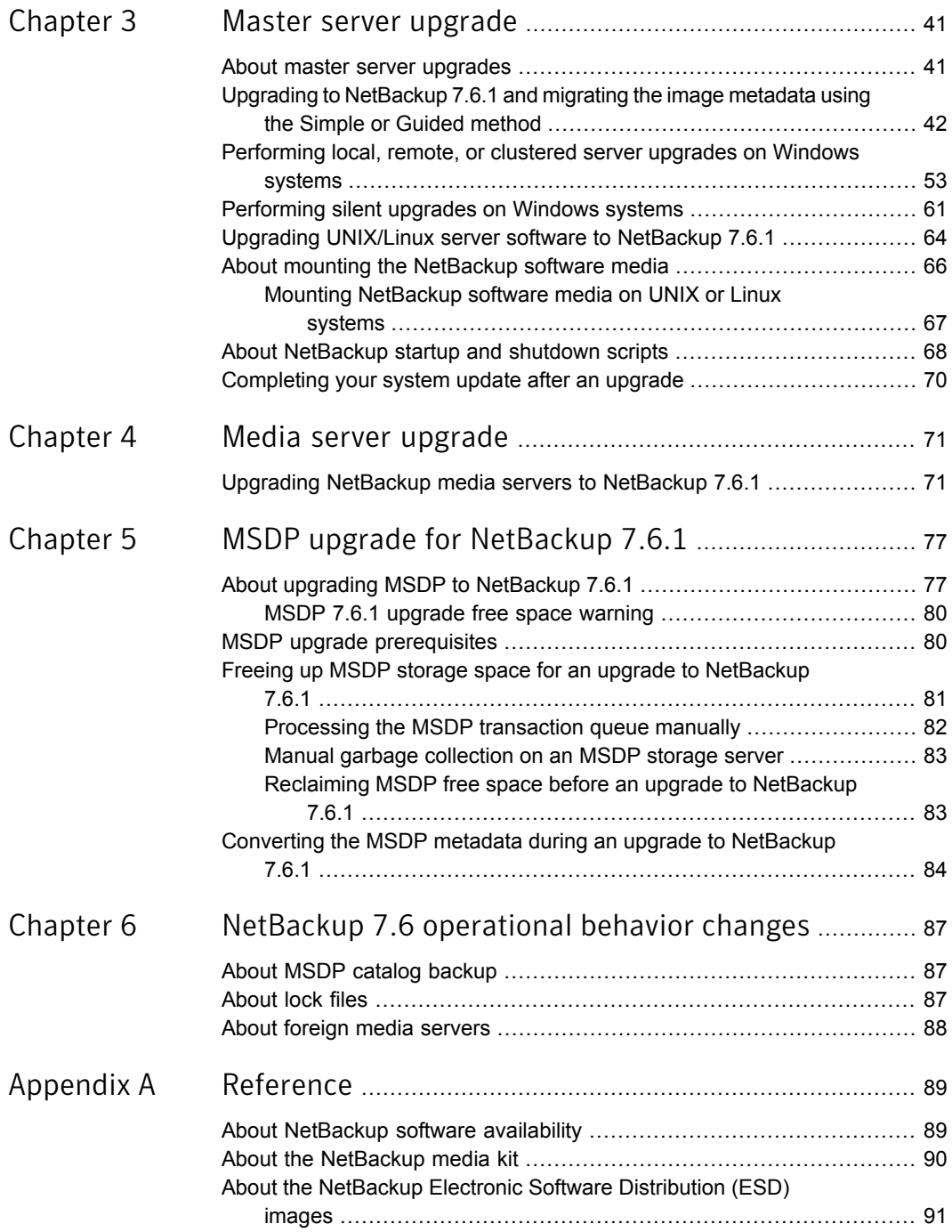

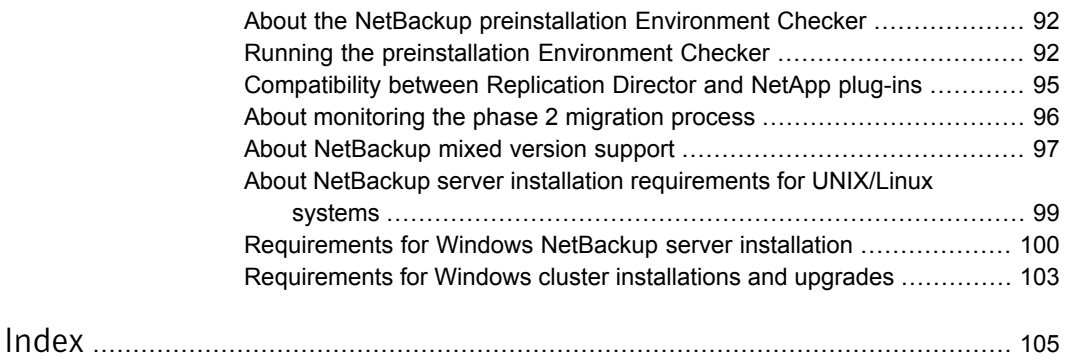

# Chapter

# <span id="page-9-0"></span>Introduction

This chapter includes the following topics:

- About the [NetBackup](#page-9-1) 7.6.1 Upgrade Guide
- About changes in [NetBackup](#page-10-0) 7.6.1
- About [automatic](#page-10-1) file changes from an upgrade
- Upgrades on AIX, Linux, and Solaris fail when the install path/openv/db/data [directory](#page-13-0) is a link
- Upgrade [performance](#page-16-0) slowed by known True Image Restoration issue
- Errors when Bare Metal Restore [information](#page-16-1) is replicated using Auto Image **[Replication](#page-16-1)**
- Known catalog backup [limitation](#page-17-0)
- About Symantec [Operations](#page-17-1) Readiness Tools
- <span id="page-9-1"></span>[Recommended](#page-18-0) SORT procedures for new installations
- [Recommended](#page-22-0) SORT procedures for upgrades
- About the [NetBackup](#page-24-0) preinstall checker

## About the NetBackup 7.6.1 Upgrade Guide

The NetBackup 7.6.1 Upgrade Guide is provided to help assist you plan and accomplish your upgrade to NetBackup 7.6.1. This guide is updated periodically to provide you with the most up-to-date information. You can obtain the latest version of this guide on the NetBackup 7.6.1 Upgrade portal, at the following link:

<http://www.symantec.com/docs/TECH74584>

The Symantec Operations Readiness Tools (SORT) is also a valuable resource for upgrade preparation. More information about SORT is available.

<span id="page-10-0"></span>See "About Symantec [Operations](#page-17-1) Readiness Tools" on page 18.

### About changes in NetBackup 7.6.1

The following describes some important changes to NetBackup version 7.6.1. For complete details, see the *NetBackup Release Notes* for version 7.6.1.

Note: If you currently use a version of NetBackup earlier than 7.6, be aware that NetBackup versions 7.0, 7.1, 7.5, and 7.6 contained many changes and enhancements. Before you upgrade to NetBackup 7.6.1 from any of these earlier versions, refer to the *NetBackup Release Notes* for versions 7.0, 7.1, 7.5, and 7.6 for complete details.

- Media Server Deduplication Pool (MSDP) metadata conversion As a part of the NetBackup 7.6.1 upgrade, the MSDP reference management is converted and uses SQLite. The change is to improve performance and reliability.
- Support for Windows 2012 R2 master, media, and client NetBackup 7.6.1 supports the Windows 2012 R2 operating system as master server, media server, and client. Refer to the *NetBackup Release Notes* for limitations and restrictions.
- OpsCenter upgrades failing when Maintenance Packs or language packs present. On 64-bit Windows systems, if OpsCenter language packs or maintenance (triple-dot) releases are installed on top of an installation of version 7.1 or version 7.5, an upgrade to OpsCenter 7.6.1 may fail. For example, if you have upgraded OpsCenter 7.5 to 7.5.0.6, an upgrade to OpsCenter 7.6.1 may fail. More information is available about this issue.

<span id="page-10-1"></span><http://www.symantec.com/docs/TECH211070>

See "About Symantec [Operations](#page-17-1) Readiness Tools" on page 18.

### About automatic file changes from an upgrade

When you upgrade from an earlier NetBackup version, certain customizable scripts are overwritten. For all computers except Solaris, before NetBackup overwrites these scripts, it saves copies of them so that any modifications are preserved. For Solaris, you must preserve a copy before upgrading NetBackup.

Warning: No automatic actions are taken for Solaris computers. You must preserve all modified files. If you do not protect the changed files, all changes are lost during the upgrade.

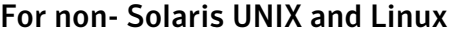

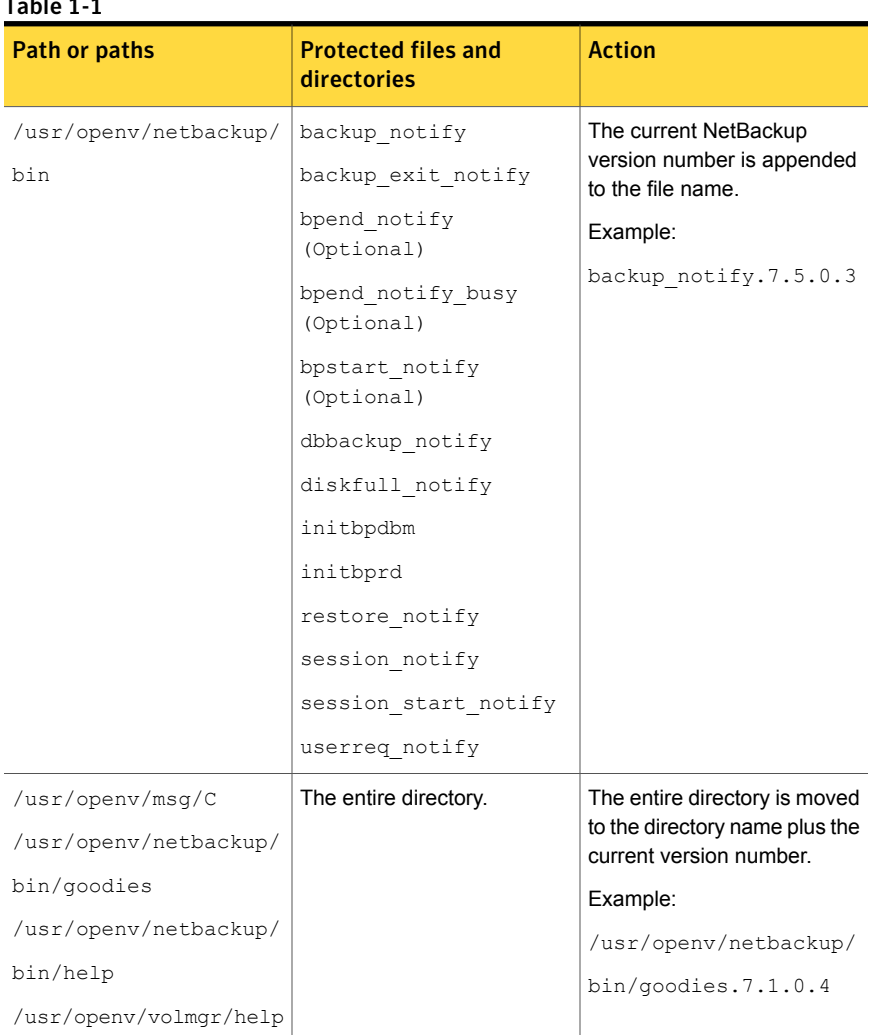

### Table 1-1

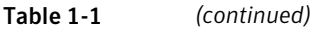

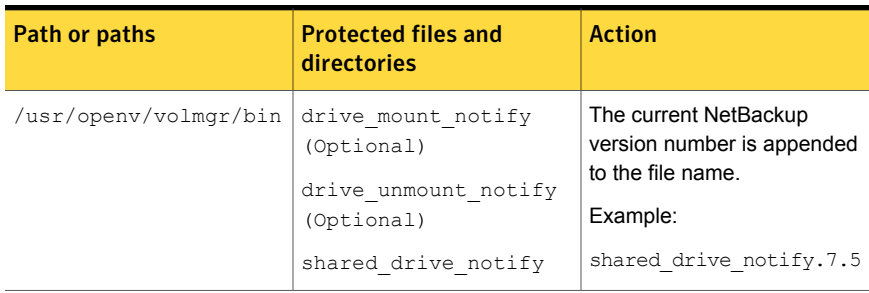

The following examples describe how this process works for non- Solaris UNIX and Linux:

| <b>Version of NetBackup</b> | <b>Files modified</b>                                     | <b>Actions taken</b>                                                                                                    |
|-----------------------------|-----------------------------------------------------------|----------------------------------------------------------------------------------------------------|
| 75x                         | Files in the<br>/usr/openv/netbackup/goodies<br>directory | After an upgrade to<br>NetBackup 7.6.1, the<br>goodies.old NetBackup version<br>is created automatically. The<br>directory contains the<br>modified files from the earlier<br>version:<br>/usr/goenv/netbackup/goodies.7.5<br>If you made changes to these<br>scripts before the upgrade,<br>apply those changes to the<br>new 7.6.1 scripts. |
| 7.5.x                       | Files in the<br>/usr/openv/netbackup/bin<br>directory     | After an upgrade to<br>NetBackup 7.6.1, the modified<br>file is renamed<br>filename.old NetBackup versioni<br>/usr/genv/rethackup/bin/backup notify.7.5<br>If you made changes to these<br>scripts before the upgrade,<br>apply those changes to the<br>new 7.6.1 scripts.                                                                    |

Table 1-2

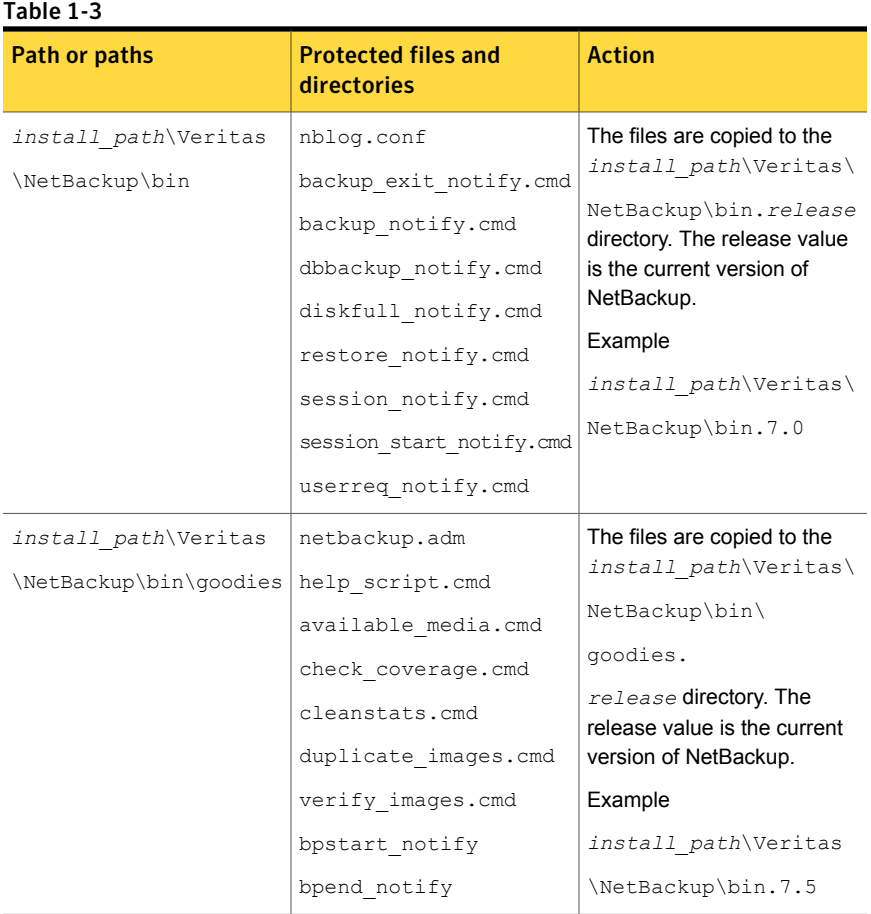

### For Windows

# <span id="page-13-0"></span>Upgrades on AIX, Linux, and Solaris fail when the install\_path/openv/db/data directory is a link

If the *install* path/openv/db/data directory is a link, the installation fails for AIX, Linux and Solaris operating systems.

For Solaris, the issue affects all upgrades to NetBackup through version 7.5.0.4. For AIX and Linux, the issue only affects upgrades from NetBackup 7.5 through 7.5.0.4. The installation problem does not affect HP Systems. Additionally, this problem does not occur if the *install* path/openv/db directory is a link.

The problem is the result of how the native package installers recognize symbolic links from *install* path/openv/db/data to an alternate location.

Warning: If you attempt an upgrade without making the changes shown, the upgrade fails and it leaves NetBackup in a nonfunctional state. You must then contact Symantec Technical Support to resolve the issue.

The error for Linux and AIX is as shown:

ERROR: Unable to create/upgrade the NB database. Refer to the log

The error for Solaris is as shown:

pkgrm: ERROR: unable to remove existing directory at </opt/openv/db/data>

### Two methods are available to work around this issue.

- Move the database files back to the *install path*/openv/db/data directory before beginning the installation.
- Move the entire *install\_path*/openv/db directory to the alternate location and create a symbolic link of *install\_path*/openv/db to the alternate location.

To move allfiles back to the install\_path/openv/db/data directory before the upgrade

- 1 Stop all NetBackup processes.
- 2 Remove the *install\_path*/openv/db/data link.

rm *install\_path*/openv/db/data

3 Make a *install\_path*/openv/db/data directory.

mkdir *install\_path*/openv/db/data

4 Copy the contents of the data directory to *install\_path*/openv/db/data. Be aware the directory contains dot files (.*filename*). In the example shown, the data directory is in a directory called space.

```
cp /space/data/* install_path/openv/db/data/
```
5 Install NetBackup.

6 If necessary, once the upgrade is finished, move the data back to  $\beta_{\text{space}/\text{data}}$ and recreate the link. Be aware the directory contains dot files (.*filename*).

```
cp install_path/openv/db/data/* /space/data
mv install_path/openv/db/data install_path/openv/db/data_MMDDYY
ln -s /space/data install_path/openv/db/data
```
- 7 Start the NetBackup processes.
- 8 If you performed step 6, you can remove the *install\_path*/openv/db/data\_MMDDYY directory after a few days, once you verify there are no problems with the link and the database information.

To move the entire install\_path/openv/db directory to an alternate location and create a symbolic link to the new location

- 1 Stop all NetBackup processes.
- 2 Remove the *install\_path*/openv/db/data link.

rm *install\_path*/openv/db/data

**3** Create a *path name/db* directory in a location with enough space for the db directory. In this example, the directory is /space.

mkdir /space/db

4 Copy the contents of *install path*/openv/db directory to /space/db. Be aware the directory contains dot files (.*filename*).

cp -r *install\_path*/openv/db/\* /space/db

**5** Rename the *install path*/openv/db directory to something different.

mv *install\_path*/openv/db *install\_path*/openv/db.MMDDYY

6 Move the  $/space$  data directory into  $/space$  db.

mv /space/data /space/db/

7 Link the  $\sqrt{s_{\text{place}}/db}$  path to the original location.

```
ln -s /space/db install_path/openv/db
```
8 Install NetBackup.

- 9 Start the NetBackup processes.
- <span id="page-16-0"></span>10 You can remove the *install path*/openv/db.MMDDYY directory after a few days once you verify there are no problems with the link and the database information.

# Upgrade performance slowed by known True Image Restoration issue

True Image Restoration (TIR) data pruning fails in NetBackup 7.5.0.6. The operation normally fails silently, but on some master servers the failure generates an error message in the NetBackup error report. This problem exists only in NetBackup 7.5.0.6. If your environment is at NetBackup 7.5.0.6 and you use TIR, Symantec recommends that you apply the available emergency engineering binary (EEB) before you upgrade. In addition, Symantec recommends that you perform a manual catalog cleanup after you apply the EEB and before you upgrade to NetBackup 7.6.1.

More information about this problem and the EEB is available.

<http://www.symantec.com/docs/TECH209826>

#### To manually perform the image cleanup

1 Download and apply the EEB as instructed in tech note TECH209826

<http://www.symantec.com/docs/TECH209826>

2 Use the command shown:

UNIX/Linux: /usr/openv/netbackup/bin/admincmd/bpimage -cleanup -allclients

<span id="page-16-1"></span>Windows: *install path*\Veritas\netbackup\bin\admincmd\bpimage -cleanup -allclients

More information about the **bpimage** command is available.

*Symantec NetBackup Commands Reference Guide*

# Errors when Bare Metal Restore information is replicated using Auto Image Replication

Successful Auto Image Replication (AIR) of Bare Metal Restore (BMR) information requires two things. First, the master server in the target domain must have BMR enabled. Second, the master server in the target domain must be at the same or higher version of NetBackup than any clients that send BMR information. For

example, if the master server in the target domain is NetBackup 7.6.1 and the client in the originating domain is 7.5.0.x, AIR works correctly.

If the client in the originating domain is NetBackup 7.6.1 and the master in the target domain is 7.5.0.x, the BMR information fails to replicate. All other information is successfully sent, only the BMR information is not replicated. You can restore the contents of the client, but you cannot use BMR.

More information about this topic is available.

<span id="page-17-0"></span><http://www.symantec.com/docs/TECH211267>

### Known catalog backup limitation

Symantec supports mixed versions of NetBackup in the backup environment. Limitations exist, however, when you back up the NetBackup catalog.

Starting with NetBackup 7.5, if the master server performs catalog backups to a separate media server, the media server must use the same version of NetBackup as the master server. Failure to use the same version of NetBackup on the media server results in improperly protected catalog data.

Since the NetBackup catalog resides on the master server, the master server is considered to be the client for a catalog backup. If the NetBackup configuration includes a media server, it must use the same NetBackup version as the master server to perform a catalog backup.

<span id="page-17-1"></span>More information on mixed version support is available.

See "About [NetBackup](#page-96-0) mixed version support" on page 97.

### About Symantec Operations Readiness Tools

Symantec Operations Readiness Tools (SORT) is a robust set of standalone and web-based tools that support Symantec enterprise products. For NetBackup, SORT provides the ability to collect, analyze, and report on host configurations across UNIX/Linux or Windows environments. This data is invaluable when you want to assess if your systems are ready for an initial NetBackup installation or for an upgrade.

Access SORT from the following webpage:

<https://sort.symantec.com/netbackup>

Once you get to the SORT page, more information is available as follows:

■ **Installation and Upgrade Checklist**

Use this tool to create a checklist to see if your system is ready for a NetBackup installation or an upgrade. This report contains all the software and the hardware compatibility information specific to the information provided. The report also includes product installation or upgrade instructions, as well as links to other references.

#### ■ **Hot fix and EEB Release Auditor**

Use this tool to find out whether a release that you plan to install contains the hot fixes that you need.

#### ■ **Custom Reports**

Use this tool to get recommendations for your system and Symantec enterprise products.

#### ■ **NetBackup Future Platform and Feature Plans**

Use this tool to get information about what items Symantec intends to replace with newer and improved functionality. The tool also provides insight about what items Symantec intends to discontinue without replacement. Some of these items include certain NetBackup features, functionality, 3rd-party product integration, Symantec product integration, applications, databases, and the OS platforms.

Help for the SORT tools is available. Click **Help** in the upper right corner of the SORT home page. You have the option to:

- Page through the contents of the help similar to a book
- <span id="page-18-0"></span>■ Look for topics in the index
- Search the help with the search option

## Recommended SORT procedures for new installations

Symantec recommends new NetBackup users perform the three procedures that are listed for an initial introduction to SORT. The tool has many other features and functions, but these serve as a good introduction to SORT. In addition, the procedures provide a helpful base of knowledge for other SORT functionality.

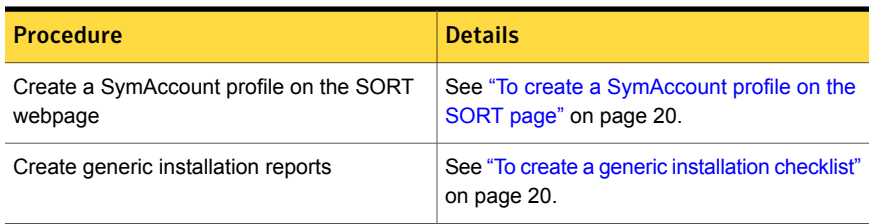

#### Table 1-4

Table 1-4 *(continued)*

| <b>Procedure</b>                            | <b>Details</b>                                                                          |
|---------------------------------------------|-----------------------------------------------------------------------------------------|
| Create system-specific installation reports | See "To create a system-specific installation"<br>report for Windows" on page 21.       |
|                                             | See "To create a system-specific installation"<br>report for UNIX or Linux" on page 22. |

#### <span id="page-19-0"></span>To create a SymAccount profile on the SORT page

- 1 In your web browser, navigate to: <https://sort.symantec.com/netbackup>
- 2 In the upper right corner, click **Register**.
- 3 Enter the requested login and contact information:

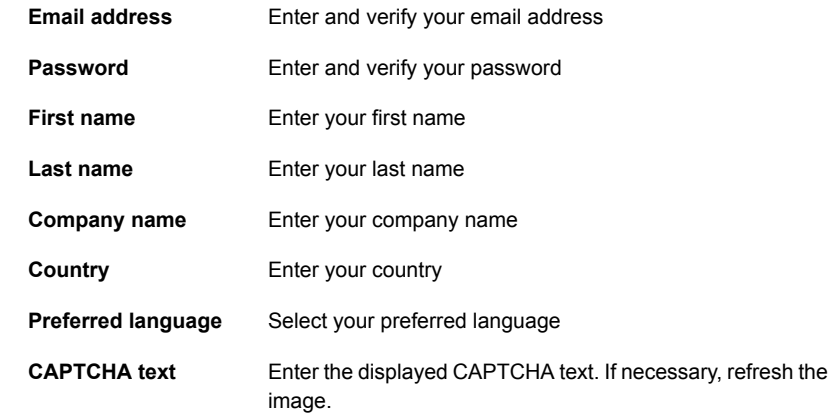

#### <span id="page-19-1"></span>4 Click **Submit**.

5 When you receive your login information, you can log into SORT and begin uploading your customized information.

#### To create a generic installation checklist

1 In your web browser, navigate to:

<https://sort.symantec.com/netbackup>

2 Find the **Installation and Upgrade Checklist** widget.

3 Specify the requested information

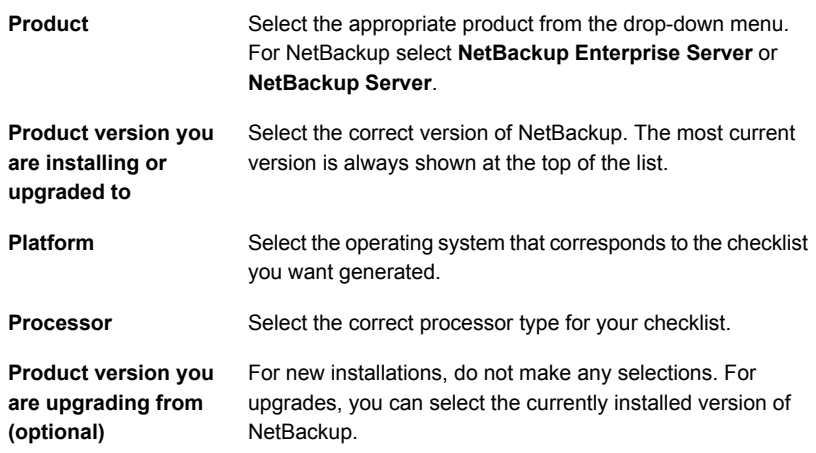

#### 4 Click **Generate Checklist**.

5 A checklist corresponding to your choices is created. You can modify your selections from this screen, and click **Generate Checklist** to create a new checklist.

<span id="page-20-0"></span>You can save the resulting information as a PDF. Numerous options are available for NetBackup and many of them are covered in the generated checklist. Please spend time reviewing each section to determine if it applies to your environment.

#### To create a system-specific installation report for Windows

1 Go to the SORT website:

<https://sort.symantec.com/>

- 2 Select **SORT > SORT for NetBackup**
- 3 In the **Custom Reports Using Data Collectors**, select the **Data Collector** tab.
- 4 Select the radio button for **Graphical user interface** and download the correct data collector for your platform.

The data collector is OS-specific. To collect information about Windows computers, you need the Windows data collector. To collect information about UNIX computers, you need the UNIX data collector.

5 Launch the data collector after it finishes downloading.

- 6 On the **Welcome** screen, select **NetBackup** from the product family section and click **Next**.
- 7 On the **System Selection** screen, add all computers you want analyzed. Click **Browse** to see a list of computers you can add to the analysis. Symantec recommends starting the tool with an administrator or a root account.
- 8 When all systems are selected, review the **System names** section and click **Next**.
- 9 In the **Validation Options** screen, under **Validation options**, select the version to which you plan to upgrade.
- 10 Click **Next** to continue
- 11 The utility performs the requested checks and displays the results. You can upload the report to My SORT, print the results, or save them. Symantec recommends that you upload the results to the My SORT website for ease of centralized analysis. Click **Upload** and enter your My SORT login information to upload the data to My SORT.
- <span id="page-21-0"></span>12 When you are finished, click **Finish** to close the utility.

To create a system-specific installation report for UNIX or Linux

1 Go to the SORT website:

<https://sort.symantec.com/>

- 2 Select **SORT > SORT for NetBackup**
- 3 Change to directory that contains downloaded utility.
- 4 In the **Custom Reports Using Data Collectors**, select the **Data Collector** tab.
- 5 Download the appropriate data collector for your platform.

The data collector is OS-specific. To collect information about Windows computers, you need the Windows data collector. To collect information about UNIX computers, you need the UNIX data collector.

6 Run ./sortdc

The utility performs checks to confirm the latest version of the utility is installed. In addition, the utility checks to see it has the latest data. The utility then lists the location of the log file for this session.

- 7 If requested, press **Enter** to continue.
- 8 Select the **NetBackup Family** at the **Main Menu**.

#### 9 Select **Installation/Upgrade report** when prompted **What task do you want to accomplish?**

You can select multiple options by separating your response with commas.

10 Specify the system or systems you want included in the report.

If you previously ran a report on the specified system, you may be prompted to run the report again. Select **Yes** to re-run the report.

The utility again lists the location of the log files for the session.

The progress of the utility is displayed to the screen.

- 11 Specify **NetBackup** when prompted for the product you want installation or upgrade reports.
- 12 Enter the number that corresponds to the version of NetBackup you want to install.

The utility again lists the location of the log files for the session.

The progress of the utility is displayed to the screen.

- 13 The utility prompts you to upload the report to the SORT website if you want to review the report online. The online report provides more detailed information than the text-based on-system report.
- <span id="page-22-0"></span>14 When your tasks are finished, you can exit the utility. You have the option to provide feedback on the tool, which Symantec uses to make improvements to the tool.

## Recommended SORT procedures for upgrades

Symantec recommends current NetBackup users perform the three procedures that are listed for an initial introduction to SORT. The tool has many other features and functions, but these serve as a good introduction to SORT for users who already use NetBackup. In addition, the procedures provide a helpful base of knowledge for other SORT functionality.

#### Table 1-5

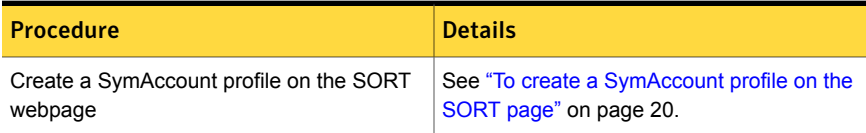

Table 1-5 *(continued)*

| <b>Procedure</b>                                                                                                    | <b>Details</b>                                                                          |
|----------------------------------------------------------------------------------------------------|-----------------------------------------------------------------------------------------|
| Create a system-specific upgrade report                                                                                                 | See "To create a system-specific installation"<br>report for Windows" on page 21.       |
|                                                                                                    | See "To create a system-specific installation"<br>report for UNIX or Linux" on page 22. |
| Review the future platform and feature plans.<br>Review the hot fix and emergency<br>engineering binary release auditor<br>information. | See "To review future platform changes and<br>feature plans" on page 24.                |
|                                                                                                    | See "To review hot fix and emergency"<br>engineering binary information" on page 24.    |

<span id="page-23-0"></span>To review future platform changes and feature plans

1 In your web browser, navigate to:

<https://sort.symantec.com/netbackup>

- 2 Find the **NetBackup Future Platform and Feature Plans** widget.
- 3 Click **Display Information**.
- <span id="page-23-1"></span>4 Review the information provided
- 5 Optional sign in to create notification Click **Sign in and create notification**.

To review hot fix and emergency engineering binary information

1 In your web browser, navigate to:

<https://sort.symantec.com/netbackup>

- 2 Find the **NetBackup Hot Fix and EEB Release Auditor**widget.
- 3 Enter the hot fix or emergency engineering binary (EEB) information.
- 4 Click **Search**.
- 5 The new page shows a table with the following columns:

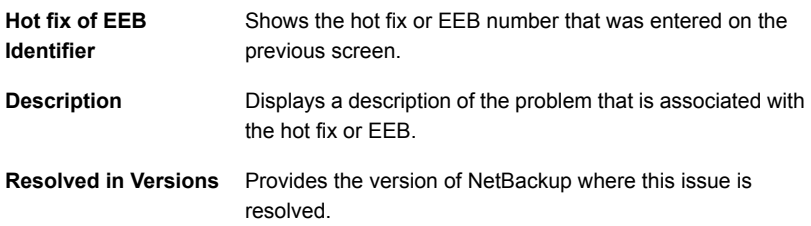

### About the NetBackup preinstall checker

<span id="page-24-0"></span>Starting with NetBackup 7.6, the server installer for both the UNIX/Linux and the Windows platforms includes a new preinstall checker. This feature helps to determine if your server is ready for a successful installation or upgrade.

Note: This feature is different than the NetBackup preinstallation Environment Checker that was released with the Windows version of NetBackup 7.1.

The check runs automatically when you start an installation on a master or a media server. The results of the check are shown at the following point:

- UNIX/Linux upgrade script After you answer the question for participation in the NetBackup Product Improvement Program.
- Windows installation wizard On the **Ready to Install the Program** screen, where the **Installation Summary** appears.

One of the tests that is performed is a comparison of the locally installed Emergency Engineering Binary (EEB) updates with the fixes included with the version of NetBackup being installed. If any of the preinstall tests fail, a message appears to indicate what type of action is required.

Some test failures are considered minor and let you continue with the installation or the upgrade. Critical test failures prevent the installation or the upgrade from happening. The output informs you that other action must be taken before you can proceed safely with the installation or the upgrade.

The preinstall check results are stored in the following locations:

■ UNIX

In the installation trace file in the following path: /usr/openv/tmp

- Windows
	- In the following directory:

%ALLUSERSPROFILE%\Symantec\NetBackup\InstallSummary\

See "About Symantec [Operations](#page-17-1) Readiness Tools" on page 18.

# Chapter

# <span id="page-25-0"></span>Planning for an upgrade

This chapter includes the following topics:

- About planning a [NetBackup](#page-25-1) 7.6.1 upgrade
- How to plan for an upgrade to [NetBackup](#page-26-0) 7.6.1
- [Additional](#page-29-0) steps required for upgrade of Solaris SPARC with MSDP
- [Additional](#page-29-1) steps required for AIX
- About the [migration](#page-30-0) phases
- About [operational](#page-30-1) restrictions during the image metadata migration
- How to [determine](#page-31-0) your plan for the image metadata migration
- Modifying the [server.conf](#page-34-0) file to improve image metadata migration and NetBackup [performance](#page-34-0)
- <span id="page-25-1"></span>[NetBackup](#page-36-0) 7.6.1 upgrade includes database rebuild
- Predicting time for the MSDP [conversion](#page-38-0) process

## About planning a NetBackup 7.6.1 upgrade

The currently installed version of NetBackup affects the upgrade process for the NetBackup 7.6.1 upgrade. For pre-NetBackup 7.5 environments, you must plan for the complete catalog migration, as well as the MSDP conversion, if necessary. NetBackup 7.5 environments need to plan for catalog migration of the Oracle, SQL Server, and DB2 catalog data. NetBackup 7.5.x and 7.6.x environments must also plan for the MSDP conversion if the environment uses MSDP. Upgrades from any version of NetBackup must plan for the NBDB database rebuild. [Table](#page-26-1) 2-1 has additional information about what tasks you must perform for the upgrade.

| Upgrade task              | Versions that must perform the task                                                 |
|---------------------------|-------------------------------------------------------------------------------------|
| NBDB database rebuild     | All versions must perform the NBDB database<br>rebuild                              |
| Catalog phase 1 migration | All pre-NetBackup 7.5.x environments must<br>perform the catalog phase 1 migration. |
| Catalog phase 2 migration | All pre-NetBackup 7.6.x environments must<br>perform the catalog phase 2 migration. |
| <b>MSDP</b> conversion    | All versions that use MSDP must perform the<br>MSDP conversion                      |

<span id="page-26-1"></span>Table 2-1 Required upgrade tasks based on currently installed version

Before you begin an upgrade, Symantec recommends that you review the *NetBackup Release Notes* document that is included with your media kit or the electronic product image files. This document describes important changes in NetBackup 7.6.1 that you should be familiar with before you upgrade.

Caution: To help ensure a successful upgrade to NetBackup 7.6.1, you should visit the SORT page and the NetBackup Upgrade Portal and for complete upgrade details:

SORT page:

See "About Symantec [Operations](#page-17-1) Readiness Tools" on page 18.

<https://sort.symantec.com/netbackup>

<span id="page-26-0"></span>NetBackup Upgrade Portal:

<http://www.symantec.com/docs/TECH74584>

See "How to plan for an upgrade to [NetBackup](#page-26-0) 7.6.1" on page 27.

### How to plan for an upgrade to NetBackup 7.6.1

Several factors must be considered when you prepare for an upgrade to NetBackup 7.6.1.

### Catalog size (pre-NetBackup 7.6.x upgrades only)

The first factor to consider is the size of the NetBackup catalog. The catalog size is a factor because a catalog migration may be a part of the NetBackup 7.6.1 upgrade.

Depending on the size of the catalog, the catalog migration can take a long time. If you upgrade from NetBackup 7.5.*x.x*, the catalog size is calculated based only on the number of Oracle, SQL Server, and DB2 backups. For pre-7.5 environments, the total number of images present in the catalog determines the catalog size. For smaller catalogs, the Simple migration plan is preferred. If you have a larger catalog, more time for the migration is required, and the Guided migration plan is recommended. More information about calculating the time that is required for catalog migration is available.

See "How to [determine](#page-31-0) your plan for the image metadata migration" on page 32.

### Database rebuild

NetBackup 7.6.1 uses the latest version of Sybase SQL Anywhere database. As a part of the upgrade process, a database rebuild is performed. If you have a large database, the rebuild could take a long time. Upgrade plans should take into account the time that is required for the database rebuild.

More information about this topic is available.

See ["NetBackup](#page-36-0) 7.6.1 upgrade includes database rebuild" on page 37.

### Media Server Deduplication Pool conversion

Another factor is the implementation of Media Server Deduplication Pool (MSDP) in your environment. A conversion of the MSDP data is a part of the NetBackup 7.6.1 upgrade. More information about the MSDP conversion is available.

See "About upgrading MSDP to [NetBackup](#page-76-1) 7.6.1" on page 77.

See "MSDP upgrade [prerequisites"](#page-79-1) on page 80.

The MSDP conversion time is based on the number of backup images that are stored with MSDP. If you do not use MSDP, you do not need to calculate the MSDP conversion time, as there is nothing to convert. More information about calculating the time that is required for the MSDP conversion is available.

See "Predicting time for the MSDP [conversion](#page-38-0) process" on page 39.

As the master and all media servers are upgraded to 7.6.1, the MSDP on the server being upgraded is converted. Each MSDP instance is independent and the conversion time for each must be independently calculated and added to the appropriate servers upgrade time estimate.

[Table](#page-28-0) 2-2 shows the overview of the upgrade procedure.

| <b>Step</b> | <b>Details</b>                                                                                                    | <b>More information</b>                                                                                                 |
|-------------|----------------------------------------------------------------------------------------------------|----------------------------------------------------------------------------------------------------|
| 1           | Review operating system<br>requirements and confirm the<br>computer meets all requirements.                                                                  | See "About NetBackup server<br>installation requirements for<br>UNIX/Linux systems" on page 99.                         |
|             |                                                                                                    | See "Requirements for Windows"<br>NetBackup server installation"<br>on page 100.                                        |
|             |                                                                                                    | See "Requirements for Windows"<br>cluster installations and upgrades"<br>on page 103.                                   |
| 2           | If a catalog migration is required,<br>review the time that is required for<br>catalog migration and incorporate<br>this migration into the upgrade<br>plan. | See "How to determine your plan<br>for the image metadata migration"<br>on page 32.                                     |
| 3           | Incorporate server.confile<br>changes into your upgrade plan (if<br>required)                                                                                | See "Modifying the server.conf file<br>to improve image metadata<br>migration and NetBackup<br>performance" on page 35. |
| 4           | If a catalog migration is required,<br>review operational restrictions<br>during catalog migration and<br>include these in your upgrade plan.                | See "About operational restrictions<br>during the image metadata<br>migration" on page 31.                              |
| 5           | Review the database rebuild<br>information and incorporate the<br>database rebuild into your upgrade<br>plan.                                                | See "NetBackup 7.6.1 upgrade<br>includes database rebuild"<br>on page 37.                                               |
| 6           | Review the MSDP conversion<br>prerequisites and plan for the<br>conversion.                                                                                  | See "MSDP upgrade prerequisites"<br>on page 80.                                                                         |
| 7           | Calculate the time that is required<br>for MSDP conversion and<br>incorporate that information into<br>your upgrade plan.                                    | See "Predicting time for the MSDP<br>conversion process" on page 39.                                                    |
| 8           | Begin the upgrade process                                                                                                    | See "About master server<br>upgrades" on page 41.                                                                       |

<span id="page-28-0"></span>Table 2-2 Overview of the upgrade process

After you determine the approximate time the migration and the conversion process takes, you can select either the Simple or the Guided upgrade plan. Use the Simple method in NetBackup 7.6.0.x environments to perform the image metadata migration if you can suspend normal NetBackup operations while the image metadata migration is in progress. For all other non-7.6.0.x environments, use the Guided method to perform the image metadata migration if the Simple method requires too much time.

<span id="page-29-0"></span>See ["Upgrading](#page-41-0) to NetBackup 7.6.1 and migrating the image metadata using the Simple or Guided [method"](#page-41-0) on page 42.

## Additional steps required for upgrade of Solaris SPARC with MSDP

The upgrade process may not detect that MSDP is configured if the upgrade is of a NetBackup 7.0.*x* Solaris SPARC computer with MSDP. Apply the pduninstall.sh script that is found at the location that is shown to remedy this issue:

<http://www.symantec.com/docs/TECH146243>

If the NetBackup installer still does not detect the MSDP configuration, you must launch the conversion manually.

<span id="page-29-1"></span>More information about this topic is available.

See ["Converting](#page-83-0) the MSDP metadata during an upgrade to NetBackup 7.6.1" on page 84.

### Additional steps required for AIX

The installation or upgrade of NetBackup 7.5 or NetBackup 7.6 may stop responding on some versions of AIX. This problem is the result of changes in the AIX operating system to  $v$ swprintf. The changes break the undefined behavior in the libACE component that shipped with the MSDP package. This problem is found on:

- AIX 6.1 TL9
- $-$  AIX 7.1 TL3

More information is available.

<http://www.symantec.com/docs/TECH214505>

## About the migration phases

<span id="page-30-0"></span>The image metadata migration begins after NetBackup 7.6.1 has started. The image migration occurs in two phases as follows:

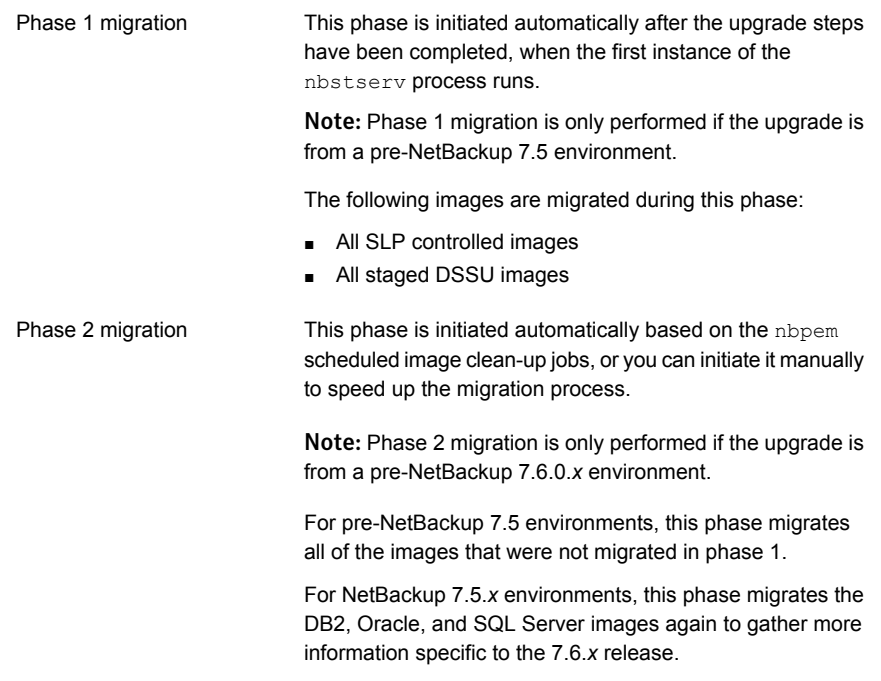

<span id="page-30-1"></span>Note: The migration phases can run in any order and may also overlap.

## About operational restrictions during the image metadata migration

During the image metadata migration, certain NetBackup and OpsCenter operations may prevent a successful image metadata migration. Other NetBackup operations are also affected and may report errors while the image metadata migration is in progress.

The following describes the guidelines that you should follow before the upgrade and during the image metadata migration. The following also describes expected NetBackup operational behavior during the image metadata migration.

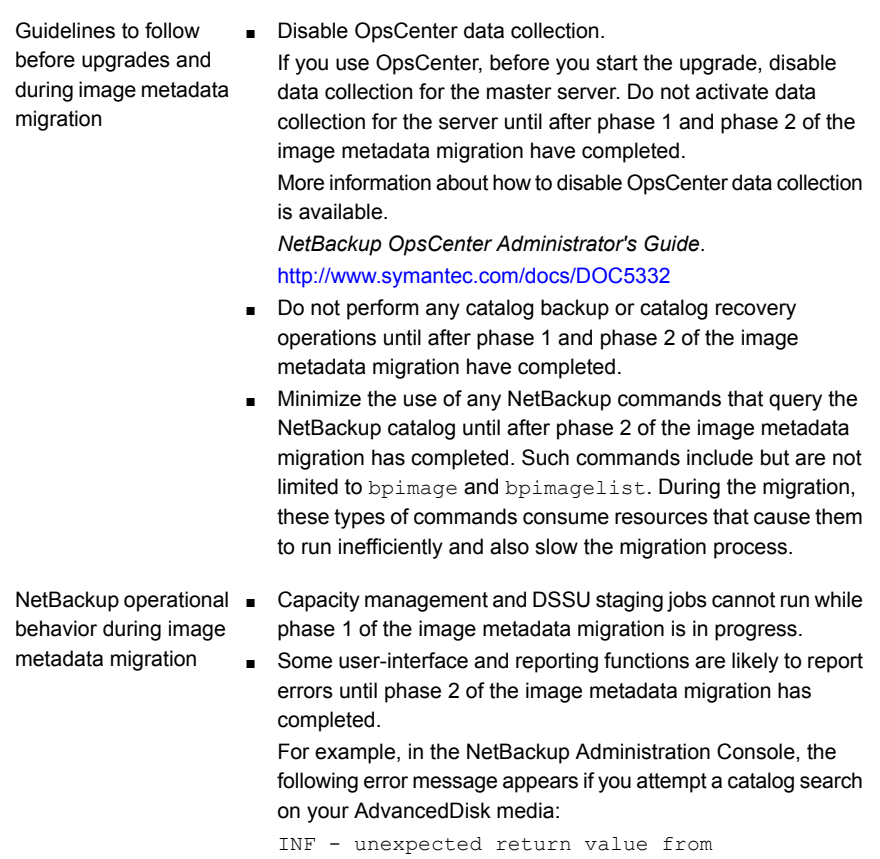

■ The execution of the bpexpdate command with either the -deassign or the -media option fails while phase 2 of the image metadata migration is in progress.

db\_IMAGEreceive: unable to process request 228

# <span id="page-31-0"></span>How to determine your plan for the image metadata migration

The following guidelines are intended to help you determine how to perform the image metadata migration for your backup environment. If your upgrade is from NetBackup 7.6.0.*x*, then use the Simple method. No image metadata migration is necessary. Calculate the estimated total time to complete an upgrade to NetBackup and both migration phases as follows:

- If your current version of NetBackup is 7.5.*x*.*x*, determine the number of images on your system that need their metadata migrated. Use the following commands:
	- On UNIX systems, run the commands that are shown and sum the results:

```
/usr/openv/netbackup/bin/admincmd/bpimagelist -idonly
-d "01/01/1970 00:00:00" -pt DB2 | wc -l
```

```
/usr/openv/netbackup/bin/admincmd/bpimagelist -idonly
-d "01/01/1970 00:00:00" -pt Oracle | wc -l
```

```
/usr/openv/netbackup/bin/admincmd/bpimagelist -idonly
-d "01/01/1970 00:00:00" -pt MS-SQL-Server | wc -l
```
■ On Windows systems, run the commands that are shown and sum the results:

```
install_path\NetBackup\bin\admincmd\bpimagelist -idonly
-d "01/01/1970 00:00:00" -pt DB2 |
%SystemDrive%\Windows\System32\find.exe /C " ID: "
install_path\NetBackup\bin\admincmd\bpimagelist -idonly
-d "01/01/1970 00:00:00" -pt Oracle |
%SystemDrive%\Windows\System32\find.exe /C " ID: "
```

```
install_path\NetBackup\bin\admincmd\bpimagelist -idonly
-d "01/01/1970 00:00:00" -pt MS-SQL-Server |
%SystemDrive%\Windows\System32\find.exe /C " ID: "
```
- If your current version of NetBackup is 7.1.x or earlier, determine the number of images on your system that need their metadata migrated. Use the following command:
	- On UNIX systems:

```
/usr/openv/netbackup/bin/admincmd/bpimagelist -idonly -d
"01/01/1970 00:00:00" | wc -l
```
■ On Windows systems:

```
install_path\NetBackup\bin\admincmd\bpimagelist -idonly -d
"01/01/1970 00:00:00" | %SystemDrive%\Windows\System32\find.exe
/C " ID: "
```
■ Use [Figure](#page-33-0) 2-1 to find the image count for your system, along the x axis. Then, determine which line in the figure for your image count most accurately represents the performance of your master server. Refer to [Table](#page-33-1) 2-3 for a description of each line.

<span id="page-33-0"></span>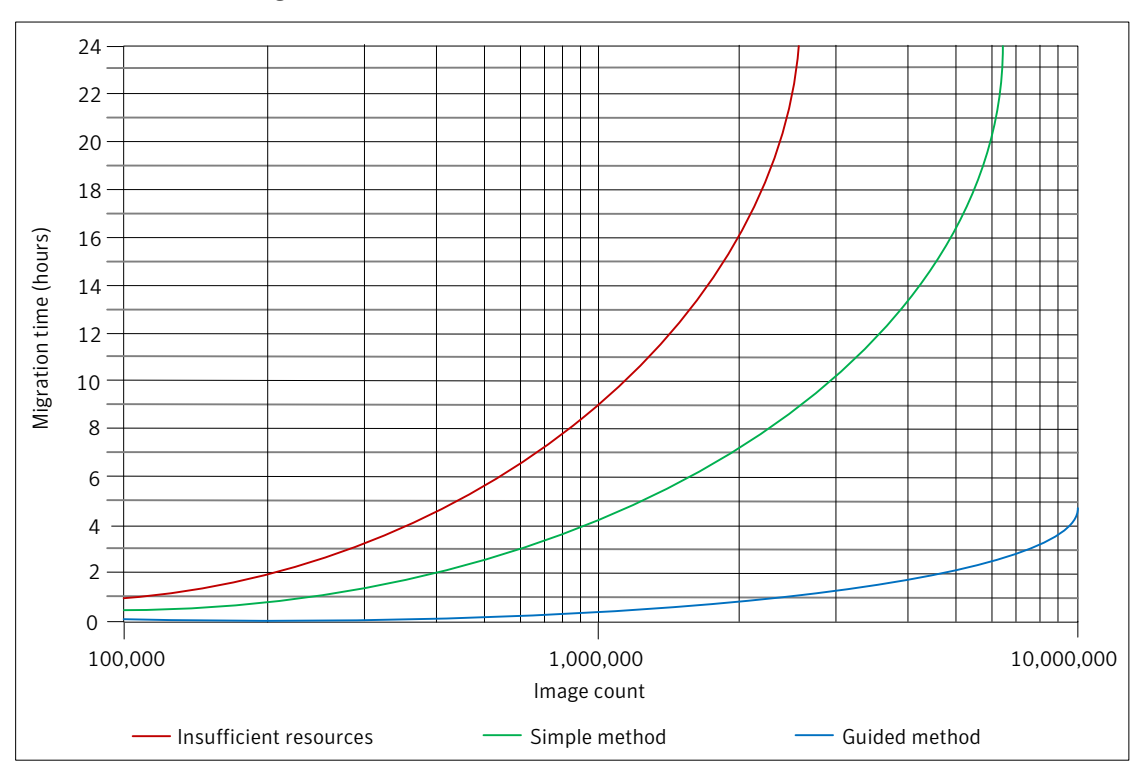

Figure 2-1 Estimated image metadata migration times

<span id="page-33-1"></span>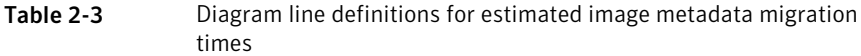

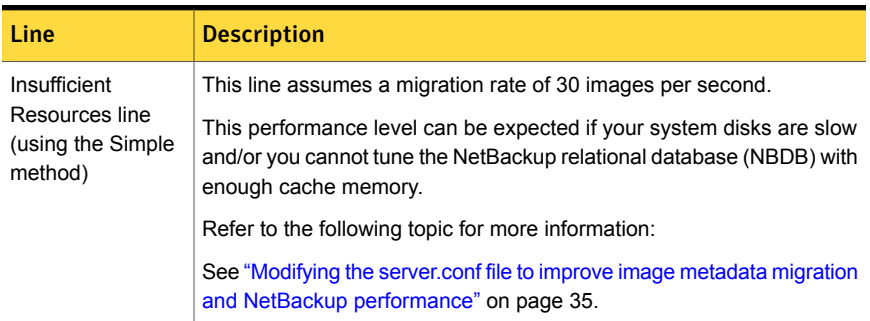

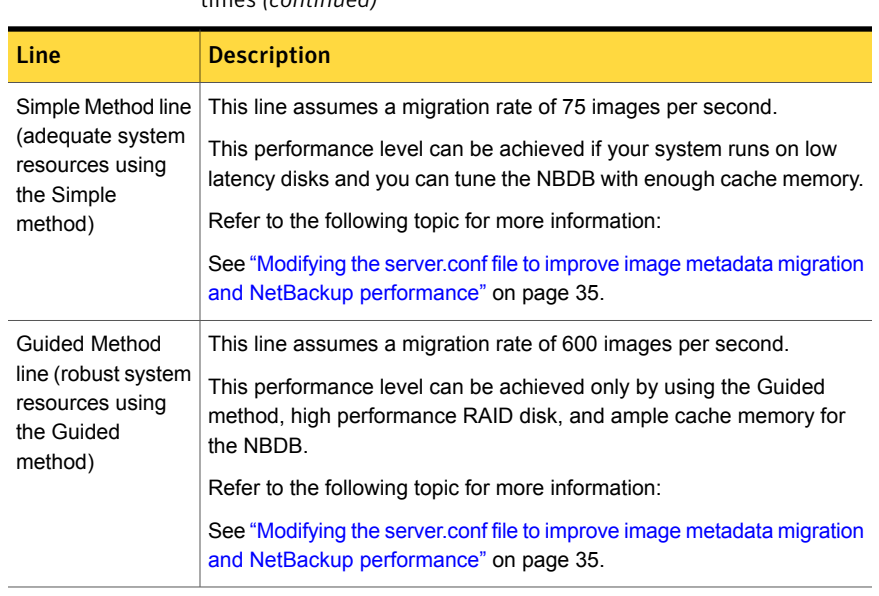

Table 2-3 Diagram line definitions for estimated image metadata migration times *(continued)*

- Plot your current total image count on the x axis and determine if your master server qualifies for the Simple method, the Guided method, or if it has insufficient system resources.
- Referencing the appropriate line, determine the migration time on the y axis.
- <span id="page-34-0"></span>■ If you can schedule enough time to perform the upgrade and the migration without the need to run backups, use the Simple method. Otherwise, use the Guided method.

# Modifying the server.conf file to improve image metadata migration and NetBackup performance

If the total image count to be migrated is more than 1 million, certain parameters in the server.conf file should be changed before a NetBackup upgrade.

These changes help improve the following:

- Performance of the image metadata migration.
- Performance of NetBackup processes after all of the image metadata has been migrated into the NetBackup relational database (NBDB).

If there are more than 1 million images in your database, it is recommended that you make some modification to this file.

The following procedure describes how to modify the server.conf file to help improve the image metadata migration performance.

#### To modify the server.conf file before a NetBackup upgrade

1 On the server that you want to upgrade, save a copy of the current server.conf file in a remote and a secure location.

The file resides in the following location:

■ On UNIX systems:

/usr/openv/var/global/server.conf

■ On Windows systems:

*install\_path*\Program Files\Veritas\NetBackupDB\CONF\Server.conf

- 2 On the server that you want to upgrade, open the server.confile in a text editor.
- 3 Change the following parameters as appropriate for your backup environment:

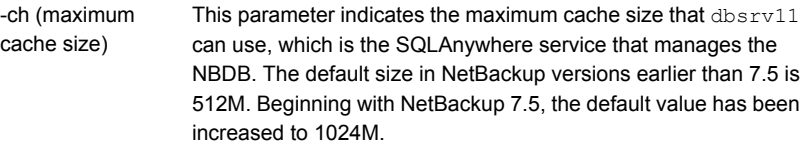

As a guideline, this parameter should be set to a minimum of 1G of cache for every 1 million images to be migrated.

For example:

- $\blacksquare$  -ch 1G (for systems with up to 1M images)
- $\blacksquare$  -ch 4G (for systems with up to 3M images)
- $\blacksquare$  -ch 6G (for systems with up to 5M images)
- $\blacksquare$  -ch 12G (for systems with up to 10M images)

Note: If the cache size is set too low, it can cause a slow rate of migration and NetBackup operational response. If the cache size is set too high, it can consume too much of the available system memory (RAM). As with any tuning parameter, to achieve the desired value and results may take multiple attempts of adjusting, starting, migrating, and stopping.

Note: If the master server has ample available memory, performance of some operations can be improved. In such systems, you may want to increase  $-\text{ch}$  by a factor of two or three above this guideline.
Provides a way to automatically limit the growth of the transaction log. -m

Create a new line and add this entry to the server.conf file.

<span id="page-36-0"></span>4 Save the changes to the file and close it.

### NetBackup 7.6.1 upgrade includes database rebuild

NetBackup 7.6.1 uses version 16.0.0 of Sybase SQL Anywhere database. As a part of the upgrade process, a database rebuild is performed. If you have a large database, the rebuild could take a long time. Upgrade plans should take into account the time that is required for the database rebuild.

Note: The computer must have sufficient disk space available in the  $data$  directory to create an additional copy of all  $\Delta$  db files. By default, the  $\Delta$  data directory is located in *install\_path*\Veritas\NetBackupDB\ for Windows and /usr/openv/db/ for UNIX/Linux.

#### Note:

(Conditional) Determine the size of the  $BMR$   $DATA$ . db file if it is present. By default, the BMR\_DATA.db file is located in *install\_path*\Veritas\NetBackupDB\data for Windows and /usr/openv/db/data/ for UNIX/Linux. The location may be different in customer installations and cluster installations. If the  $BMR$   $DATA$ ,  $db$  file is larger than 1 GB and your version of NetBackup is 7.5.x.x or newer, follow the steps in TECH211811. The steps in TECH211811 purge unnecessary information from the BMR DATA.db file and reduce the total rebuild time. Once you complete the procedure in tech note TECH211811, calculate the rebuild time for the  $BMR$  DATA.db file as outlined in the tech note.

<http://www.symantec.com/docs/TECH211811>

The default location of the  $\ldots$  db files depends on the operating system of your master server.

- UNIX/Linux: /usr/openv/db/data
- Windows:

```
install_path\Veritas\NetBackupDB\data
```
If you changed the actual location of these files, they may be in a site-specific location.

These files are located on the clustered shared partition if the master server is clustered.

The time that is required for a database rebuild is dependent on the computer's disk I/O speed and the size of the database files. Symantec tested an upgrade on a system that has a top I/O speed of 65MB per second.

The total time that is required for the database rebuild is based on the sum of two different values. The first is the rebuild time for the BMR DATA.db file (if present) and the second is the rebuild time for the remaining database files.

#### To calculate the database rebuild time

- 1 Take the size of the BMR DATA.db file, in gigabytes, and multiple by 12. This value is the time estimated to complete the BMR\_DATA.db rebuild.
- 2 Take the total size of all other  $\Delta$  ab files in the data directory and multiply that value, in gigabytes, by 7.5. This value is the time estimated to complete the rebuild of the remainder of the databases.
- 3 Add the time value for the BMR DATA.db rebuild to the time value for the rebuild of remainder of the databases. This value is the total time estimated for the rebuild of all databases.

#### Example:

The following shows the directory listing of the data directory.

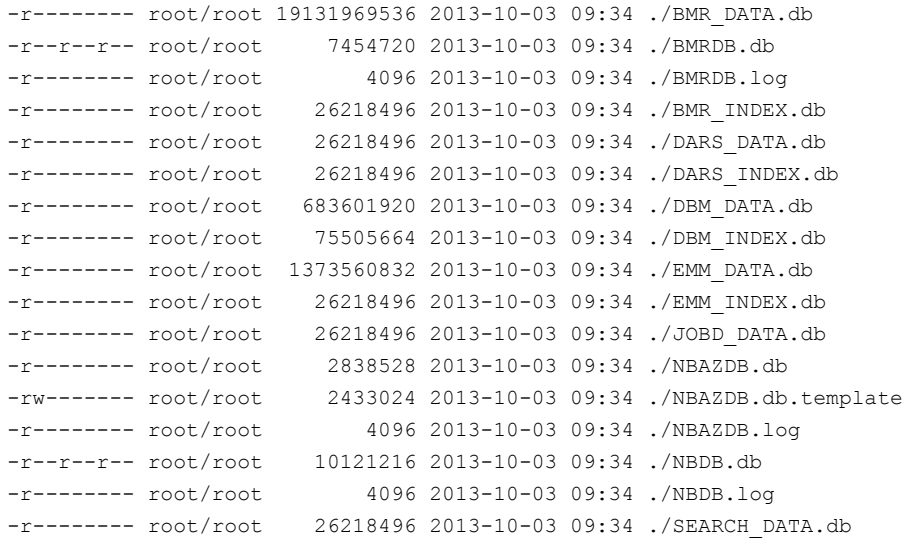

```
-r-------- root/root 26218496 2013-10-03 09:34 ./SEARCH_INDEX.db<br>-rw------- root/root 610 2013-10-03 09:34 ./vxdbms.conf
                                       -rw------- root/root 610 2013-10-03 09:34 ./vxdbms.conf
-rw------- root/root 0 2013-10-03 09:34 ./vxdbms_conf.lock
```
Disregard any non-database (.db) files. You only need to focus on the .db files to calculate the rebuild time.

The BMR, DATA, db file is approximately 19 GB in size. Since this size exceeds the 1-GB threshold, refer to tech note 211811

(<http://www.symantec.com/docs/TECH211811>), as specified in the earlier note. Using the equation from the procedure:

 $19 * 12 = 228$  minutes

The remaining database files consume a total of approximately 2.4 GB of space. Using the equation from the procedure:

 $2.4 * 7.5 = 18$  minutes

<span id="page-38-0"></span>For the total rebuild time, add 228 and 18 for a total of 246 minutes, or approximately 4.1 hours.

### Predicting time for the MSDP conversion process

The pddeobjectcount tool can estimate the time that it takes for the conversion process to run. This tool calculates the amount of data that NetBackup has backed up to your MSDP storage server. The location of the tool is platform-dependent. The tool is present only on the platforms that provide MSDP support.

■ UNIX/Linux:

/NetBackup\_package/platform/catalog/anb/pddeobjectcount -e

■ Windows:

*DVDROM*\Addons\x64\Dedupe\pddeobjectcount.exe -e

Download the latest version of the pddeobjectcount tool from the location shown:

<http://www.symantec.com/docs/TECH213728>

Use the  $-e$  or  $--$ estimate command line parameter to generate the conversion estimate.

■ UNIX/Linux:

pddeobjectcount -e

■ Windows:

pddeobjectcount.exe -e

Sample output:

# ./pddeobjectcount.pl

Conversion of this storage pool should take approximately: 5 minutes, 0 seconds

NOTE: Actual conversion time may vary depending on several factors including disk fragmentation, data locality and segment duplication. The effect of segment duplication cannot be quickly predicted before the conversion is run.

NOTE: Multiple runs of this tool will result in lower and lower estimates, due to file system caching. The first run will be the most accurate.

## Master server upgrade

This chapter includes the following topics:

- About master server [upgrades](#page-40-0)
- Upgrading to [NetBackup](#page-41-0) 7.6.1 and migrating the image metadata using the Simple or Guided [method](#page-41-0)
- [Performing](#page-52-0) local, remote, or clustered server upgrades on Windows systems
- [Performing](#page-60-0) silent upgrades on Windows systems
- Upgrading [UNIX/Linux](#page-63-0) server software to NetBackup 7.6.1
- About mounting the [NetBackup](#page-65-0) software media
- <span id="page-40-0"></span>About [NetBackup](#page-67-0) startup and shutdown scripts
- [Completing](#page-69-0) your system update after an upgrade

### About master server upgrades

Upgrade NetBackup on the master server before you upgrade NetBackup on any other computers in your environment. Once the master server upgrade is finished, you can upgrade media servers, and then clients. NetBackup supports a mixed version environment. More information about this topic is available.

See "About [NetBackup](#page-96-0) mixed version support" on page 97.

Proceed with the upgrade.

See ["Upgrading](#page-41-0) to NetBackup 7.6.1 and migrating the image metadata using the Simple or Guided [method"](#page-41-0) on page 42.

### Upgrading to NetBackup 7.6.1 and migrating the image metadata using the Simple or Guided method

<span id="page-41-0"></span>Use the following table to upgrade your environment to NetBackup 7.6.1.

Symantec has developed tools to help you perform the extra step that is required for the guided method. For more details, contact your Business Critical Services (BCS) representative.

Note: Remember to update NetBackup OpsCenter to version 7.6.1 before you update your NetBackup master servers to version 7.6.1. You must also disable OpsCenter data collection. See the *NetBackup OpsCenter Administrator's Guide* for complete information.

#### <http://www.symantec.com/docs/DOC5332>

Be aware there is a known issue for OpsCenter upgrades on 64-bit Windows platforms. If language packs or Maintenance Packs are installed, the upgrade can fail. More information about this issue is available.

<http://www.symantec.com/docs/TECH211070>

Note: For NetBackup installations that include globally clustered master servers using the Global Cluster Option (GCO), follow the upgrade planning guidelines in this guide. Then, refer to the following document for the specific steps to upgrade these servers: <http://www.symantec.com/docs/HOWTO73064>

Note: The upgrade process may not detect that MSDP is configured if the upgrade is of a NetBackup 7.0.*x* Solaris SPARC computer with MSDP. Apply the pduninstall.sh script that is found at the location that is shown to remedy this issue:

<http://www.symantec.com/docs/TECH146243>

More information about this topic is available.

See ["Additional](#page-29-0) steps required for upgrade of Solaris SPARC with MSDP" on page 30.

[Table](#page-42-0) 3-1 describes the steps to upgrade NetBackup and complete the image metadata migration. To help you keep track of your progress, the table includes a **Completed** column for you to mark as you complete each task.

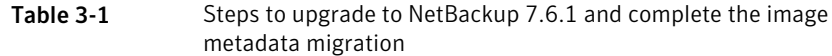

<span id="page-42-0"></span>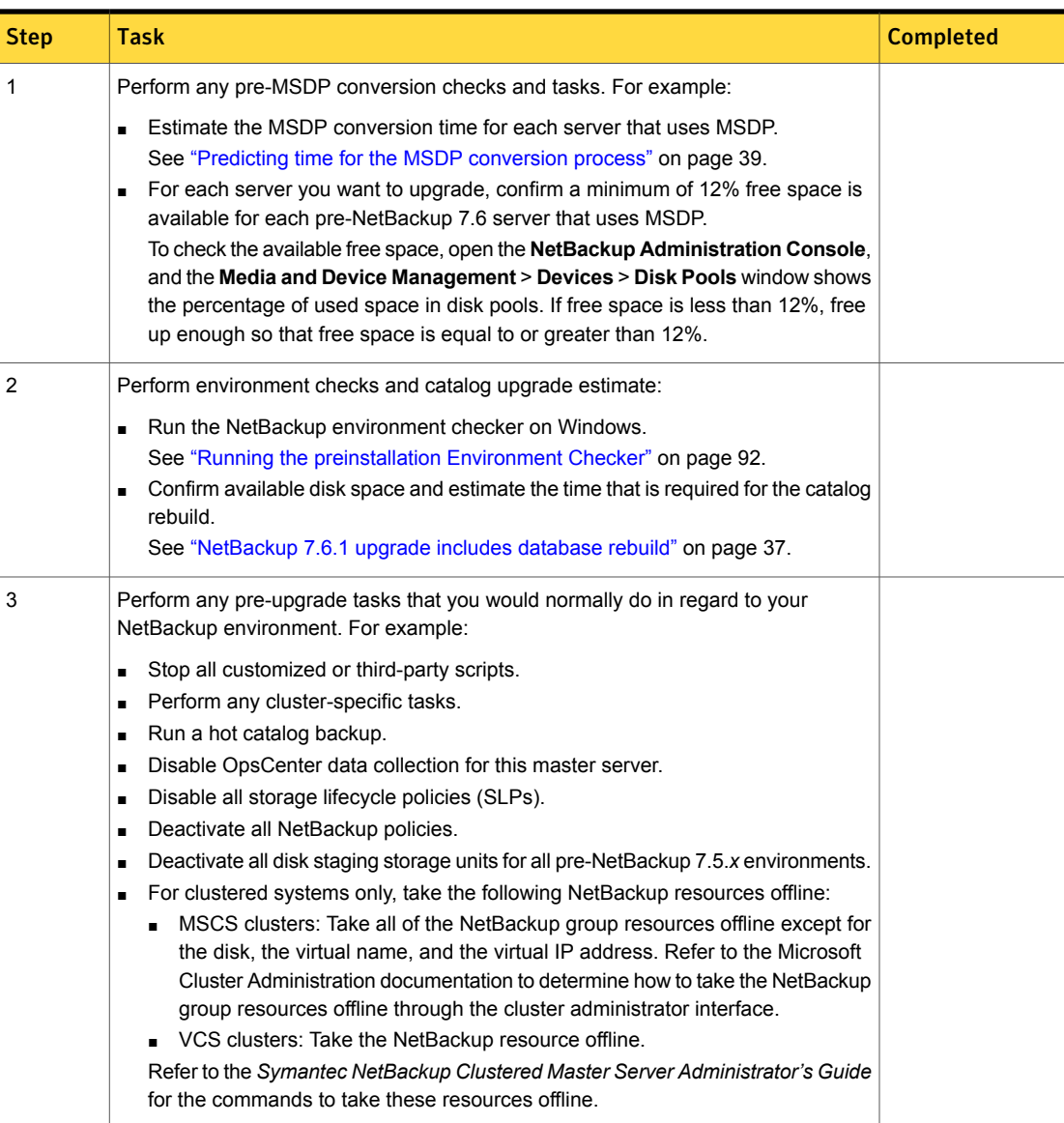

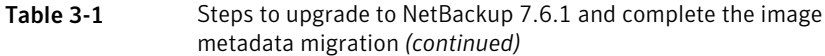

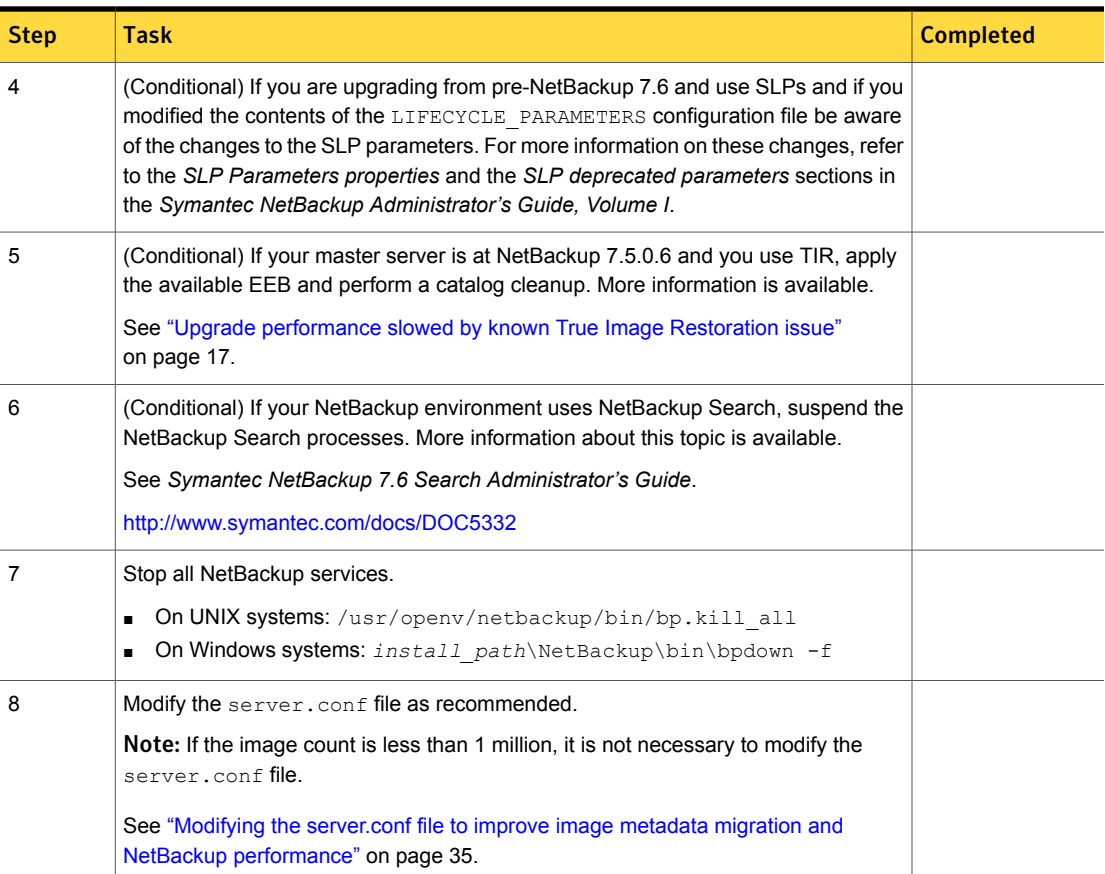

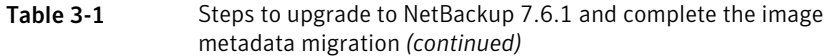

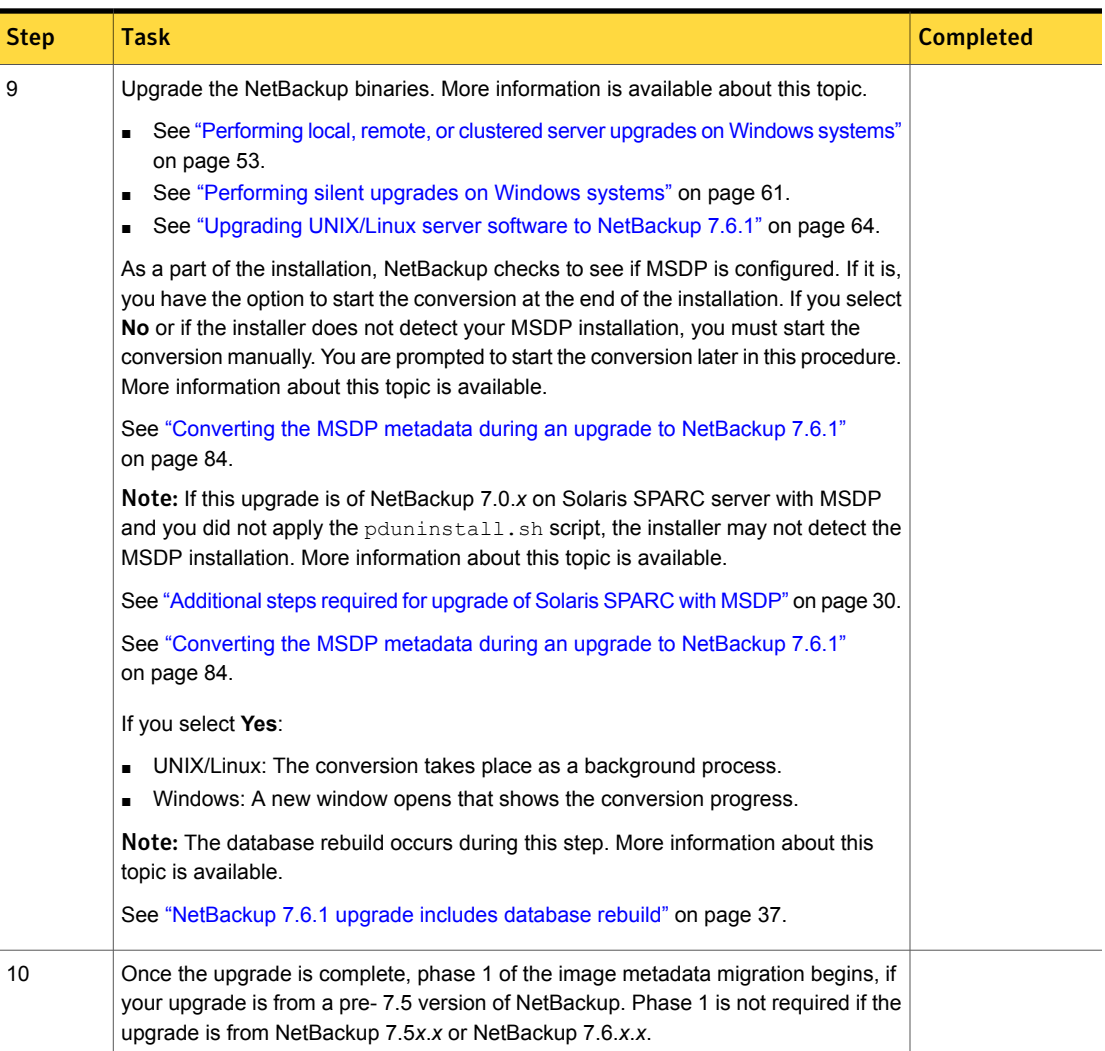

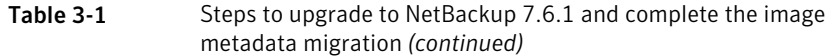

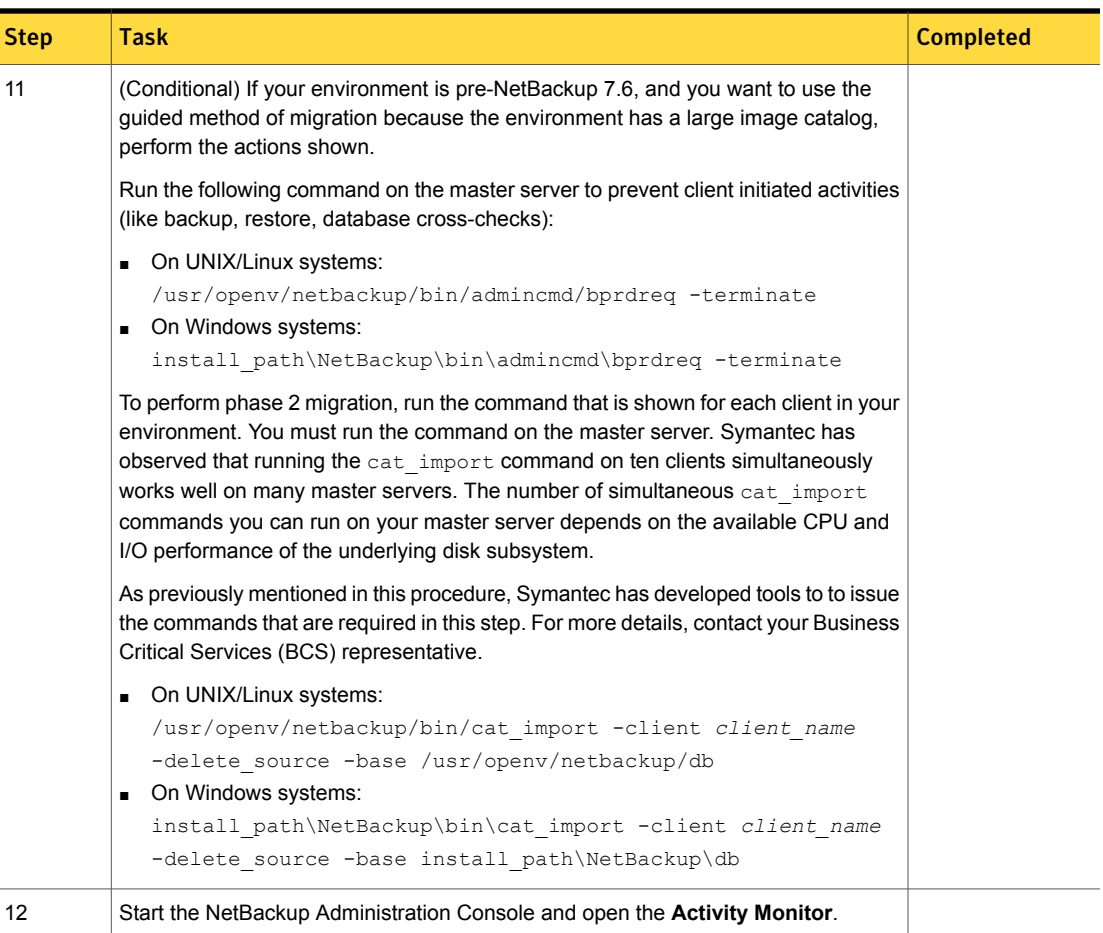

Í

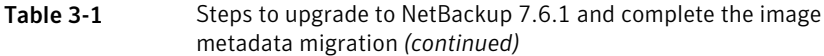

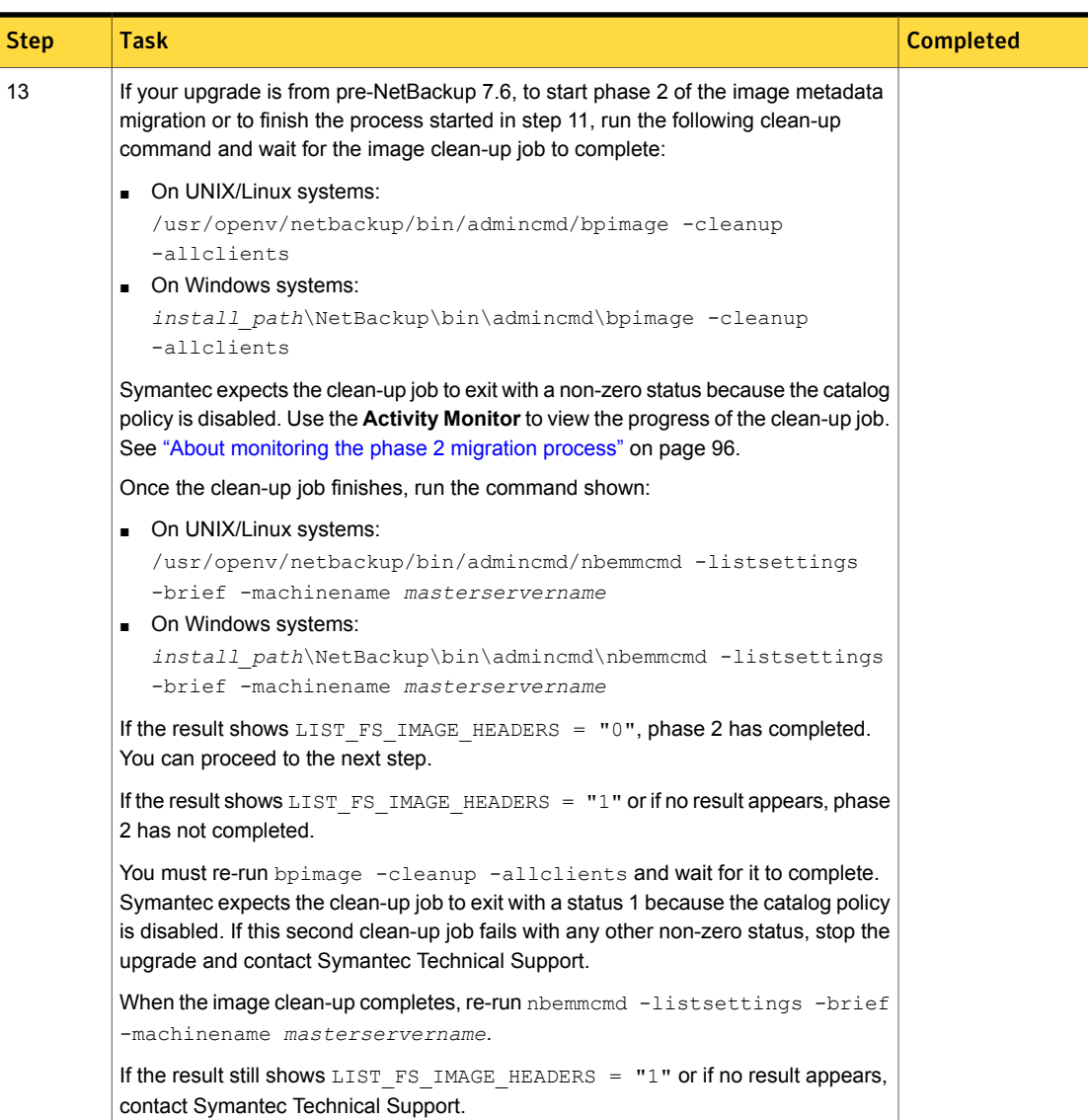

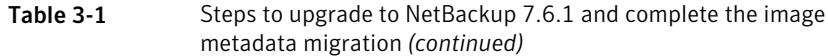

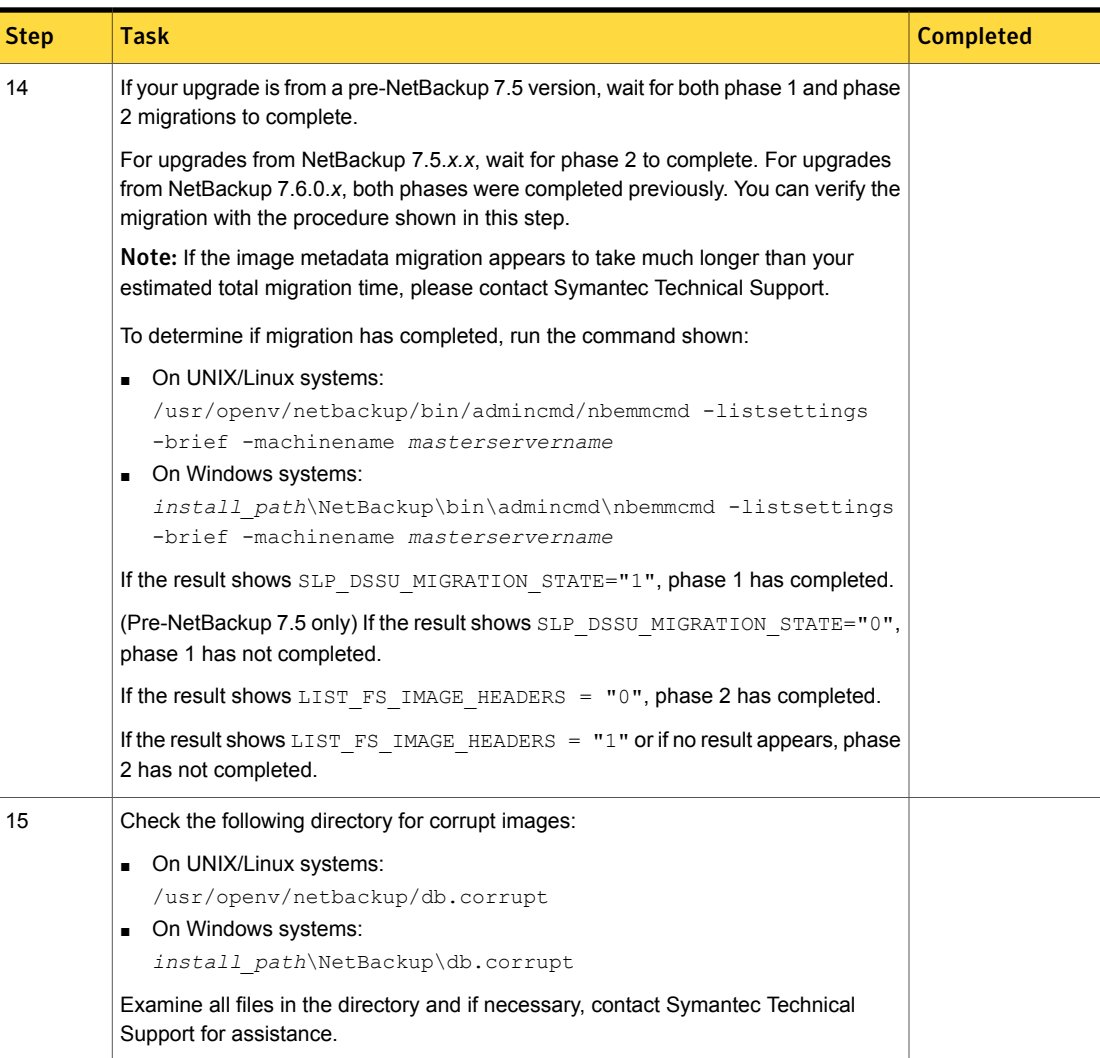

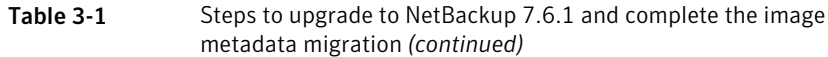

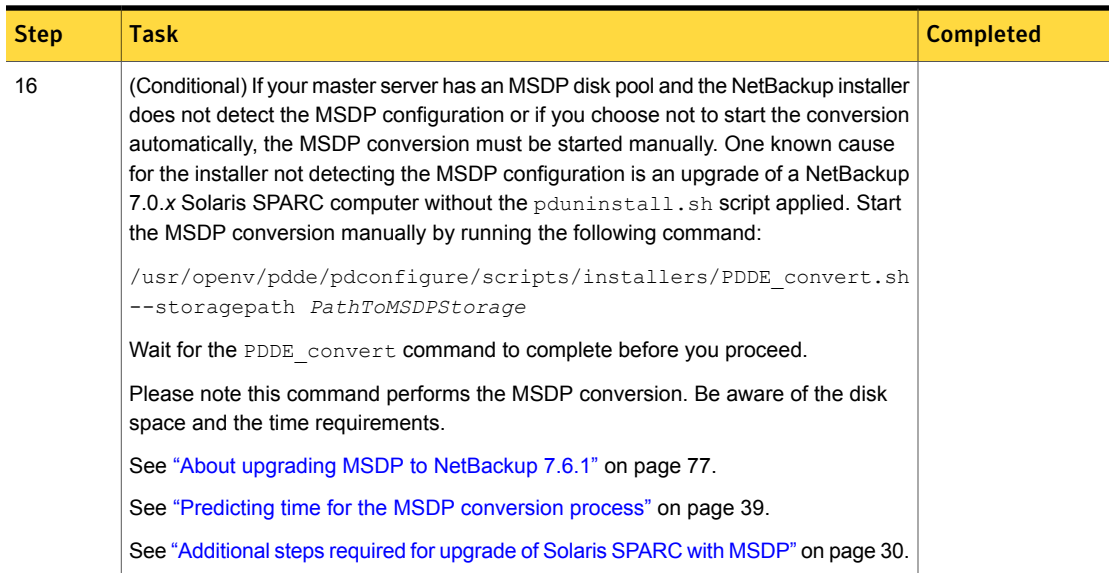

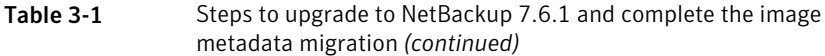

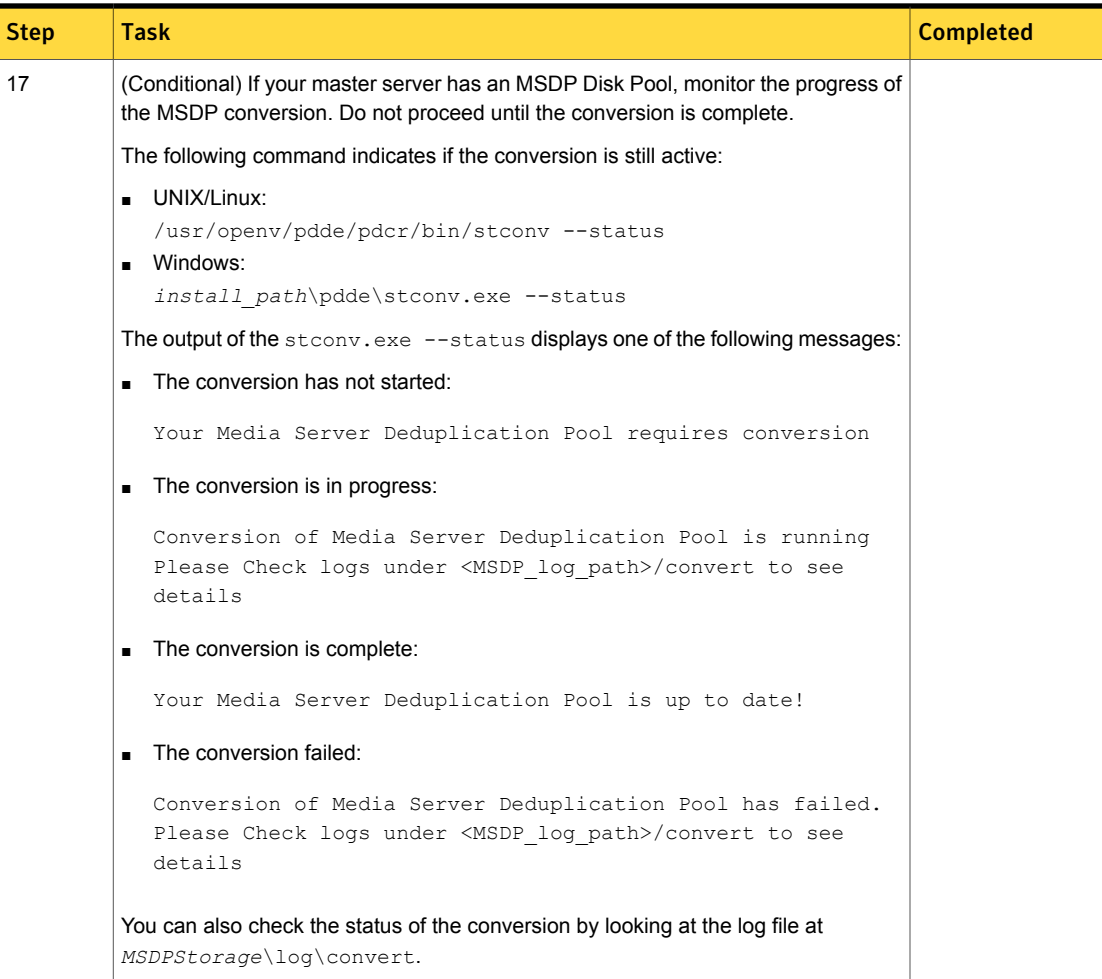

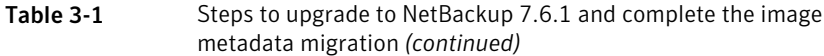

ľ

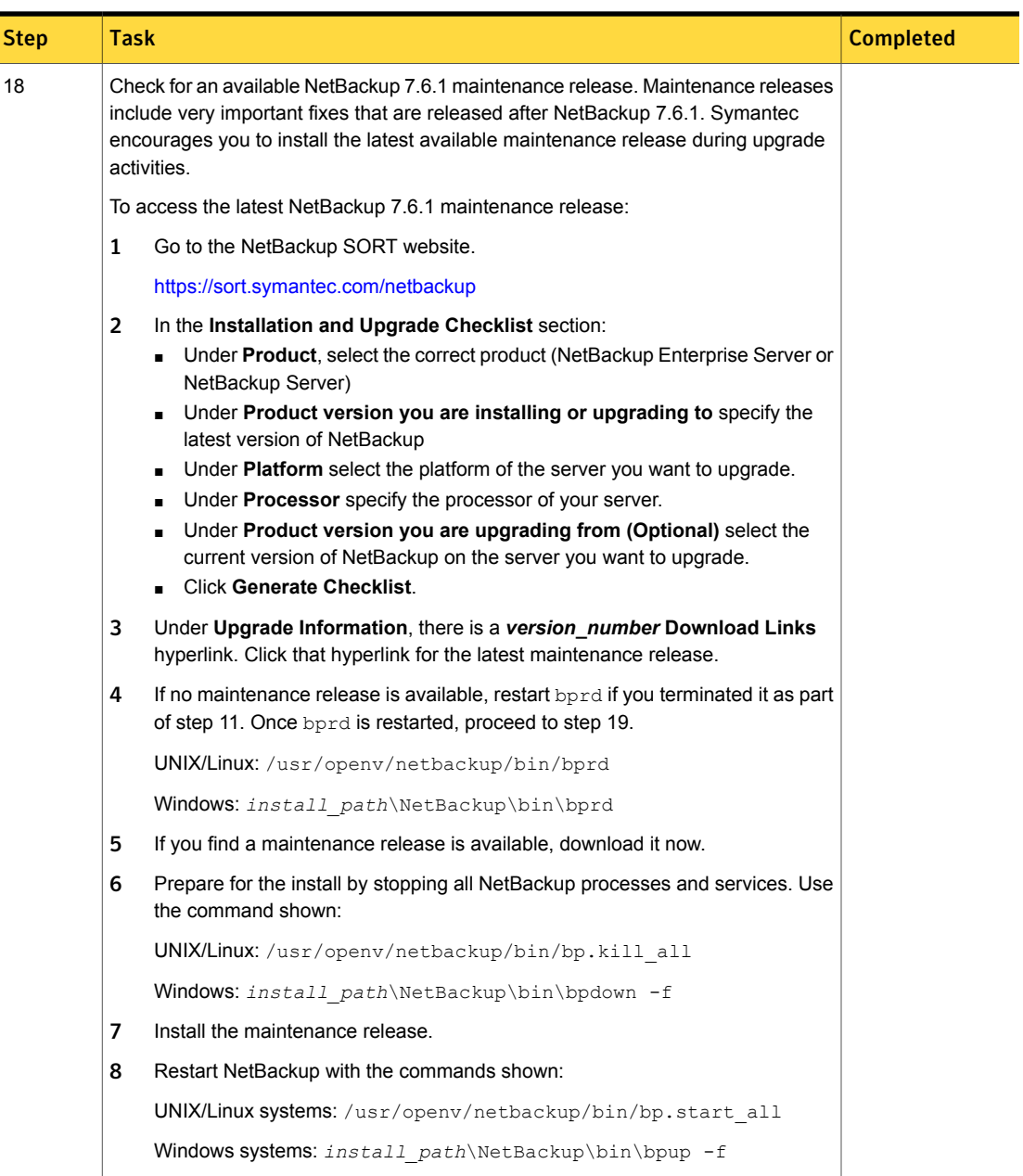

#### Table 3-1 Steps to upgrade to NetBackup 7.6.1 and complete the image metadata migration *(continued)*

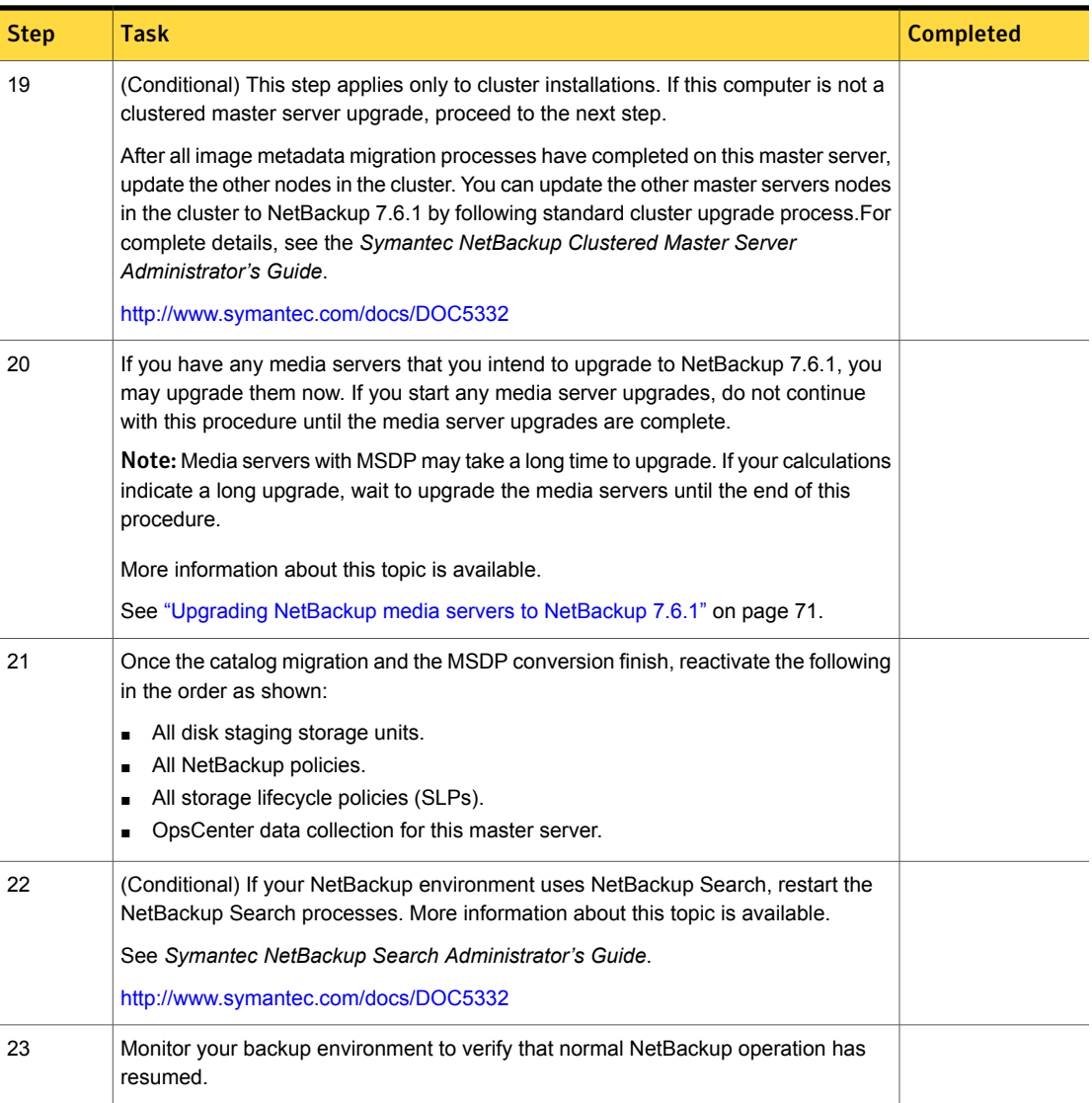

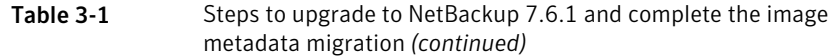

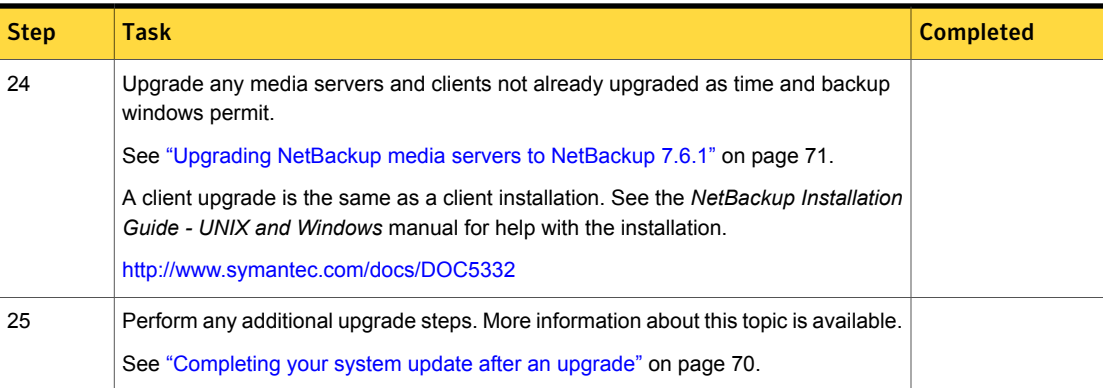

### Performing local, remote, or clustered server upgrades on Windows systems

<span id="page-52-0"></span>Use the following procedure to upgrade to NetBackup 7.6.1 on a local, a remote, or a clustered computer.

To upgrade the NetBackup binaries for a local, remote, or clustered server on Windows

- 1 Log on to the system where you want to initiate the NetBackup upgrade. Be sure to log on with administrator privileges.
	- To upgrade local Windows systems, log on to the computer directly at the console.
	- To upgrade remote Windows systems, log on to a system with network access to all of the hosts where you want to install NetBackup.
	- To upgrade clustered Windows systems, log on to the active node (the node with the shared disk).
- 2 Start the NetBackup Installation Wizard with one of the following methods:
	- DVD media Insert the NetBackup for Windows DVD in the drive. If Autorun is disabled, navigate to the DVD drive and run Browser.exe.
	- ESD images (downloaded files) Navigate to the directory where the images reside and run Browser.exe.
- 3 On the initial browser screen (**Home**), click **Installation**.
- 4 On the **Installation** screen, click **Server Software Installation**.
- 5 On the **Welcome** screen, review the content and click **Next**.
- 6 On the **License Agreement** screen, do the following:
	- **I agree to and accept the terms of the license agreement**. You must select this item to upgrade the software.
	- **Participate in the NetBackup Product Improvement Program**. By default, this option is enabled. To disable this option, click the check box to remove the check mark.
	- Click **Next**.
- 7 On the **Symantec NetBackup Installation Type** screen, provide the following information:

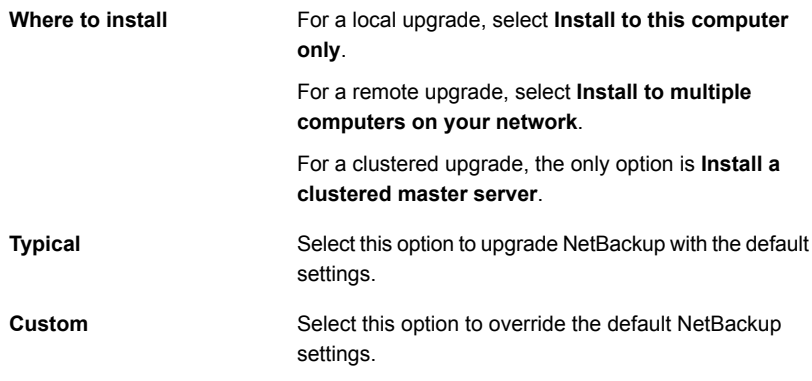

Click **Next**.

- 8 On the **NetBackup Deduplication** screen, indicate how the installer should handle the MSDP conversion. The conversion runs automatically after the upgrade by default. Symantec recommends that you accept the default. Click **OK** to continue.
- 9 On the **NetBackup License Key and Server Type** screen, provide the following information:

Enter the base product license key that you received with your product. For upgrades, the license for the existing installation type determines which components you can select. Note: For remote upgrades, the license key that you enter here gets pushed to the other nodes. Your license key may enable add-on products. If you push NetBackup to nodes that have an add-on product already installed, your key works for the add-on product(s). For remote or for clustered upgrades, the following occurs during the upgrade process to verify that you have the proper credentials to perform the upgrade: ■ When you select a clustered system for upgrade, NetBackup determines if you have proper administrator credentials on all nodes in the cluster. If you do not have the proper credentials, the system is not added to the list. ■ If you have the proper credentials, NetBackup performs a second check to determine if a license key is needed. If a key is needed and one was not entered, the system cannot be added to the list. You must enter a valid license key to upgrade on that node. If you enter an invalid license key, this screen remains visible until a valid key is entered. **License Key NetBackup Master Server** Click this icon to upgrade master server software. **NetBackup Media Server** Click this icon to upgrade media server software. 10 This step applies only to **Custom** upgrades. For **Typical** installations, skip to the next step. This step describes how to select and configure the **NetBackup Features**, **NetBackup Port Numbers**, and the **NetBackup Services**. ■ **NetBackup Port Numbers** On this screen, you can change port numbers, if it is necessary in your configuration. You may need to change a port number if you encounter conflicts when NetBackup and another industry product try to share the same port. Another example is if a port conflict occurs with a firewall, which may cause security issues. To change a port number, select the port number that you want to replace and type the new number. Click **Next**. ■ **NetBackup Services** On this screen, provide the following startup account and startup type information for NetBackup services:

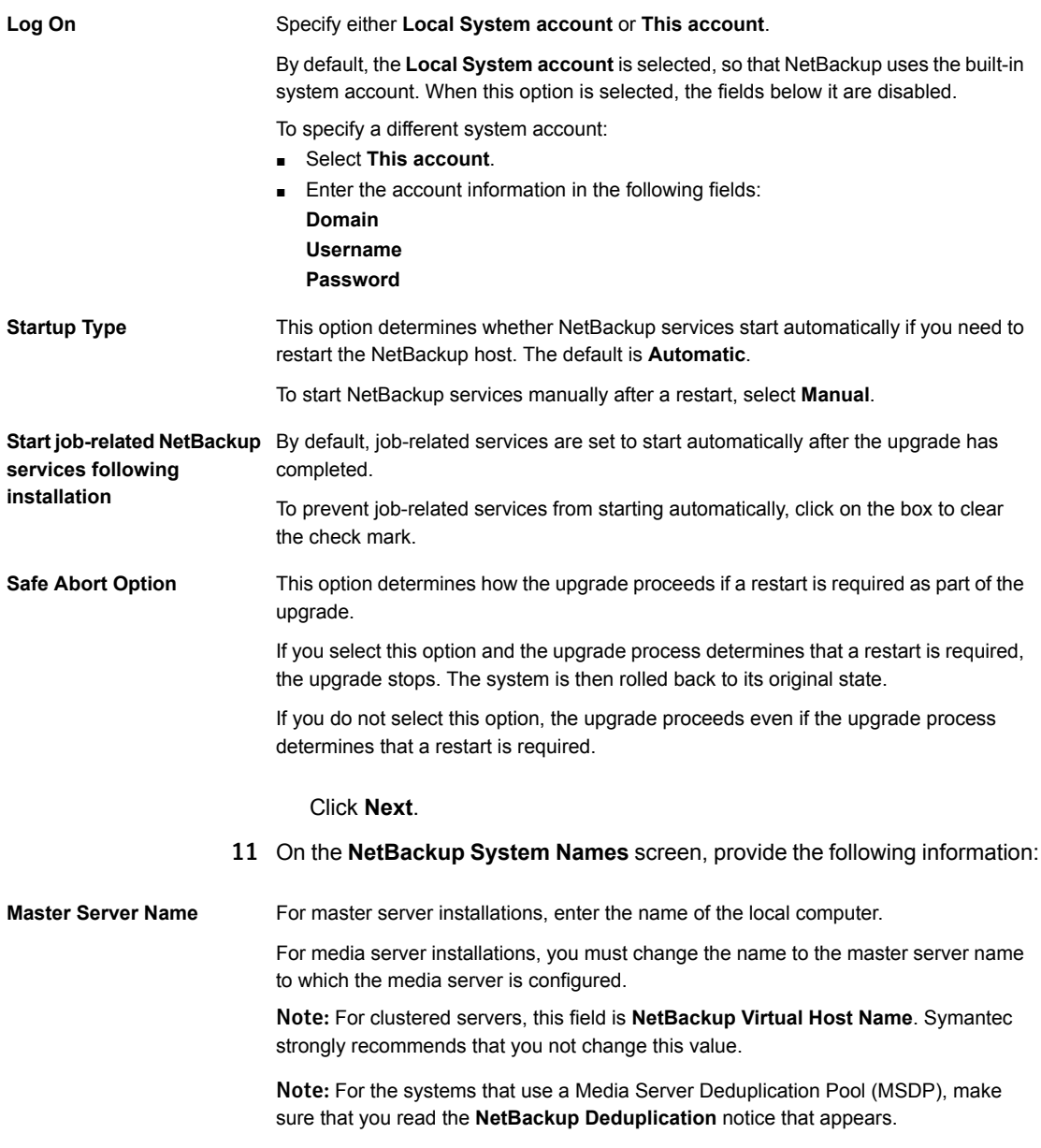

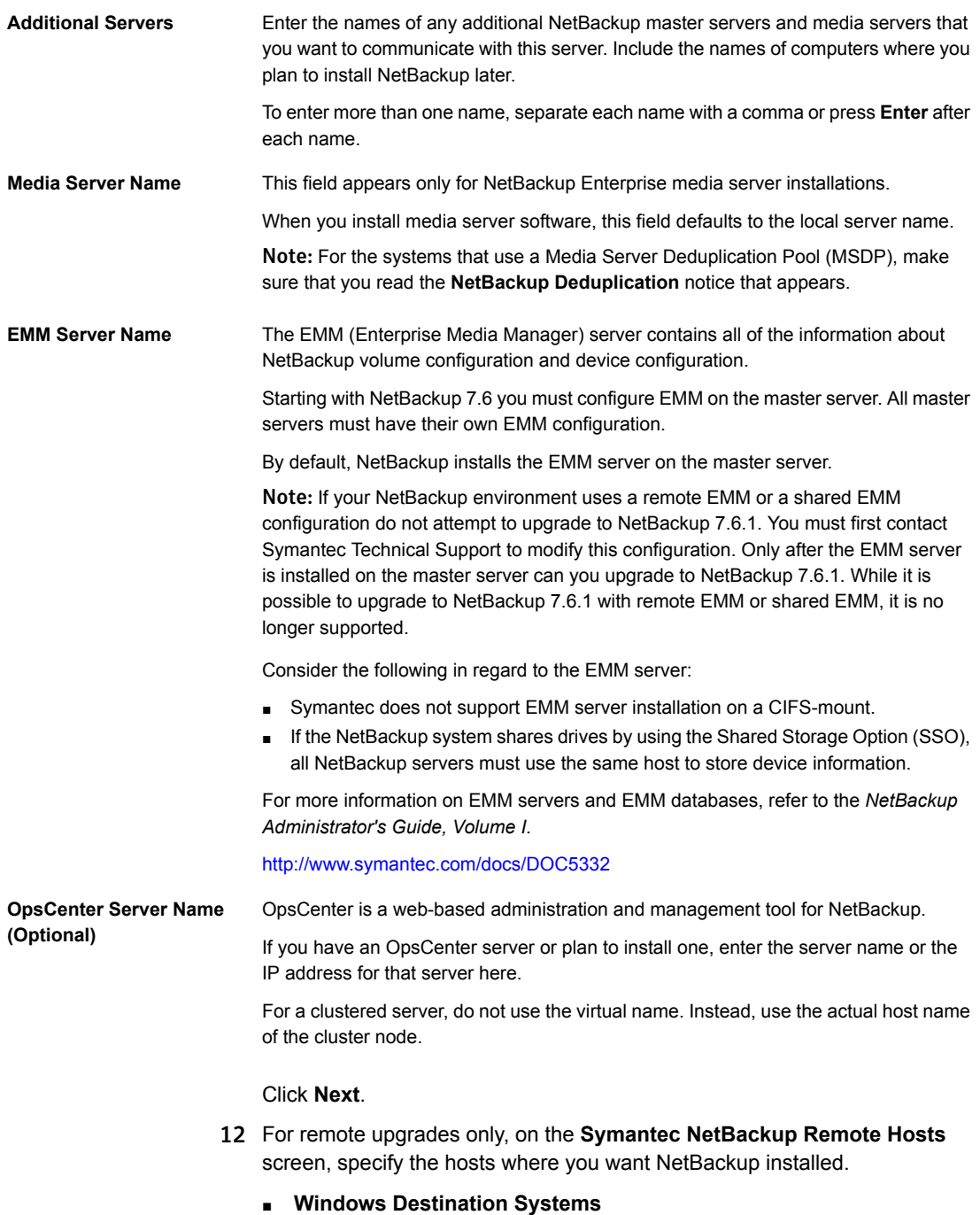

Right-click **Windows Destination Computers** and select from the drop-down menu, or use the following methods:

**Browse**

Click here to search the network for the hosts where you want to upgrade NetBackup.

- On the **Available Systems** dialog box, select the computer to add and click **Next**.
- On the **Remote Computer Login Credentials** dialog box, enter the user name, the password, and the domain of the account for NetBackup to use on the remote computers.
- If you plan to upgrade multiple remote computers, click the box next to **Remember User Name and Password**. Selecting this option prevents the need to enter this information for each remote computer.

When you provide credentials, you select host nodes and add them to the **Windows Destination Systems** list. These are the nodes on which you remotely upgrade NetBackup. Make sure that you select your local host when you select systems to install.

Each time you choose a system, NetBackup performs system and license checks. For example, it verifies the system for a server upgrade that matches the type that you selected, as follows:

- NetBackup not installed: Considers the remote to be verified.
- NetBackup already installed: Compares the upgrade type on that system to the upgrade type that you request.
- Invalid combination: Notifies you of the problem and disallows the choice. One example of an invalid combination is to try to install a Remote Administration Console on a remote system that is already a master server.
- Remote system not a supported platform or level: Notifies you of the problem and disallows the choice.

The upgrade procedure also verifies that you have proper administrator credentials on the remote system. If you do not have administrator credentials, the **Enter Network Password** screen appears, and prompts you to enter the administrator's user name and password.

Click **OK** and continue selecting destination systems.

This process repeats for each node that you select. You can elect to retain the user name and password. In that case, you are prompted only when the user name or password is not valid.

Note the following about the push-install process in a clustered environment:

- You can upgrade NetBackup on any number of nodes. However, the clustering service sets the limit for the number of nodes in a cluster, not NetBackup.
- Language packages and other NetBackup add-on products cannot be upgraded with the push method. Add-on products must be upgraded on each individual node in the cluster group. For instructions on how to upgrade these products, refer to the NetBackup documentation that supports each product.

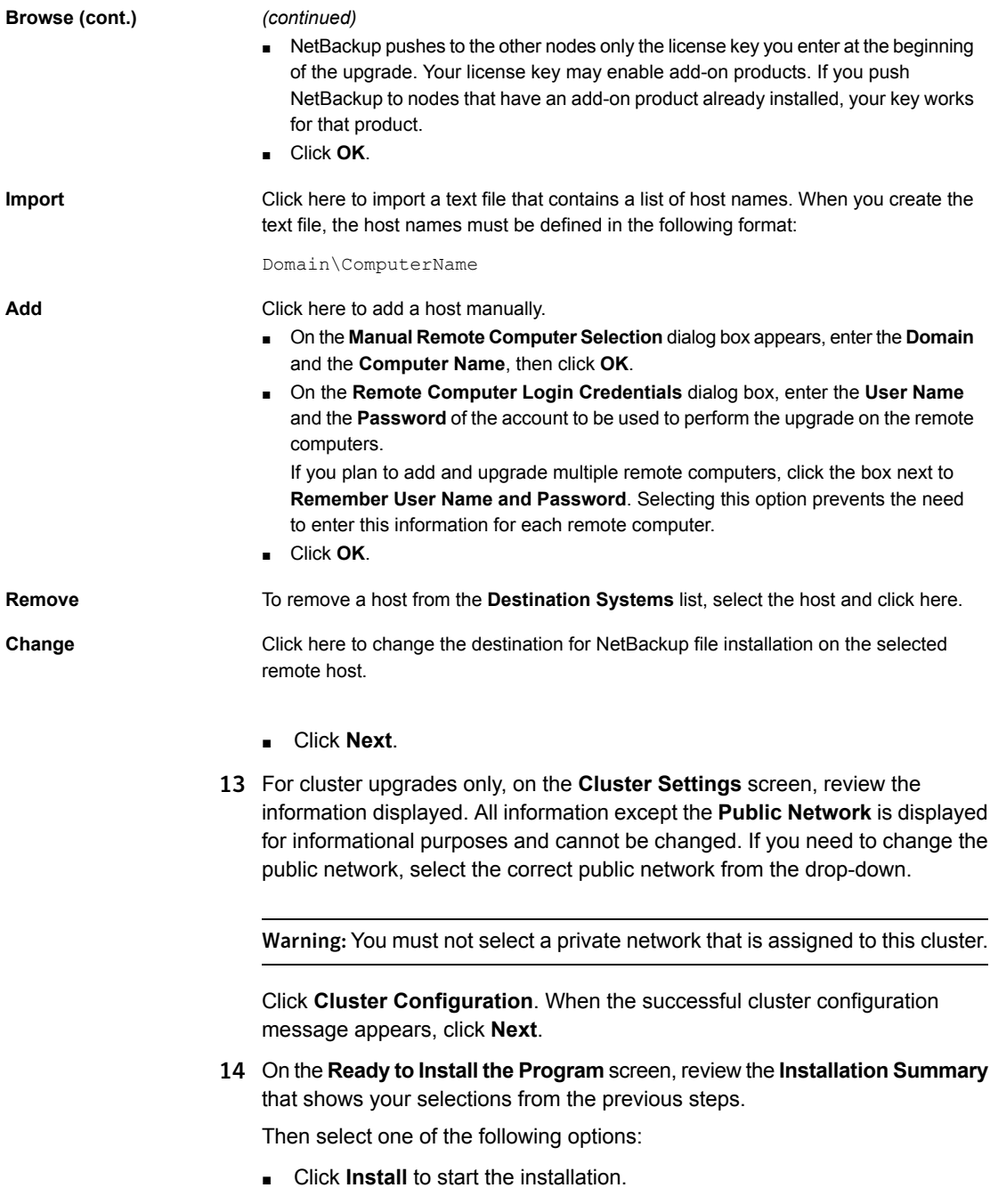

- Click **Back** to view the previous screens and make any changes, then return to this screen and click **Install**.
- Click **Cancel** to cancel the upgrade.

After you click **Install**, the upgrade process begins and a screen appears that shows you the upgrade progress. This process may take several minutes.

For remote or for cluster upgrades only, right-click on a system in the dialog box to see the upgrade status. Up to five upgrades occur simultaneously. When an upgrade is completed, another one begins so that a maximum of five upgrades are in progress.

- 15 For remote upgrades only, when all remote upgrades have completed, click **Finish**.
- 16 On the **Installation Complete** screen, select from the following options:

#### Symantec recommends that you enter additional license keys now for any other NetBackup products you plan to install. **Add Keys**

- To enter additional license keys, click **Add Keys**.
- When the list of **Current License Keys** appears, click **Add Key** to enter a new license key, then click **Add**.
- After all license keys are entered, close the **Current License Keys** window.

#### An upgrade log file provides detailed installation information and shows whether any errors occurred. **View installation log file**

Examine the upgrade log at the following location:

%ALLUSERSPROFILE%\Symantec\NetBackup\InstallLogs\

Note: When you perform a remote upgrade to multiple computers, this option only lets you view the log for the local computer. Each computer that you selected for upgrade contains its own upgrade log file. To view the log file of a remote computer, open a Windows Explorer window and enter \\<COMPUTERNAME>.

Search the upgrade log for the following error indications:

- Strings that include Return Value 3.
- Important log messages that are color coded as follows: Yellow = warning. Red = error.

Select one of the following to complete the upgrade: **Finish**

- If you are done upgrading software on all servers, click the box next to **Launch NetBackup Administration Console now** and click **Finish**. The NetBackup Administration Console starts a Configuration Wizard so that you can configure your NetBackup environment.
- If you have more server software to upgrade, click **Finish**. You can move on to the next computer and upgrade the necessary server software.
- 17 If any NetBackup cluster configuration is modified manually or by any external script, make sure that the change is reflected correctly in NetBackup cluster registry. Contact Symantec Enterprise technical support if you have questions.
- <span id="page-60-0"></span>18 Resume the upgrade process.

See ["Upgrading](#page-41-0) to NetBackup 7.6.1 and migrating the image metadata using the Simple or Guided [method"](#page-41-0) on page 42.

### Performing silent upgrades on Windows systems

A silent upgrade avoids the need for interactive input in the same manner as performing a remote upgrade. Silent NetBackup installations are not supported if you want to run the NetBackup services as a specific user rather than the local system.

To perform a silent upgrade, you must first modify the appropriate NetBackup script. After script modification, you can run the script to initiate the silent upgrade.

The script shuts down all NetBackup services so that the upgrade can be initiated. If the script detects that other system processes still maintain a handle on any NetBackup files, the upgrade fails. To identify which NetBackup processes are still running, check the NetBackup Install log file at the following location:

%ALLUSERSPROFILE%\Symantec\NetBackup\InstallLogs

After you have manually stopped each of the identified processes, you can run the upgrade script again.

Note: For Windows 2008/2012/2012 R2 Server Core systems, you can only upgrade NetBackup with this procedure.

#### To upgrade NetBackup server software silently

- 1 Log on as administrator to the system where you want to upgrade NetBackup.
- 2 Insert the NetBackup installation DVD or navigate to the location where the ESD images (downloaded files) reside.
- 3 Open Windows Explorer and copy the contents of the X86 or the X64 directory to a temporary directory on your hard drive. Choose the directory that is associated with the platform type that you want to install.
- 4 Since the source files are read-only, you must change the permissions for the copied files to allow the installation or the update.
- 5 In the temporary directory where the copied files reside, select the appropriate script to modify:
	- To upgrade a master server, edit silentmaster.cmd
	- To upgrade a media server, edit silentmedia.cmd
	- To upgrade a NetBackup Remote Administration Console, edit silentadmin.cmd
- 6 Edit the following lines as needed for your installation:
	- SET ADDITIONALSERVERS=media1, media2, media3

Enter the names of any additional NetBackup master servers and media servers that you want to communicate with this host. Include the names of servers where you plan to install NetBackup later.

If no other servers are to communicate with this host, remove this line from the script.

■ SET ABORT\_REBOOT\_INSTALL=0

This line lets you determine how you want the upgrade to continue if a restart is required. Select from the following settings:

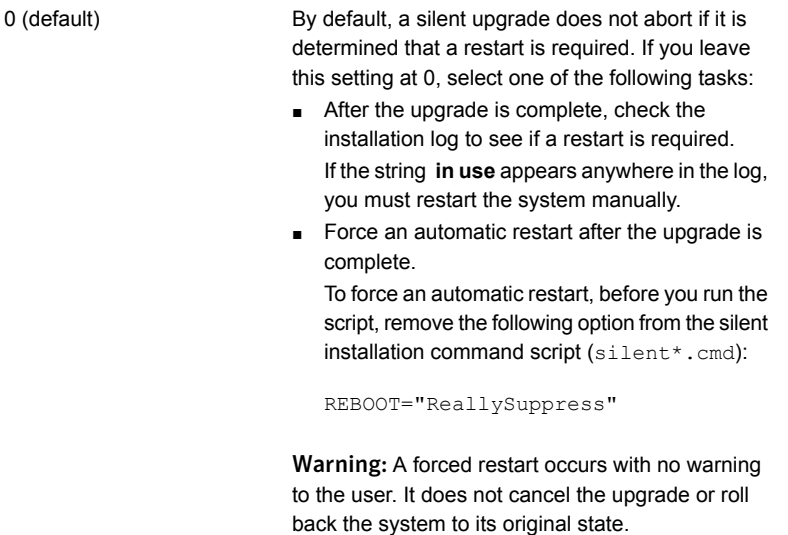

Select this setting to abort the upgrade if it is determined that a restart is required.

If a restart is needed, this setting cancels the upgrade and the system is rolled back to its original state.

7 Save the script and run it.

1

8 Examine the installation log at the following location:

%ALLUSERSPROFILE%\Symantec\NetBackup\InstallLogs\

Search the installation log for the following error indications:

- **Burney** Strings that include Return Value 3.
- Important log messages are color coded as follows: Yellow = warning. Red = error.
- 9 Resume the upgrade process. Please select the option which applies to your upgrade process:

See ["Upgrading](#page-41-0) to NetBackup 7.6.1 and migrating the image metadata using the Simple or Guided [method"](#page-41-0) on page 42.

## Upgrading UNIX/Linux server software to NetBackup 7.6.1

<span id="page-63-0"></span>You should schedule your upgrade and reconfiguration for a time when backups do not run. However, the upgrade procedure instructs you to deactivate all policies to ensure that backups do not interfere with the upgrade. You can also temporarily modify policies so that backups do not run while you upgrade and reconfigure NetBackup.

#### To upgrade UNIX/Linux server software to 7.6.1

- 1 Log on as the root user on the server.
- 2 If the NetBackup Administration Console is open, you must close it now.
- 3 (Conditional) For clustered environments, perform the following tasks:
	- **If necessary, edit the bp.conf and the vm.conf files as follows:** If a REQUIRED INTERFACE entry exists, replace it with a CLUSTER NAME entry. Otherwise, add a new CLUSTER\_NAME entry. This entry should be defined as the virtual server name.

For a master server, make sure that the first SERVER entry matches the CLUSTER NAME entry for the bp.conf file.

- Freeze the NetBackup Group so that migrations do not occur while the inactive nodes are upgraded.
- If you have a VCS cluster configured, you can freeze the NetBackup Group by using the Cluster Manager interface or the command line.
- Before you proceed with a cluster upgrade, refer to the *NetBackup Clustered Master Server Administrator's Guide* for other cluster upgrade requirements. <http://www.symantec.com/docs/DOC5332>

4 (Conditional) For Solaris servers at pre-NetBackup 7.5 only, remove the 6.x or 7.x versions of all add-on products and database agents.

Note: The installation script displays a list of the add-on products and the agents that are currently installed. The script also offers to remove these earlier versions for you and Symantec recommends this method.

Warning: You also have the option to remove these items manually before the upgrade occurs. These items must be removed before you upgrade to version 7.x. If you remove these items after an upgrade to version 7.x, part of the NetBackup installation is destroyed and the product cannot function. If you decide to remove these products manually, you must stop the upgrade here. Refer to the appropriate NetBackup 6.x or 7.x documentation for instructions on how to remove each add-on product or agent.

5 For Solaris systems, all of the NetBackup scripts that you may have modified are removed when you run the upgrade script.

For non-Solaris systems, NetBackup scripts that are not covered in Chapter 1 that you modified are removed when you run the upgrade script. More information about this topic is available.

See "About [automatic](#page-10-0) file changes from an upgrade" on page 11.

Save any files that you have modified and want to keep.

6 (Conditional) For AIX systems, this step deletes any robotic control paths. In an AIX clustered environment, you must perform this step on all nodes in the cluster.

For more information about the robotic control paths, see the *NetBackup Device Configuration Guide*.

<http://www.symantec.com/docs/DOC5332>

**Remove the**  $\circ$  vpass driver, as follows:

/usr/openv/volmgr/bin/driver/remove\_ovpass

7 Use one of the following methods to start the upgrade script:

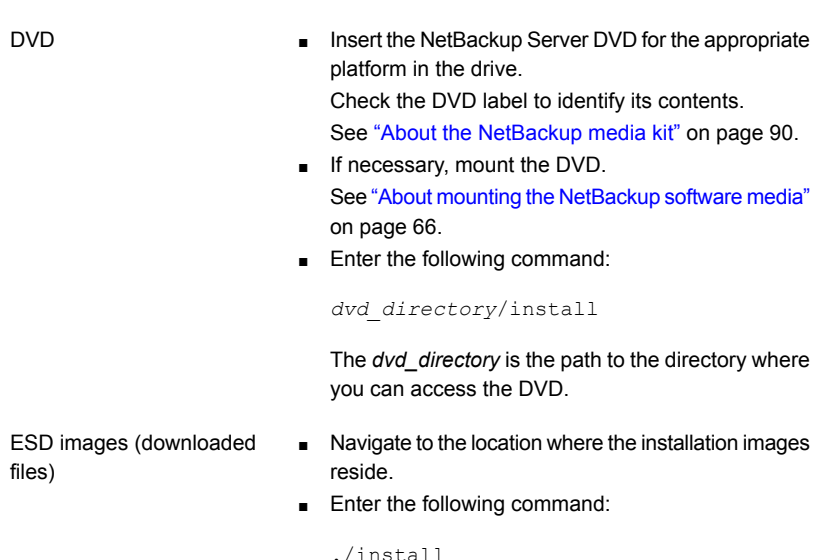

8 Follow the prompts in the installation script to install the NetBackup server binaries. More information on how to reply to the prompts is available.

See ["Upgrading](#page-41-0) to NetBackup 7.6.1 and migrating the image metadata using the Simple or Guided [method"](#page-41-0) on page 42.

<span id="page-65-0"></span>9 When the script finishes, resume the upgrade process.

See ["Upgrading](#page-41-0) to NetBackup 7.6.1 and migrating the image metadata using the Simple or Guided [method"](#page-41-0) on page 42.

### About mounting the NetBackup software media

Use the examples in the following table as guidelines when you mount NetBackup DVDs. Check with your hardware vendor to see if you may need to use other flags or options.

| <b>Flags or options</b> | <b>Defined</b>                                        |
|-------------------------|-------------------------------------------------------|
| -v. -t. -F              | Specifies the type of file system to mount.           |
| $-\circ$                | Translates the file names properly if required.       |
| – r                     | Specifies that you want to mount the DVD for reading. |

Table 3-2 Flags and options for mounting NetBackup DVDs

| <b>Flags or options</b> | <b>Defined</b>                                           |
|-------------------------|----------------------------------------------------------|
| device path             | Specifies the name of the DVD drive.                     |
| mount point             | Specifies the directory where you want to mount the DVD. |

Table 3-2 Flags and options for mounting NetBackup DVDs *(continued)*

<span id="page-66-0"></span>See "Mounting [NetBackup](#page-66-0) software media on UNIX or Linux systems" on page 67.

#### Mounting NetBackup software media on UNIX or Linux systems

The following procedure describes how to mount the NetBackup DVD on UNIX or Linux systems.

#### To mount the NetBackup DVD on UNIX or Linux systems

- 1 Log in as root.
- 2 Create a mount point (all except Solaris).

mkdir /dvd

3 (Conditional) on HP-UX systems earlier than 11.23, start PFS daemons.

nohup pfs\_mountd & nohup pfsd &

4 Issue the appropriate mount command for your operating system.

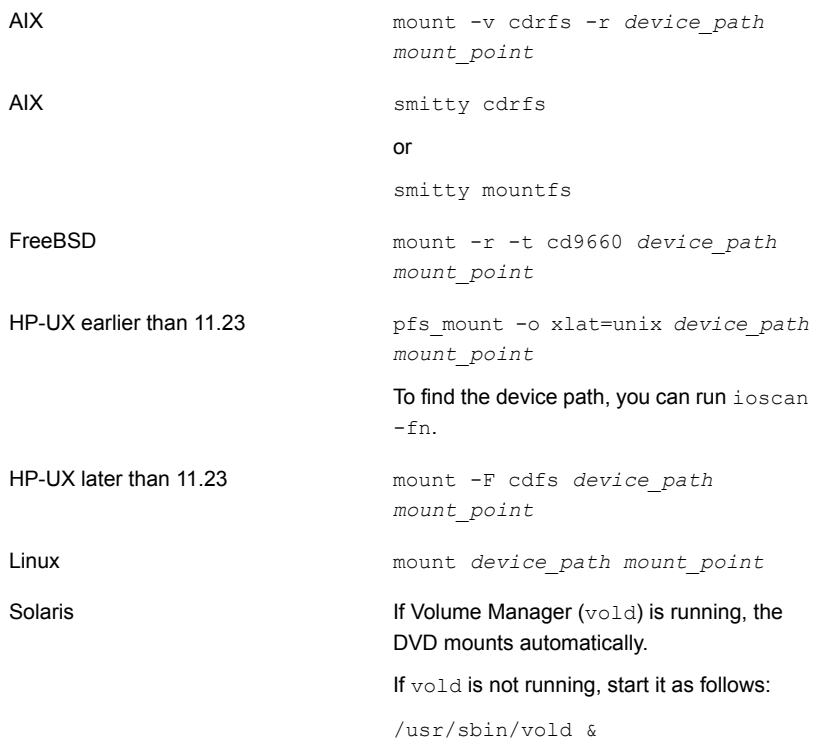

### About NetBackup startup and shutdown scripts

<span id="page-67-0"></span>When you install NetBackup, the installation script also performs configuration of startup and shutdown scripts. Startup scripts allow the NetBackup daemons to start automatically when the system boots. Shutdown scripts automatically terminate the startup scripts at system shutdown.

The installation process copies the NetBackup startup and shutdown scripts to the appropriate operating system location.

For non-cluster upgrades, any existing NetBackup related startup and shutdown scripts are saved, and the newly released versions of those scripts are installed.

[Table](#page-68-0) 3-3 lists the links for the startup and the shutdown scripts for the various platforms that are installed during NetBackup installation.

<span id="page-68-0"></span>Table 3-3 NetBackup startup and shutdown script links by platform

| <b>Platform</b> | <b>Links</b>                                                                                                    |
|-----------------|----------------------------------------------------------------------------------------------------|
| AIX             | /etc/rc.netbackup.aix                                                                                                    |
|                 | The NetBackup installation script edited the /etc/inittab<br>$\blacksquare$<br>file and added the following entry to ensure that the script is<br>called during a level-two boot: |
|                 | netbackup:2:wait:/etc/rc.netbackup.aix<br>To shut down, add the following line to the $/etc/rc$ . shutdown<br>file:                                                               |
|                 | /etc/rc.netbackup.aix stop                                                                                                    |
| FreeBSD         | /usr/local/etc/rc.d/S77netbackup.sh<br>->/usr/local/etc/netbackup                                                                                                    |
| HP-UX           | /sbin/rc1.d/K001netbackup ->/sbin/init.d/netbackup                                                                                                    |
|                 | /sbin/rc2.d/S777netbackup ->/sbin/init.d/netbackup                                                                                                    |
| Linux Debian    | /etc/rc0.d/K01netbackup ->/etc/init.d/netbackup                                                                                                    |
|                 | /etc/rc1.d/K01netbackup ->/etc/init.d/netbackup                                                                                                    |
|                 | /etc/rc2.d/S95netbackup ->/etc/init.d/netbackup                                                                                                    |
| Linux Red Hat   | /etc/rc.d/rc0.d/K01netbackup<br>->/etc/rc.d/init.d/netbackup                                                                                                    |
|                 | /etc/rc.d/rc1.d/K01netbackup<br>->/etc/rc.d/init.d/netbackup                                                                                                    |
|                 | /etc/rc.d/rc2.d/S77netbackup<br>->/etc/rc.d/init.d/netbackup                                                                                                    |
|                 | /etc/rc.d/rc3.d/S77netbackup<br>->/etc/rc.d/init.d/netbackup                                                                                                    |
|                 | /etc/rc.d/rc5.d/S77netbackup<br>->/etc/rc.d/init.d/netbackup                                                                                                    |
|                 | /etc/rc.d/rc6.d/K01netbackup<br>->/etc/rc.d/init.d/netbackup                                                                                                    |

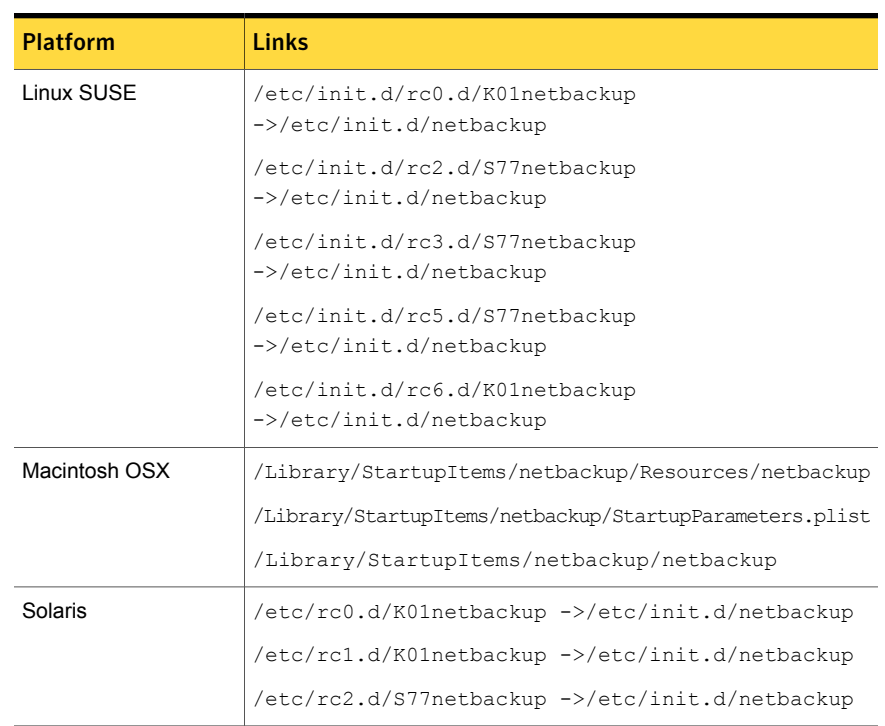

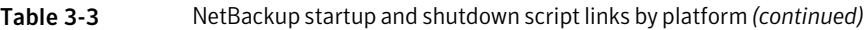

### Completing your system update after an upgrade

<span id="page-69-0"></span>After you have upgraded servers and clients, you may need to perform additional tasks to complete the update of your NetBackup environment.

Perform any of the following that apply to your NetBackup environment:

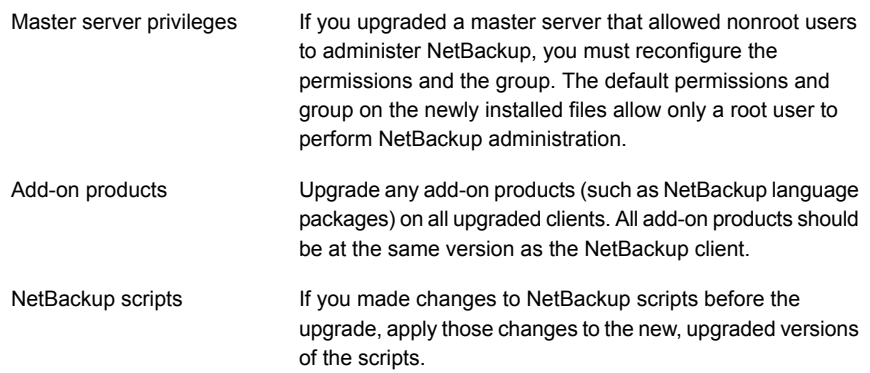

## Chapter

# Media server upgrade

<span id="page-70-0"></span>This chapter includes the following topics:

■ Upgrading NetBackup media servers to [NetBackup](#page-70-0) 7.6.1

## Upgrading NetBackup media servers to NetBackup 7.6.1

Aside from the upgrade to the NetBackup binaries, the only additional step for a NetBackup media server upgrade is the MSDP conversion. If you use MSDP in your NetBackup environment, you must plan for the MSDP conversion as a part the upgrade to NetBackup 7.6.1.

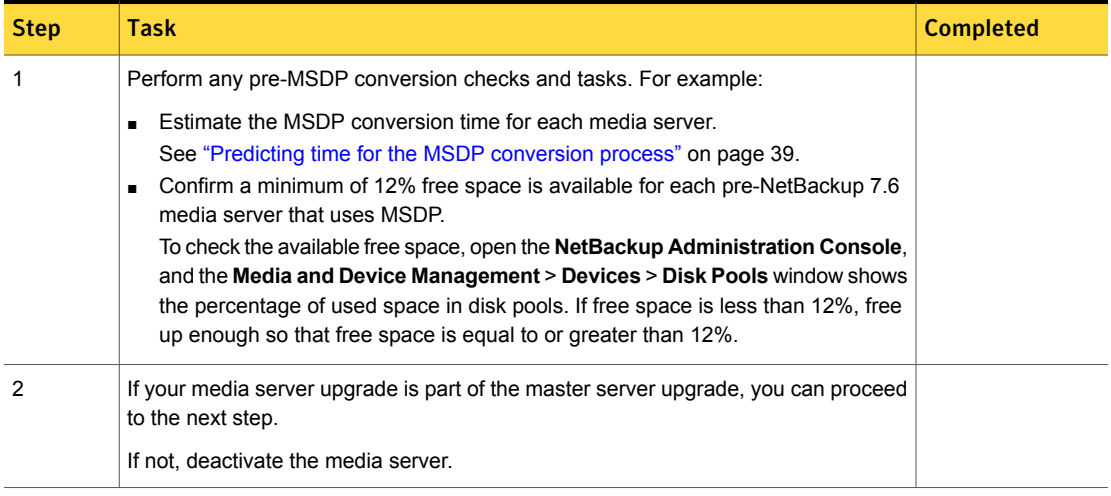

Table 4-1 Media server migration procedure

| <b>Step</b> | <b>Task</b>                                                                                                    | <b>Completed</b> |
|-------------|----------------------------------------------------------------------------------------------------|------------------|
| 3           | Stop all NetBackup services.<br>On UNIX systems: /usr/openv/netbackup/bin/bp.kill all<br>п<br>On Windows systems: install path\NetBackup\bin\bpdown -f<br>п                                                                                                    |                  |
| 4           | Upgrade the NetBackup binaries. More information is available about this topic.<br>See "Performing local, remote, or clustered server upgrades on Windows systems"<br>on page 53.<br>See "Performing silent upgrades on Windows systems" on page 61.<br>п<br>See "Upgrading UNIX/Linux server software to NetBackup 7.6.1" on page 64.<br>$\blacksquare$<br>As a part of the installation, NetBackup checks to see if MSDP is configured. If it is,<br>you have the option to start the conversion at the end of the installation. If you select                         |                  |
|             | No or if the installer does not detect your MSDP installation, you must start the<br>conversion manually. More information about this topic is available.<br>See "Converting the MSDP metadata during an upgrade to NetBackup 7.6.1"<br>on page 84.<br><b>Note:</b> If this upgrade is of NetBackup 7.6 FA release on a Windows server with<br>MSDP, please select Yes to run the conversion automatically. The conversion is not<br>performed, since that was done during the upgrade to 7.6 FA release, but the required<br>MSDP processes are started.                |                  |
|             | Note: If this upgrade is of a Solaris SPARC server with MSDP currently at NetBackup<br>7.0.x, the installer does not detect the MSDP installation. More information about<br>this topic is available.<br>See "Additional steps required for upgrade of Solaris SPARC with MSDP" on page 30.<br>See "Converting the MSDP metadata during an upgrade to NetBackup 7.6.1"<br>on page 84.<br>If you select Yes:<br>UNIX/Linux: The conversion takes place as a background process.<br>$\blacksquare$<br>Windows: A new window opens that shows the conversion progress.<br>▪ |                  |

Table 4-1 Media server migration procedure *(continued)*
| <b>Step</b> | Task                                                                                                    | <b>Completed</b> |
|-------------|----------------------------------------------------------------------------------------------------|------------------|
| 5           | (Conditional) If the NetBackup installer does not detect the MSDP configuration or<br>if you choose not to start the conversion automatically, the MSDP conversion must<br>be started manually. One known cause for the installer not detecting the MSDP<br>configuration is an upgrade of a NetBackup 7.0.x Solaris SPARC computer without<br>the pduninstall. sh script applied. Start the MSDP conversion manually by running<br>the following command: |                  |
|             | /usr/openv/pdde/pdconfiqure/scripts/installers/PDDE convert.sh<br>--storagepath PathToMSDPStorage                                                                                                    |                  |
|             | Wait for the PDDE convert command to complete before you proceed.                                                                                                    |                  |
|             | Please note this command performs the MSDP conversion. Be aware of the disk<br>space and the time requirements.                                                                                                    |                  |
|             | See "About upgrading MSDP to NetBackup 7.6.1" on page 77.                                                                                                    |                  |
|             | See "Predicting time for the MSDP conversion process" on page 39.                                                                                                    |                  |
|             | See "Additional steps required for upgrade of Solaris SPARC with MSDP" on page 30.                                                                                                    |                  |

Table 4-1 Media server migration procedure *(continued)*

| <b>Step</b> | <b>Task</b>                                                                                                    | <b>Completed</b> |
|-------------|----------------------------------------------------------------------------------------------------|------------------|
| 6           | (Conditional) If your media server has an MSDP Disk Pool, monitor the progress of<br>the MSDP conversion. Do not proceed until the conversion is complete. |                  |
|             | The following command indicates if the conversion is still active:                                                                                         |                  |
|             | UNIX/Linux:<br>/usr/openv/pdde/pdcr/bin/stconv --status<br>Windows:<br>$\blacksquare$<br>install path\pdde\stconv.exe --status                             |                  |
|             | The output of the stconv.exe --status displays one of the following messages:                                                                              |                  |
|             | The conversion has not started:<br>$\blacksquare$                                                                                                    |                  |
|             | Your Media Server Deduplication Pool requires conversion                                                                                                   |                  |
|             | The conversion is in progress:<br>$\blacksquare$                                                                                                    |                  |
|             | Conversion of Media Server Deduplication Pool is running<br>Please Check logs under <msdp log="" path="">/convert to see<br/>details</msdp>                |                  |
|             | The conversion is complete:<br>$\blacksquare$                                                                                                    |                  |
|             | Your Media Server Deduplication Pool is up to date!                                                                                                    |                  |
|             | The conversion failed:<br>$\blacksquare$                                                                                                    |                  |
|             | Conversion of Media Server Deduplication Pool has failed.<br>Please Check logs under <msdp log="" path="">/convert to see<br/>details</msdp>               |                  |
|             | You can also check the status of the conversion by looking at the log file at<br>MSDPStorage\log\convert.                                                  |                  |

Table 4-1 Media server migration procedure *(continued)*

| <b>Step</b> | Task                                                                                                    | <b>Completed</b> |
|-------------|----------------------------------------------------------------------------------------------------|------------------|
| 7           | Check for an available NetBackup 7.6.1 maintenance release. Maintenance releases<br>include very important fixes that are released after NetBackup 7.6.1. Symantec<br>encourages you to install the latest available maintenance release during upgrade<br>activities.                                                                                                    |                  |
|             | To access the latest NetBackup 7.6.1 maintenance release:                                                                                                    |                  |
|             | 1<br>Go to the NetBackup SORT website.                                                                                                    |                  |
|             | https://sort.symantec.com/netbackup                                                                                                    |                  |
|             | $\overline{2}$<br>In the Installation and Upgrade Checklist section:<br>■ Under Product, select the correct product (NetBackup Enterprise Server or<br>NetBackup Server)<br>■ Under Product version you are installing or upgrading to specify the<br>latest version of NetBackup<br>• Under Platform select the platform of the server you want to upgrade.<br><b>Under Processor</b> specify the processor of your server.<br>• Under Product version you are upgrading from (Optional) select the<br>current version of NetBackup on the server you want to upgrade.<br><b>Click Generate Checklist.</b> |                  |
|             | 3<br>Under Upgrade Information, there is a version number Download Links<br>hyperlink. Click that hyperlink for the latest maintenance release.                                                                                                    |                  |
|             | 4<br>If no maintenance release is available, proceed to step 8.                                                                                                    |                  |
|             | 5<br>If you find a maintenance release is available, download it now.                                                                                                    |                  |
|             | 6<br>Prepare for the install by stopping all NetBackup processes and services. Use<br>the command shown:                                                                                                    |                  |
|             | UNIX/Linux: /usr/openv/netbackup/bin/bp.kill all                                                                                                    |                  |
|             | Windows: install path\NetBackup\bin\bpdown -f                                                                                                    |                  |
|             | 7<br>Install the maintenance release.                                                                                                    |                  |
|             | 8<br>Restart NetBackup with the commands shown:                                                                                                    |                  |
|             | UNIX/Linux systems: /usr/openv/netbackup/bin/bp.start all                                                                                                    |                  |
|             | Windows systems: install path\NetBackup\bin\bpup -f                                                                                                    |                  |
| 8           | (Conditional) If the media server upgrade is part of a master server upgrade, skip<br>this step.                                                                                                    |                  |
|             | Reactivate the media server.                                                                                                    |                  |
| 9           | (Conditional) If the media server upgrade is part of a master server upgrade, resume<br>the master server upgrade procedure.                                                                                                    |                  |

Table 4-1 Media server migration procedure *(continued)*

After successful conversion and when you are comfortable with the new storage format, clean up storage artifacts from the conversion process, as follows:

- UNIX: /usr/openv/pdde/pdcr/bin/stconv --cleanup
- Windows: *install path*\Veritas\pdde\stconv.exe --cleanup

Chapter

# MSDP upgrade for NetBackup 7.6.1

This chapter includes the following topics:

- About upgrading MSDP to [NetBackup](#page-76-0) 7.6.1
- **MSDP** upgrade [prerequisites](#page-79-0)
- <span id="page-76-0"></span>Freeing up MSDP storage space for an upgrade to [NetBackup](#page-80-0) 7.6.1
- Converting the MSDP metadata during an upgrade to [NetBackup](#page-83-0) 7.6.1

# <span id="page-76-1"></span>About upgrading MSDP to NetBackup 7.6.1

NetBackup 7.6.1 brings several improvements to the Media Server Deduplication Pool (MSDP). The MSDP metadata and reference management changes in NetBackup 7.6.1 require that the existing database records be converted to the new format during an upgrade. Until your MSDP storage directory is converted to the new format, you cannot perform operations using that MSDP storage unit.

A utility converts the database and the storage. You can convert the database and storage even if NetBackup is not running.

The following items provide information about some of the upgrade utility behavior:

- The utility creates checkpoints during the conversion. If the utility fails, when you start it again it continues from the most recent checkpoint. The utility is designed to handle all possible data scenarios. External factors may, however, cause it to fail. External factors are events such as the host computer crashes, the storage is on a network device and the network goes down, and so on.
- The utility logs its activity in the following directory:

```
Windows: storage_path\log\convert
UNIX: storage_path/log/convert
```
During the NetBackup 7.6.1 upgrade, the installer detects if an existing MSDP configuration is present on a media server. The installer also determines if enough free space is available, as follows:

Required free space for each **Media Server Deduplication Pool**:*12%*

Only the media servers that are upgraded from pre-NetBackup 7.6 require 12% free space. Media servers that are upgraded from NetBackup 7.6.0.*x* and later require minimal free space for the upgrade.

The following table describes the possible upgrade outcomes for NetBackup 7.5.*x* media servers:

| <b>Free space</b> | <b>Outcome</b>                                                                                                    |
|-------------------|----------------------------------------------------------------------------------------------------|
| Greater than or   | NetBackup is upgraded to 7.6.1.                                                                                                  |
| equal to 12%      | After a successful upgrade, you must run a utility to convert the existing<br>MSDP database to the new database format.          |
|                   | See "Converting the MSDP metadata during an upgrade to NetBackup<br>7.6.1" on page 84.                                           |
| Less than 12%     | The installation fails with an insufficient free space warning. The installer<br>provides advice about freeing up storage space. |
|                   | The insufficient free space warning that you receive depends on the<br>operating system.                                         |
|                   | See "MSDP 7.6.1 upgrade free space warning" on page 80.                                                                          |

Table 5-1 MSDP upgrade outcomes for NetBackup 7.5.*x* media servers

You can attempt to free up storage space before you begin your upgrade. More information about this topic is available.

See "Freeing up MSDP storage space for an upgrade to [NetBackup](#page-80-0) 7.6.1" on page 81.

Note: **NetBackup Media Server Deduplication** storage space cannot be determined accurately if you try to install NetBackup to a Solaris alternate root. Therefore, to upgrade the storage server you must first restart with the alternate root path as the running root.

The installer offers to start the conversion process for you. If you choose to have the installer start the conversion process automatically, it starts the conversion after the installation has finished.

- On Windows platforms, a new command line interface window opens to show the progress of the conversion.
- On UNIX platforms, the installer prints the paths to the log files that you can use to monitor the conversion process.

More information about how to start the conversion process manually is available.

See ["Converting](#page-83-0) the MSDP metadata during an upgrade to NetBackup 7.6.1" on page 84.

The amount of time the conversion process takes is based on the number of images in your MSDP storage directory and the seek time of your storage media. The conversion process writes log files to *storage\_path*/log/convert.

Once the conversion process is complete, your MSDP services should start automatically and you can continue operations using the MSDP storage unit.

If the MSDP services (spad, spoold, and mtstrmd) do not restart automatically, attempt to restart them. For UNIX or Linux, use the bp. start all script to try to start the services. For Windows, use the bpup.exe command to try to start the services. If the services still do not start, review the conversion logs for errors. The MSDP conversion log files are found in the *MSDPStorage*\log\convert directory.

### About the inactive MSDP storage upgrade

The NetBackup installer cannot detect storage usage in a **Media Server Deduplication Pool** that is inactive. An MSDP may be inactive if you deactivate deduplication on the media server or if you uninstall NetBackup from the media server. The storage space exists, but the installer cannot read the storage usage because the deduplication services are not active or present.

If you want to reuse that inactive MSDP storage space after you upgrade to 7.6.1, you must ensure that enough free space exists for the upgrade conversion. In the **NetBackup Administration Console**, the **Media and Device Management** > **Devices** > **Disk Pools** window shows the percentage of used space in disk pools. If free space is less than 12% for a pre-NetBackup 7.6 media server, free up enough so that free space is equal to or greater than 12%

See "Freeing up MSDP storage space for an upgrade to [NetBackup](#page-80-0) 7.6.1" on page 81.

Then, you can convert the existing MSDP storage.

See "Predicting time for the MSDP [conversion](#page-38-0) process" on page 39.

<span id="page-79-1"></span>See ["Converting](#page-83-0) the MSDP metadata during an upgrade to NetBackup 7.6.1" on page 84.

## <span id="page-79-3"></span>MSDP 7.6.1 upgrade free space warning

Pre-NetBackup 7.6 media servers with MSDP require 12% free space for the upgrade. The following figure shows an example of the free space warning on Windows.

### Figure 5-1 Free space warning on Windows ⊠ ERROR: Not enough space, NetBackup Deduplication upgrade requires 12% free disk space. Please expire some images, run queue processing and then run; DVDROM\Addons\x64\Dedupe\PDDE\_gc.exe to release free space. Refer to Installation Guide for more details OK

The following is the free space warning on non- Windows platforms:

```
Checking for SYMCpddea package...
   Package SYMCpddea found.
NetBackup Deduplication software is installed.
NetBackup Deduplication is configured.
ATTENTION! There is not enough free disk space.
NetBackup Deduplication upgrade needs 12% free disk space.
Please expire some images, run queue processing and then run
PATH/PDDE_gc to release
free space.
Read NetBackup Installation Guide for more details.
```
# <span id="page-79-2"></span>MSDP upgrade prerequisites

<span id="page-79-0"></span>Before you begin the upgrade, confirm that you meet the prerequisites listed:

- Windows
	- Confirm that the MSDP storage location is included in the virus scanner's exclusion list, if a virus scanner is installed.
	- Confirm that Microsoft file indexing is disabled for the MSDP storage volume.
	- Confirm no other processes (such as Windows Explorer or Windows command prompt) have files or directories open within the MSDP storage volume.
- <span id="page-80-0"></span>■ UNIX or Linux
	- Confirm no other processes (such as terminal sessions) have files or directories open within the MSDP storage volume.

# <span id="page-80-2"></span>Freeing up MSDP storage space for an upgrade to NetBackup 7.6.1

The upgrade process checks your storage to verify that enough free space exists for the upgrade. If not, the process exits and provides recommendations to free up storage space. The recommendations include:

- Expire unnecessary backup images.
- Run deduplication queue processing.
- **■** Run the PDDE  $q_c$  program to release free space. The program is on the NetBackup 7.6.1 release media.

Step 1 through step 3 in [Table](#page-80-1) 5-2 are the procedures that the NetBackup installer recommends to free up storage space. Step 4 and step 5 provide more advice about freeing up storage space.

<span id="page-80-1"></span>

| <b>Step</b> | Task                                   | <b>Procedure</b>                                                                                                    |
|-------------|----------------------------------------|----------------------------------------------------------------------------------------------------|
| Step 1      | Expire unnecessary backup<br>images.   | More information about this subject is available.<br>NetBackup Administrator's Guide, Volume I<br>http://www.symantec.com/docs/DOC5332                                                                                                    |
| Step 2      | Run deduplication queue<br>processing. | On NetBackup 7.5 systems, process the transaction queue twice.<br>On NetBackup 7.0.x and 7.1.x systems, do the following:<br>Process the transaction queue.<br>See "Processing the MSDP transaction queue manually"<br>on page 82.<br>Run garbage collection.<br>$\blacksquare$<br>See "Manual garbage collection on an MSDP storage server"<br>on page 83.<br>Process the transaction queue. |
| Step 3      | Reclaim the MSDP free space.           | See "Reclaiming MSDP free space before an upgrade to NetBackup<br>$7.6.1$ " on page 83.                                                                                                    |

Table 5-2 Storage reclamation process overview

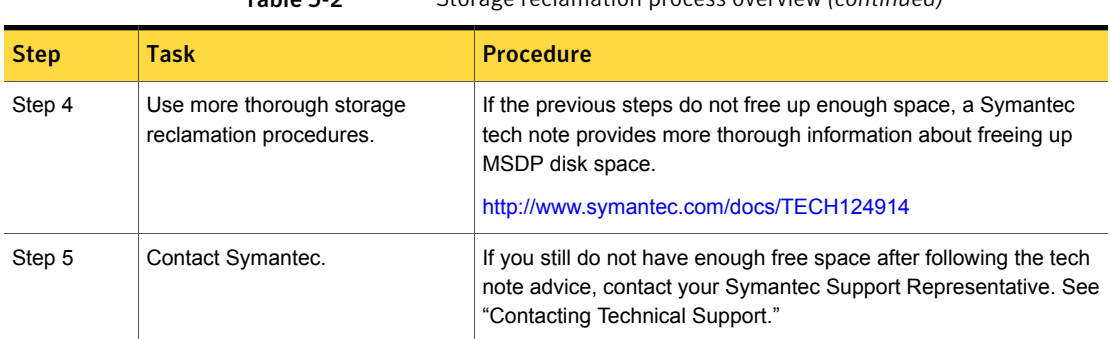

#### Table 5-2 Storage reclamation process overview *(continued)*

## Processing the MSDP transaction queue manually

<span id="page-81-0"></span>NetBackup maintains a queue for MSDP database transactions.

<span id="page-81-1"></span>Usually, you should not need to run the deduplication database transaction queue processes manually. However, when you recover the MSDP catalog from a backup, you must process the MSDP transaction queue. Processing the transaction queue is part of a larger process.

#### To process the MSDP transaction queue manually

1 On the MSDP storage server, run the following command:

UNIX: /usr/openv/pdde/pdcr/bin/crcontrol --processqueue

Windows: *install\_path*\Veritas\pdde\Crcontrol.exe --processqueue

2 To determine if the queue processing is still active, run the following command:

UNIX: /usr/openv/pdde/pdcr/bin/crcontrol --processqueueinfo

Windows: *install\_path*\Veritas\pdde\Crcontrol.exe --processqueueinfo

If the output shows  $\text{Bus}_Y$  : yes, the queue is still active.

3 To examine the results, run the following command (number 1 not lowercase letter l):

UNIX: /usr/openv/pdde/pdcr/bin/crcontrol --dsstat 1

Windows: *install path*\Veritas\pdde\Crcontrol.exe --dsstat 1

The command may run for a long time; if you omit the  $1$ , results return more quickly but they are not as accurate.

# <span id="page-82-2"></span>Manual garbage collection on an MSDP storage server

<span id="page-82-0"></span>This procedure for manual garbage collection is for NetBackup versions 7.0 and 7.1. On NetBackup 7.5 and later versions, garbage collection runs automatically. Manual garbage collection in NetBackup 7.5 and later is unnecessary unless technical support recommends the activity or as part of an upgrade.

#### To collect garbage manually

◆ On the MSDP storage server, run the following command:

```
UNIX: \sqrt{u} /usr/openv/pdde/pdcr/bin/crcollect -v -m +1, +2 --noreport
Windows: install_path\Veritas\pdde\Crcontrol.exe -v -m +1,+2
--noreport
```
# <span id="page-82-3"></span>Reclaiming MSDP free space before an upgrade to NetBackup 7.6.1

For an MSDP upgrade to NetBackup 7.6.1, the release package contains a utility to help free up MSDP storage space. The upgrade of a pre-NetBackup 7.6 media server requires 12% of free space.

Before you try to reclaim storage space, ensure that you run deduplication queue processing and expire unneeded backup images.

See ["Processing](#page-81-0) the MSDP transaction queue manually" on page 82.

More information about expiring backup images is available.

*NetBackup Administrator's Guide, Volume I*

<http://www.symantec.com/docs/DOC5332>

#### To reclaim free space

- 1 Run the tool that reclaims free space. The following is the pathname to the tool on the installation media:
	- UNIX: /*NetBackup\_package*/*platform*/catalog/anb/PDDE\_gc
	- Windows: DVDROM\Addons\x64\Dedupe\PDDE\_gc.exe

The following prompt appears in a command window:

This tool will attempt to reclaim disk space from expired images. Please note that 12% free disk space is required for the Media Server Deduplication Pool upgrade process.

2 Type **y** and then press Enter.

The tool reclaims the free space that was made available when you expired images and processed the transaction queue.

# <span id="page-83-1"></span>Converting the MSDP metadata during an upgrade to NetBackup 7.6.1

<span id="page-83-0"></span>After you upgrade to NetBackup 7.6.1, you must convert the database to the new format before you can deduplicate backups.

Note: If the upgrade is of a NetBackup 7.0.*x* Solaris SPARC computer, you must specify the storagepath parameter.

#### To manually convert the MSDP metadata

- 1 Run the conversion utility. The following is the pathname to the tool on the installation media:
	- UNIX/Linux: /usr/openv/pdde/pdconfigure/scripts/installers/PDDE\_convert.sh
	- Solaris SPARC with NetBackup 7.0.*x*: /usr/openv/pdde/pdconfigure/scripts/installers/PDDE\_convert.sh --storagepath *PathToMSDPStorage*
	- Windows: *mount\_path*\pdde\PDDE\_convert.bat

If you need to determine the location of the MSDP storage path, use one of the commands shown:

Note: It is possible you may find more than one MSDP storage directory. Use the one that has the most recent entries in the *PathToMSDPStorage*/log/spad directory.

■ If your media server is still at NetBackup 7.0.x, run the command shown (the output is truncated for clarity):

```
ls -l /etc/pdregistry.cfg
/etc/pdregistry.cfg -> /Storage/etc/pdregistry.cfg
```
In the example shown, the correct path for the MSDP storage is /Storage.

■ If you have already upgraded the media server to NetBackup 7.6.1, use the find command to locate the pdde-config.log file:

find / -type f -name pdde-config.log

The listing of the storage path is near the top of the file. Example (bold added for clarity):

```
/usr/openv/pdde/pdconfigure/etc $ head /Storage/log/
pdde-config.log
Mon Aug 5 15:53:31 CDT 2013 **** Starting PDDE initConfig.sh
 ***
Mon Aug 5 15:53:31 CDT 2013 SPA Log Path is /Storage/log
Mon Aug 5 15:53:31 CDT 2013 SPA ID = 1234
Mon Aug 5 15:53:31 CDT 2013 SPA Login = root
Mon Aug 5 15:53:31 CDT 2013 Storage Path = /Storage
Mon Aug 5 15:53:31 CDT 2013 Database Path = /Storage
Mon Aug 5 15:53:31 CDT 2013 Install Path = /usr/openv/pdde
Mon Aug 5 15:53:31 CDT 2013 SPA Logfile Path = /Storage/log
Mon Aug 5 15:53:31 CDT 2013 SPA Log Retention = 7
```
If the PDDE convert script generates the failure shown, rerun the command and use the storagepath parameter.

#### UNIX:

root@server:~ \$ /usr/openv/pdde/pdconfigure/scripts/installers/ PDDE\_convert.sh /usr/openv/pdde/pdconfigure/scripts/installers/PDDE\_convert.sh: This tool convert the current Media Server Deduplication Pool storage to the new format Do you want to start the conversion?  $[y,n]$  (n) y Mon Aug 26 2013 16:20:47.329130 ERROR (1): Section Symantec/PureDisk/ ContentRouter not found in configfile. Failed to locate contentrouter.cfg from /etc/pdregistry.cfg Please specify your storage location with option --storagepath

#### Windows:

```
C:\>H:\dedupe\dedupe\libs\clibs\scripts\PDDE_convert.bat
H:\dedupe\dedupe\libs\clibs\scripts\PDDE_convert.bat: This tool
convert the current Media Server Deduplication Pool storage to
the new format
Do you want to start the conversion? [y,n] (n) y
ERROR: The system was unable to find the specified registry key or
value.
Failed to locate pdregistry.cfg
Please specify your storage location by option --storagepath
```
- 2 After successful conversion and when you are comfortable with the new storage format, clean up storage artifacts from the conversion process, as follows:
	- UNIX: /usr/openv/pdde/pdcr/bin/stconv --cleanup

■ Windows: *install path*\Veritas\pdde\stconv.exe --cleanup

# Chapter

# NetBackup 7.6 operational behavior changes

This chapter includes the following topics:

- About MSDP catalog [backup](#page-86-0)
- <span id="page-86-0"></span>**[About](#page-86-1) lock files**
- About foreign media [servers](#page-87-0)

# About MSDP catalog backup

<span id="page-86-1"></span>After an upgrade to NetBackup 7.6.1, you can provide another layer of protection for the MSDP storage pool by performing a backup of the MSDP catalog.

# <span id="page-86-2"></span>About lock files

To provide access control for the NetBackup relational database (NBDB), NetBackup versions 7.5 and later create a .lck lock file automatically for each backup image.

The . Lck files reside in the following locations:

■ On UNIX systems:

/usr/openv/netbackup/db/images/*client\_directory*/*time\_directory*/*image\_name.lck*

■ On Windows systems:

install\_path\NetBackup\db\images\*client\_directory*\*time\_directory*\*image\_name.lck*

When all images in a *time\_directory* directory are expired, any remaining .1ck files are removed when the *time\_directory* directory is deleted.

<span id="page-87-0"></span>Warning: Do not delete, rename, move, or otherwise modify any . Lek files.

# <span id="page-87-1"></span>About foreign media servers

Images may include the names of media servers that do not exist in the current domain. These media servers are known as foreign media servers.

The following describes when a foreign media server may appear in a backup image:

- When a backup image is migrated from one domain to another.
- When a media server is decommissioned.

Starting with NetBackup 7.5, foreign media servers also appear in the output for the following command:

nbemmcmd -listhosts

The output displays the foreign media server as follows:

foreign\_media *server*

# **Appendix**

# Reference

This appendix includes the following topics:

- About [NetBackup](#page-88-0) software availability
- About the [NetBackup](#page-89-0) media kit
- About the NetBackup Electronic Software [Distribution](#page-90-0) (ESD) images
- About the NetBackup [preinstallation](#page-91-0) Environment Checker
- Running the [preinstallation](#page-91-1) Environment Checker
- [Compatibility](#page-94-0) between Replication Director and NetApp plug-ins
- About [monitoring](#page-95-0) the phase 2 migration process
- About [NetBackup](#page-96-0) mixed version support
- <span id="page-88-0"></span>About NetBackup server installation [requirements](#page-98-0) for UNIX/Linux systems
- [Requirements](#page-99-0) for Windows NetBackup server installation
- [Requirements](#page-102-0) for Windows cluster installations and upgrades

# <span id="page-88-1"></span>About NetBackup software availability

NetBackup 7.6.1 is available in the following formats:

- DVD media kit All necessary software and documentation files are provided on several DVDs. See "About the [NetBackup](#page-89-0) media kit" on page 90.
- **Electronic Software Distribution (ESD) images** The DVD image files are posted and available for download on the **FileConnect** website.

<span id="page-89-0"></span>See "About the NetBackup Electronic Software [Distribution](#page-90-0) (ESD) images" on page 91.

# <span id="page-89-2"></span>About the NetBackup media kit

The media kit includes a DVD for each supported UNIX platform or operating system and one DVD for Windows. The label on each DVD provides a brief description of its contents. Printed materials in the kit include a copy of the *NetBackup Getting Started Guide*.

<span id="page-89-1"></span>[Table](#page-89-1) A-1 describes the contents of each DVD.

| <b>Platform OS</b>             | <b>Contents</b>                                                                  |
|--------------------------------|----------------------------------------------------------------------------------|
| AIX 64-bit                     | Server and supported options                                                     |
| HP-UX IA64                     | Server and supported options                                                     |
| Linux RedHat x86 64            | Server and supported options                                                     |
| Linux SUSE x86_64              | Server and supported options                                                     |
| Solaris SPARC64                | Server and supported options                                                     |
| Solaris x86-64                 | Server and supported options                                                     |
| Windows                        | Server and supported options<br>All x64 clients<br>All x86 clients               |
| Linux zSeries RedHat x64       | Media server and supported options                                               |
| Linux zSeries SUSE x64         | Media server and supported options                                               |
| UNIX clients 1                 | AIX<br>$\blacksquare$<br>FreeBSD<br>HP IA64<br>Mac<br>٠<br>Solaris SPARC and X86 |
| UNIX clients 2                 | All Linux platforms                                                              |
| Clients in LiveUpdate format 1 | AIX<br>٠<br><b>HP IA64</b><br>п<br>All Linux platforms<br>Solaris SPARC and X86  |

Table A-1 NetBackup 7.6.1 DVD contents

| <b>Platform OS</b>             | <b>Contents</b>                                           |
|--------------------------------|-----------------------------------------------------------|
| Clients in LiveUpdate format 2 | FreeBSD<br>Mac<br>$\blacksquare$<br>All Windows platforms |
| OpsCenter for Windows          | All Windows platforms                                     |
| OpsCenter for UNIX/Linux       | All UNIX/Linux platforms                                  |
| OpenVMS (CD format)            | NetBackup Client for OpenVMS                              |

Table A-1 NetBackup 7.6.1 DVD contents *(continued)*

Note: The NetBackup vCenter plug-in for ESX is available electronically from the Symantec Fileconnect download site. It is free to customers under maintenance contract. An e-mail with access information to the Symantec Fileconnect download site was sent when NetBackup 7.6.1 became generally available. More information is available.

<span id="page-90-0"></span>See "About the NetBackup Electronic Software [Distribution](#page-90-0) (ESD) images" on page 91.

# <span id="page-90-1"></span>About the NetBackup Electronic Software Distribution (ESD) images

The ESD images for NetBackup 7.6.1 are available for download from the **FileConnect** webpage. The images adhere to a 1.8G size limitation.

To ensure the accuracy of the ESD download, some of the product images have been split into smaller, more manageable files. Before you uncompress any file, you must first join the split image files that you can identify as  $1 \circ f 2$  and  $2 \circ f 2$ . A Download Readme.txt file on **FileConnect** describes how to join the files together.

See "About NetBackup software [availability"](#page-88-0) on page 89.

See "About the [NetBackup](#page-89-0) media kit" on page 90.

# <span id="page-91-2"></span>About the NetBackup preinstallation Environment Checker

<span id="page-91-0"></span>Note: The preinstallation Environment Checker is a deprecated utility. Symantec recommends use of the SORT tool.

See "About Symantec [Operations](#page-17-0) Readiness Tools" on page 18.

<https://sort.symantec.com/netbackup>

Starting with NetBackup 7.1, an Environment Checker is included to help identify any problems that may prevent a successful NetBackup server installation or upgrade. The Environment Checker is currently only available for Windows.

The Environment Checker is available as a link on the DVD browser. The checker is a standalone function that you run before an installation or an upgrade.

The Environment Checker provides you with the following abilities:

- Assess a system to determine if it is ready for a new NetBackup installation or upgrade.
- Perform the assessment on local and remote Windows systems.
- Create a list of remote computers to check, either manually or by browsing the network.
- <span id="page-91-1"></span>■ Run the Environment Checker on all supported Windows platforms that support NetBackup as a master server or a media server (x86 and x64).
- Generate HTML reports for immediate viewing.

See "Running the [preinstallation](#page-91-1) Environment Checker" on page 92.

# <span id="page-91-3"></span>Running the preinstallation Environment Checker

Note: The preinstallation Environment Checker is a deprecated utility. Symantec recommends us of the SORT tool.

See "About Symantec [Operations](#page-17-0) Readiness Tools" on page 18.

<https://sort.symantec.com/netbackup>

Use the following procedure to run the Environment Checker and assess whether computers are ready for NetBackup installation.

#### To run the Environment Checker

- 1 Start the NetBackup Installation Wizard with one of the following methods:
	- DVD media Insert the NetBackup for Windows DVD in the drive. If Autorun is disabled, navigate to the DVD drive and run Browser.exe.
	- ESD images (downloaded files) Navigate to the directory where the images reside and run Browser.exe.
- 2 On the **Home** screen, click **Preinstallation**.
- 3 On the **Preinstallation** screen, click **Run the preinstallation Environment Checker**.
- 4 On the **Welcome** screen, review the content and click **Next**.
- 5 On the **Choose** screen, select the systems to check as follows:

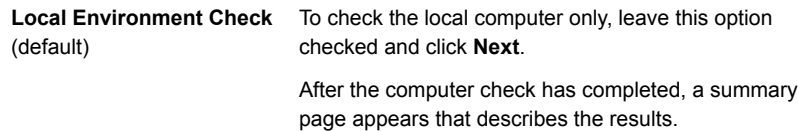

### **Remote Environment Check •** To check one or more remote computers, select this

option and click **Next**.

Note: You can keep the **Local Environment Check** option to include the local computer. You can also deselect this option to exclude it.

- On the **Remote** screen, add or remove computers to check as follows:
	- **Add Server From List**

Click this option to select a computer from a list of available systems on your network. Then click **Next**.

Enter the appropriate **User Name** and **Password** for the selected computer, then click **OK**.

■ **Add Server Manually**

Click this option to add computer names manually.

On the **Manual Remote Computer Selection** dialog box, enter the appropriate **Domain Name** and the **Server Name**, then click **OK**.

On the **Remote Computer Login Credentials** dialog box, enter the appropriate **User Name** and **Password**, then click **OK**.

■ **Remove**

To remove a computer from the **Remote Computers** list, select the computer from the list and click **Remove**.

■ After all computers that you want to check are added to the **Remote Computers** list, click **Next**. The Environment Checker performs a validation process for each remote computer. After all have been completed, click **Next** to start the check on all listed computers.

6 When all computers have been checked, the **Results** screen displays a list of the checked systems with a brief result under each computer name. Click on a computer name to see the complete results for that computer. The following describes the symbols that may appear in a summary:

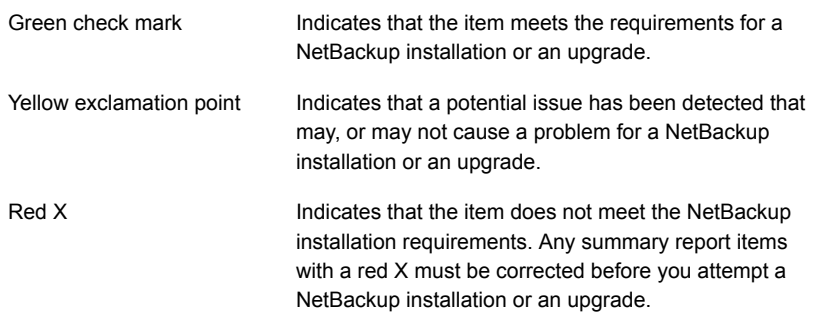

Note: Symantec recommends that you address all items that are marked with a yellow exclamation point and a red X. Then run the Environment Checker again.

- 7 To save the results file, do one of the following:
	- To save the results file to the default location, leave the check mark for the **Save Results To** check box.
	- To save the results file to a different location, click **Change Path**, enter the appropriate location, then click **Save**.

If you do not want to save the results file, click the **Save Results To** check box to remove the check mark.

<span id="page-94-0"></span>8 To exit from the Environment Checker, click **Finish**.

See "About the NetBackup [preinstallation](#page-91-0) Environment Checker" on page 92.

See "About Symantec [Operations](#page-17-0) Readiness Tools" on page 18.

# Compatibility between Replication Director and NetApp plug-ins

<span id="page-94-1"></span>Replication Director in NetBackup 7.6 works with any version of the NetApp Plug-in for Symantec NetBackup. See [Table](#page-95-1) A-2 to determine the extent of the compatibility between the plug-ins.

<span id="page-95-1"></span>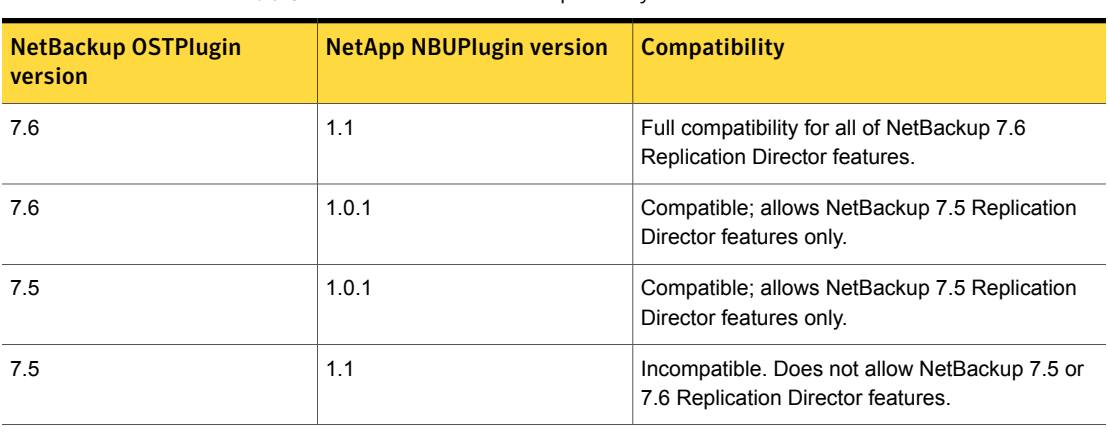

Table A-2 Version compatibility

<span id="page-95-0"></span>Note: You must upgrade the entire NetBackup environment to 7.6 before upgrading the NBUPlugin to 1.1. Upgrade all master servers, media servers, clients, and any host which communicates with the NBUPlugin.

# About monitoring the phase 2 migration process

While the clean-up job runs, you can monitor the progress of the phase 2 migration.

In the **Activity Monitor**, double-click on the clean-up job. When the **Job Details** dialog box appears, click the **Detailed Status** tab.

The following describes an example of how phase 2 migration progress appears:

- The start of phase 2 migration is logged as follows:
- 2/8/2012 4:05:50 PM Info bpdbm(pid=5948) image catalog cleanup 2/8/2012 4:05:50 PM - Info bpdbm(pid=5948) Importing flat file image headers into the database.
- Phase 2 migration of each client is logged as follows:

```
2/8/2012 4:09:16 PM - Info bpdbm(pid=5948) [000:03:26] Initiating
import for client: section8
2/8/2012 4:09:18 PM - Info bpdbm(pid=5948) [000:03:28] Finished
importing images for client: section8 with 36 imported, 0 skipped,
0 corrupt.
2/8/2012 4:09:18 PM - Info bpdbm(pid=5948) [000:03:28] Overall
progress: 5525 images imported, 0 skipped, 0 corrupt. Import rate
= 26 images/sec
```
■ The end of phase 2 migration is logged as follows:

```
2/8/2012 4:09:44 PM - Info bpdbm(pid=5948) Finished importing all
images into the database. (Count = 6371)
```
The following describes the key parameters in the log:

Table A-3 Key log parameters for phase 2 migration progress

| <b>Parameter</b>             | <b>Description</b>                                                                                              |
|------------------------------|----------------------------------------------------------------------------------------------------|
| [hhh:mm:ss]                  | The cumulative time that phase 2 has been<br>running.                                                           |
| skipped<br>n                 | The number of images that were skipped for some<br>reason, and would need to be looked at.                      |
| corrupt                      | The number of images that are determined to be<br>corrupt, and have been moved to the db. corrupt<br>directory. |
| Import rate = $n$ images/sec | The cumulative import rate, which can be used to<br>validate the estimated migration time.                      |

# <span id="page-96-2"></span>About NetBackup mixed version support

<span id="page-96-0"></span>You can run mixed versions of NetBackup between master servers, media servers, and clients. This back-level support lets you upgrade NetBackup one server at a time, which minimizes the effect on overall system performance. Symantec supports only certain combinations of servers and clients.

<span id="page-96-1"></span>[Table](#page-96-1) A-4 lists the supported mixed version configurations for NetBackup 7.6.

| <b>Configuration</b> | <b>Master server</b><br>version | Media server version   Client version |                                                                                  |
|----------------------|---------------------------------|---------------------------------------|----------------------------------------------------------------------------------|
|                      | 7.6.1                           | 7.6.1                                 | 7.6.1<br>(For catalog backups,<br>see the note immediately<br>after this table.) |
| 2                    | 7.6.1                           | 7.6.1                                 | 7.x<br>(For catalog backups,<br>see the note immediately<br>after this table.)   |

Table A-4 Supported NetBackup mixed version configurations

| <b>Configuration</b> | <b>Master server</b><br>version | Media server version   Client version                                                                                    |                                                                                                    |
|----------------------|---------------------------------|----------------------------------------------------------------------------------------------------|----------------------------------------------------------------------------------------------------|
| 3                    | 7.6.1                           | 7.x<br>A 7.5.0.x media server<br>in this configuration can<br>use any version of<br>$7.5.0 x$ or $7.6$ master<br>server. | 7.x<br>A 7.0 x or 7.1 x client in<br>this configuration must<br>use a version that is<br>equal to or earlier than<br>media server versions.<br>A 7.5.0.x client in this<br>configuration can use any<br>version as long as the<br>media server is also at<br>any version of 7.5.0.x or<br>7.6.x.x.<br>(For catalog backups,<br>see the note immediately<br>after this table.) |

Table A-4 Supported NetBackup mixed version configurations *(continued)*

Note: The NetBackup catalog resides on the master server. Therefore, the master server is considered to be the client for a catalog backup. If your NetBackup configuration includes a media server, it must use the same NetBackup version as the master server to perform a catalog backup.

Symantec supports only certain combinations of servers and clients. More information about version compatibility is available.

#### <http://www.symantec.com/docs/TECH29677>

Symantec recommends that you review the End of Support Life information available online.

#### <http://www.symantec.com/docs/TECH74757>

NetBackup versions 7.0 and later do not support Windows 2000 systems.

For complete information on mixed version support, see the *NetBackup Release Notes* for version 7.6.

See "About NetBackup software [availability"](#page-88-0) on page 89.

# <span id="page-98-5"></span>About NetBackup server installation requirements for UNIX/Linux systems

<span id="page-98-0"></span>Before you install NetBackup, make sure that your backup environment meets the following requirements:

#### Table A-5

<span id="page-98-4"></span><span id="page-98-3"></span><span id="page-98-2"></span><span id="page-98-1"></span>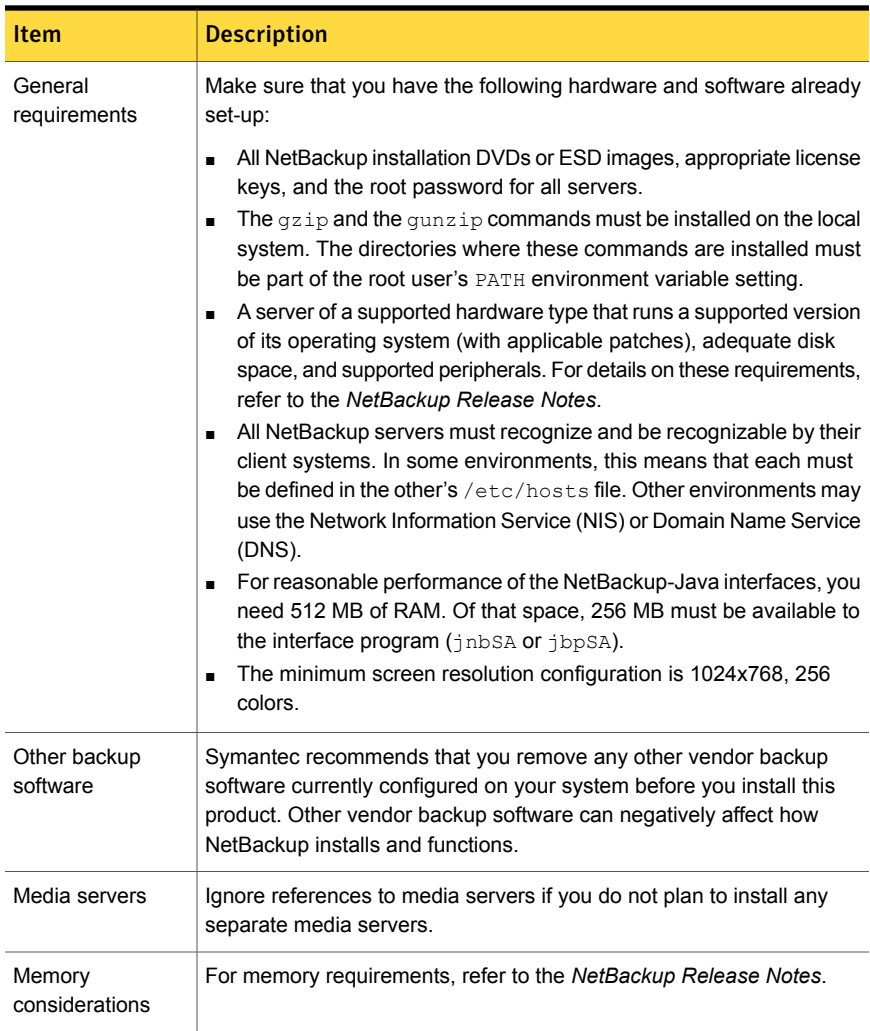

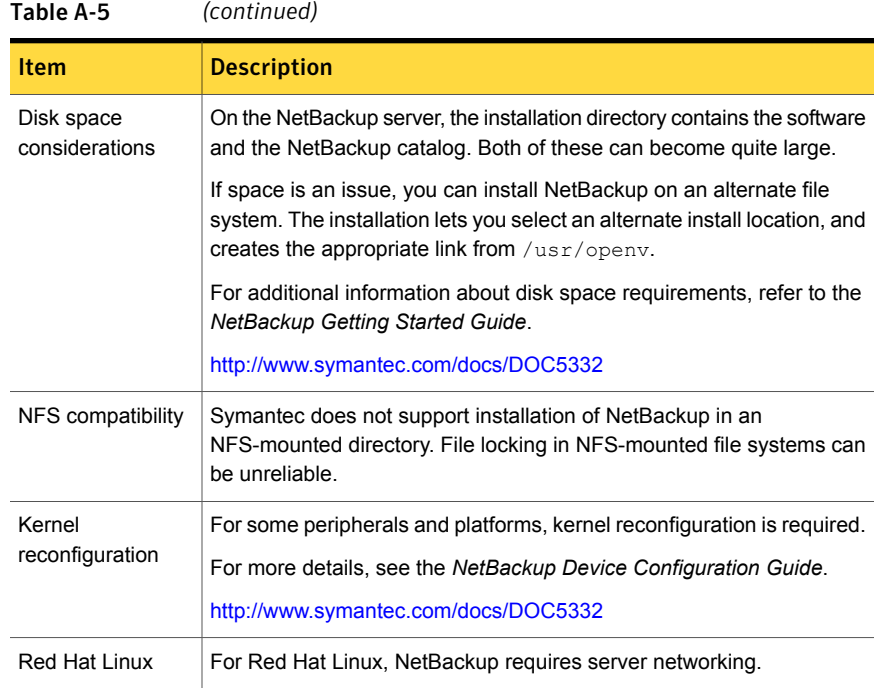

# <span id="page-99-2"></span><span id="page-99-1"></span><span id="page-99-0"></span>Requirements for Windows NetBackup server installation

Before you install NetBackup, make sure that your backup environment meets the following requirements:

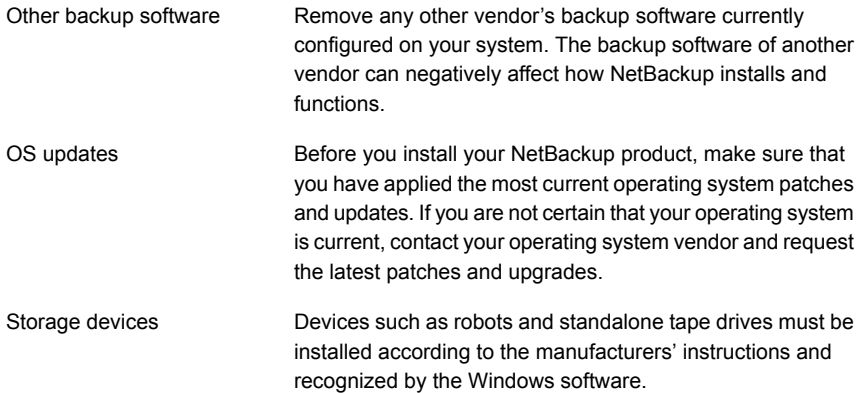

<span id="page-100-2"></span><span id="page-100-1"></span>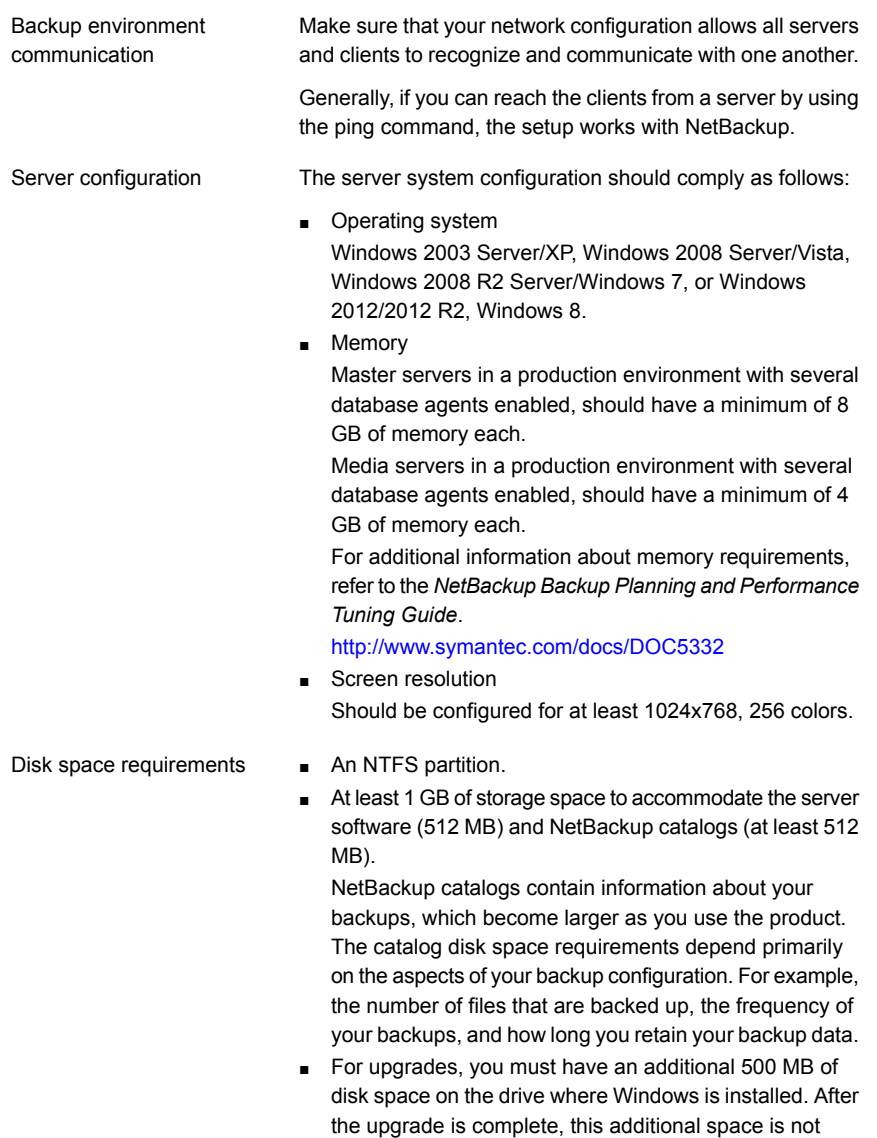

<span id="page-100-0"></span>needed.

<span id="page-101-0"></span>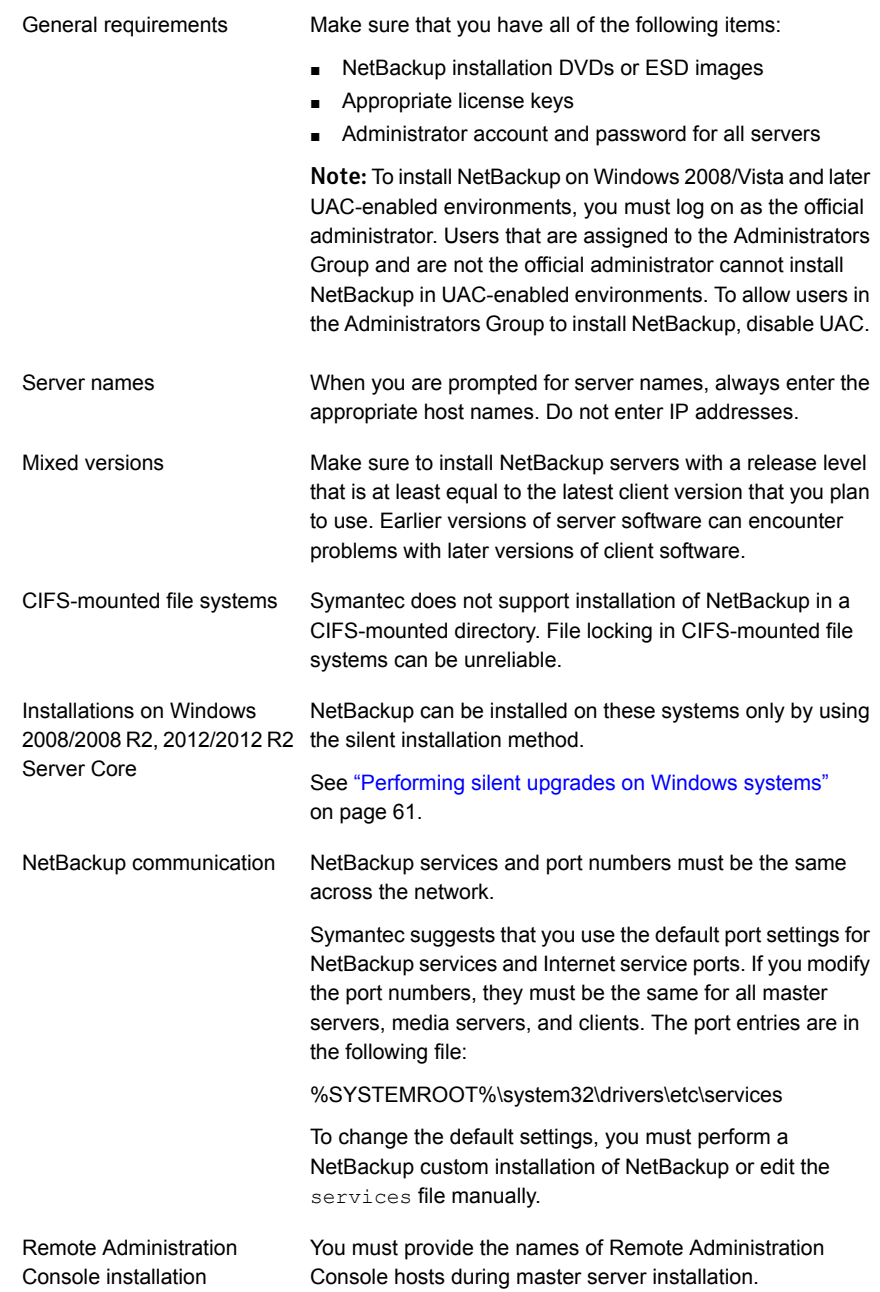

In addition to all previously stated installation requirements, the following guidelines apply to remote installations and cluster installations: Remote and cluster installations

- The source system (or primary node) must run Windows 2003/2008/2008 R2 Server/Windows 2012/2012 R2.
- The destination PC (or clustered nodes) must have Windows 2003/2008/2008 R2 Server/Windows 2012/2012 R2.
- The Remote Registry service must be started on the remote system.

Starting with NetBackup 7.5.0.6, the NetBackup installer can enable and start the Remote Registry service on the remote system. If the Remote Registry service is not started, the installation receives the following error message:

Attempting to connect to server server name failed with the following error: Unable to connect to the remote system. One possible cause for this is the absence of the Remote Registry service. Please ensure this service is started on the remote host and try again.

- The installation account must have administrator privileges on all the remote systems or on all nodes in the cluster.
- All nodes in a cluster must run the same operating system, service pack level, and version of NetBackup. You cannot mix versions of server operating systems.

# <span id="page-102-1"></span><span id="page-102-0"></span>Requirements for Windows cluster installations and upgrades

In addition to the normal server requirements, NetBackup cluster installations require special considerations.

The following describes the guidelines for NetBackup cluster installations and upgrades on Windows systems:

Server operating system

The source and the destination systems must run Windows 2003, 2008, 2008 R2, 2012, or 2012 R2 Server.

Reference | 104 Requirements for Windows cluster installations and upgrades

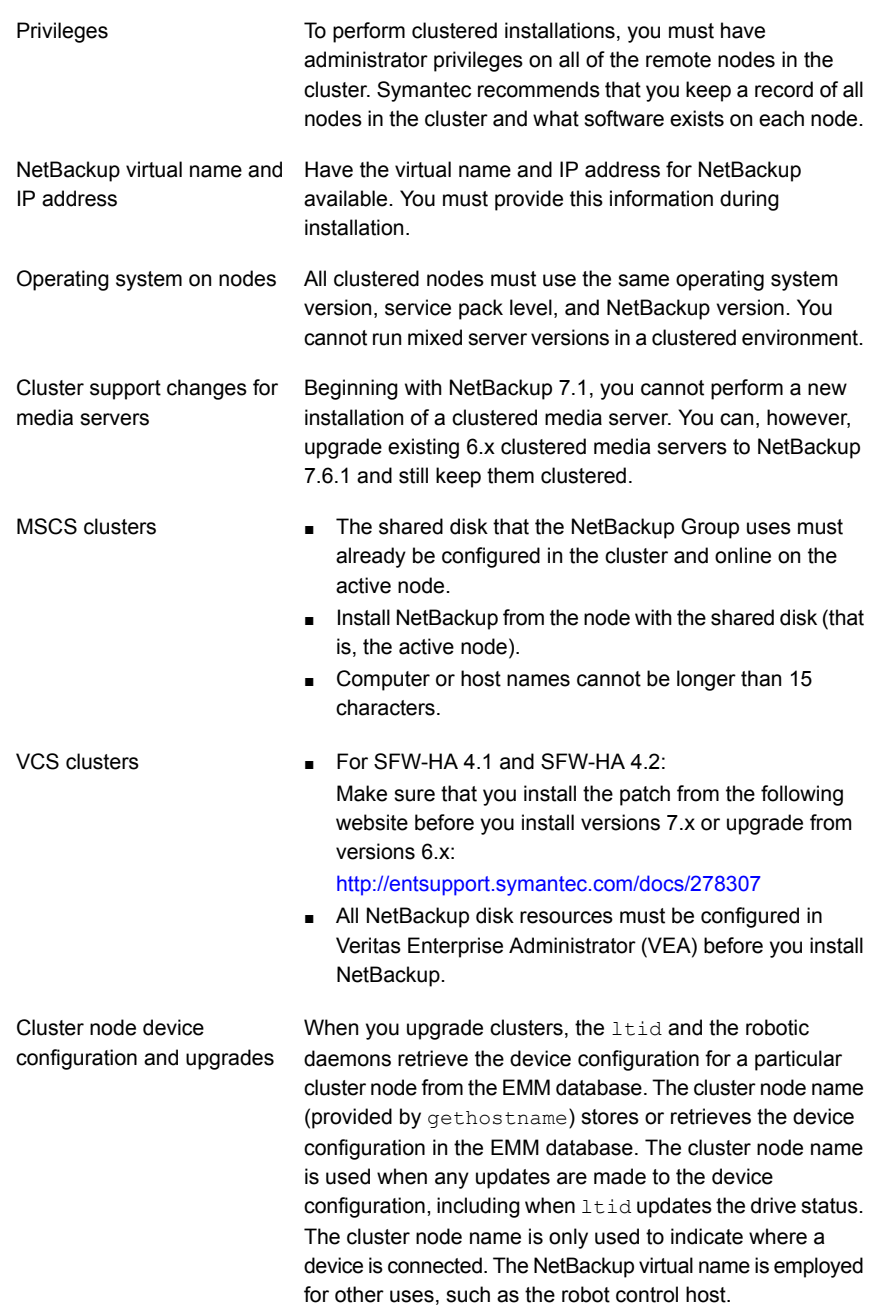

# Index

# **A**

about foreign media servers [88](#page-87-1) migration phases [31](#page-30-0) mounting NetBackup media [66](#page-65-0) preinstall checker [25](#page-24-0) startup and shutdown scripts [68](#page-67-0) Symantec Operations Readiness Tools [18](#page-17-1) the preinstallation Environment Checker [92](#page-91-2) additional upgrade steps AIX [30](#page-29-1) Solaris SPARC MSDP [30](#page-29-2) AIX additional upgrade steps [30](#page-29-1)

upgrade failure [14](#page-13-0) Auto Image Replication Bare Metal Restore errors [17](#page-16-0) automatic file changes after upgrade [11](#page-10-0)

### **B**

Bare Metal Restore Auto Image Replication errors [17](#page-16-0)

### **C**

catalog backup limitation [18](#page-17-2) changes in NetBackup 7.6.1 [11](#page-10-1) cluster private network [59](#page-58-0) cluster installation and upgrade requirements [103](#page-102-1) complete system update after upgrade [70](#page-69-0) conversion MSDP free space [81](#page-80-2)

conversion *(continued)* MSDP metadata [84](#page-83-1) predicting MSDP conversion time [39](#page-38-1)

# **D**

database rebuild upgrade [37](#page-36-0) determine plan for image metadata migration [32](#page-31-0) Domain Name Service (DNS) [99](#page-98-1)

# **E**

Environment Checker about [92](#page-91-2) run before installation [92](#page-91-3) ESD images for NetBackup [91](#page-90-1)

# **F**

foreign media servers about [88](#page-87-1)

### **G**

general requirements UNIX server installation [99](#page-98-2) gunzip command required for installation [99](#page-98-3) gzip command required for installation [99](#page-98-3)

### **H**

hosts file [99](#page-98-4)

### **I**

image metadata migration determine plan for [32](#page-31-0) operational restrictions during [31](#page-30-1)

## **L**

limitation catalog backup [18](#page-17-2) Linux mount NetBackup DVD [67](#page-66-0) upgrade failure [14](#page-13-0) Linux systems server installation requirements [99](#page-98-5) local, remote, clustered upgrade Windows systems [53](#page-52-0) lock (.lck) files [87](#page-86-2)

### **M**

manual garbage collection MSDP [83](#page-82-2) master server upgrade [41](#page-40-0) media kit description of contents [90](#page-89-2) media server upgrade [71](#page-70-0) media servers foreign [88](#page-87-1) migration phases about [31](#page-30-0) mixed version support NetBackup 7.x [97](#page-96-2) modify server.conf file [35](#page-34-0) mount DVD NetBackup installation [66](#page-65-0) mount NetBackup DVD Linux [67](#page-66-0) UNIX [67](#page-66-0) MSDP freeing space for conversion [81](#page-80-2) manual garbage collection [83](#page-82-2) metadata conversion [84](#page-83-1) predicting conversion time [39](#page-38-1) reclaiming free space [83](#page-82-3) Solaris SPARC additional upgrade steps [30](#page-29-2) upgrade [77](#page-76-1) upgrade prerequisites [80](#page-79-2) MSDP catalog recovery process the transation queue. [82](#page-81-1)

### **N**

**NetBackup** ESD images [91](#page-90-1) media kit contents [90](#page-89-2) port numbers [102](#page-101-0) NetBackup 7.6.1 changes [11](#page-10-1) NetBackup 7.x mixed version support [97](#page-96-2) NetBackup catalog [101](#page-100-0) NetBackup DVDs [89](#page-88-1) NetBackup Electronic Software Distribution (ESD) images [89](#page-88-1) NetBackup installation mount DVD [66](#page-65-0) NetBackup media about mounting [66](#page-65-0) NetBackup media kit about [90](#page-89-2) NetBackup scripts startup and shutdown [68](#page-67-0) UNIX [68](#page-67-0) Network Information Service (NIS) [99](#page-98-1) NTFS partition [101](#page-100-0)

## **O**

operational restrictions during image metadata migration [31](#page-30-1) ovpass driver AIX [65](#page-64-0)

### **P**

ping command [101](#page-100-1) plug-ins NetApp [95](#page-94-1) preinstall checker about [25](#page-24-0) preinstallation about the Environment Checker [92](#page-91-2) running the Environment Checker [92](#page-91-3) private network cluster [59](#page-58-0)

### **Q**

queue processing invoke manually [82](#page-81-1)

### **R**

recommended installation procedures Symantec Operations Readiness Tools [19](#page-18-0) recommended upgrade procedures Symantec Operations Readiness Tools [23](#page-22-0) required changes after upgrade [70](#page-69-0) requirements cluster installation and upgrade [103](#page-102-1) requirements for server installation Red Hat Linux [100](#page-99-1)

### **S**

server configuration Windows 2003/2008 [101](#page-100-2) server installation requirements for Red Hat Linux [100](#page-99-1) server installation requirements Linux systems [99](#page-98-5) UNIX systems [99](#page-98-5) Windows systems [100](#page-99-2) server.conf file modifying [35](#page-34-0) servers silent upgrade on Windows [61](#page-60-1) Shared Storage Option (SSO) storing device information [57](#page-56-0) silent upgrade on Windows servers [61](#page-60-1) Solaris upgrade failure [14](#page-13-0) Solaris SPARC additional upgrade steps MSDP [30](#page-29-2) SORT Symantec Operations Readiness Tools [18–19](#page-17-1), [23](#page-22-0) startup and shutdown NetBackup scripts [68](#page-67-0) startup and shutdown scripts about [68](#page-67-0) store device information Shared Storage Option (SSO) [57](#page-56-0) Symantec Operations Readiness Tools (SORT) about [18](#page-17-1) recommended installation procedures [19](#page-18-0) recommended upgrade procedures [23](#page-22-0)

## **T**

True Image Restoration upgrade [17](#page-16-1)

## **U**

UNIX mount NetBackup DVD [67](#page-66-0) NetBackup scripts [68](#page-67-0) UNIX server installation general requirements [99](#page-98-2) UNIX systems server installation requirements [99](#page-98-5) upgrade automatic file changes after [11](#page-10-0) complete system update after [70](#page-69-0) database rebuild [37](#page-36-0) free space warning [80](#page-79-3) master server [41](#page-40-0) media server [71](#page-70-0) MSDP [77](#page-76-1) MSDP prerequisites [80](#page-79-2) plan [27](#page-26-0) planning [26](#page-25-0) required changes after [70](#page-69-0) True Image Restoration [17](#page-16-1) upgrade failure AIX, Linux, Solaris [14](#page-13-0) upgrade method [42](#page-41-0) upgrade server software server software [64](#page-63-0)

### **V**

versions, determining NetApp NBUPlugin [95](#page-94-1)

### **W**

Windows 2003/2008 server configuration [101](#page-100-2) Windows systems cluster installation and upgrade requirements [103](#page-102-1) local, remote, clustered upgrade [53](#page-52-0) server installation requirements [100](#page-99-2)